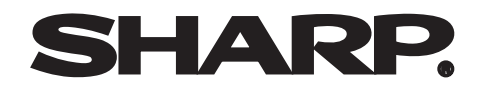

**graphs of financial** 

# **MODÈLE PG-MB60X MODE D'EMPLOI**

# **PROJECTEUR MULTIMÉDIA**

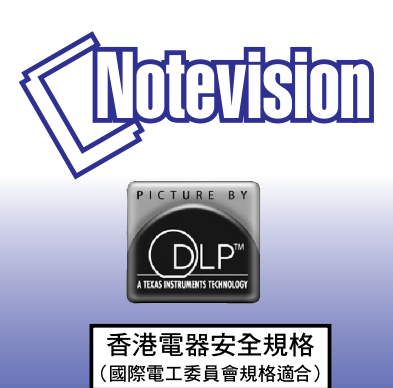

**BBo** art of pi Bar graphs of

SHAP

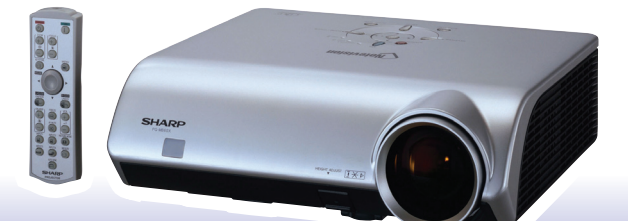

**[Introduction](#page-4-0)**

Introduction

**Annexe** 

## **REMARQUE IMPORTANTE**

Pour vous aider à retrouver votre projecteur en cas de perte ou de vol, veuillez noter le numéro de série, inscrit sur le panneau de fond du projecteur, et conserver soigneusement cette information. Avant de recycler l'emballage, vérifiez convenablement son contenu en vous reportant à la liste "Accessoires fournis" de la page **[10](#page-13-0)**.

**N° de modèle : PG-MB60X**

**N° de série :**

This apparatus complies with the requirements of Council Directives 89/336/EEC and 73/23/EEC as amended by Council Directive 93/68/EEC.

Dieses Gerät entspricht den Anforderungen der EG-Richtlinien 89/336/EWG und 73/23/EWG mit Änderung 93/68/EWG.

Ce matériel répond aux exigences contenues dans les directives 89/336/CEE et 73/23/CEE modifiées par la directive 93/68/CEE.

Dit apparaat voldoet aan de eisen van de richtlijnen 89/336/EEG en 73/23/EEG, gewijzigd door 93/68/EEG.

Dette udstyr overholder kravene i direktiv nr. 89/336/EEC og 73/23/EEC med tillæg nr. 93/68/EEC.

Quest' apparecchio è conforme ai requisiti delle direttive 89/336/EEC e 73/23/EEC, come emendata dalla direttiva 93/68/EEC.

Αυτή η συσκευή συμμορφώνεται με τις απαιτήσεις των οδηγιών του Συμβουλίου 89/336/ΕΟΚ και 73/23/ΕΟΚ όπως τροποποιήθηκαν από την οδηγία του Συμβουλίου 93/68/ΕΟΚ.

Este equipamento obedece às exigências das directivas 89/336/CEE e 73/23/CEE, na sua versão corrigida pela directiva 93/68/CEE.

Este aparato satisface las exigencias de las Directivas 89/336/CEE y 73/23/CEE, modificadas por medio de la 93/68/CEE.

Denna utrustning uppfyller kraven enligt riktlinjerna 89/336/EEC och 73/23/EEC så som kompletteras av 93/68/EEC.

Dette produktet oppfyller betingelsene i direktivene 89/336/EEC og 73/23/EEC i endringen 93/68/EEC.

Tämä laite täyttää direktiivien 89/336/EEC ja 73/23/EEC vaatimukset, joita on muutettu direktiivillä 93/68/EEC.

Bu cihaz Konsey Direktifi 93/68/EEC tarafindan düzeltilen 89/336/EEC ve 73/23/EEC Konsey Direktiflerinin gerekliliklerine uvgundur.

Tento přístroj je v souladu s požadavky směrnic rady 89/336/EEC a 73/23/EEC, tak jak byly upraveny směrnicí rady 93/68/EEC.

See seade on vastavuses Nõukogu Direktiivis nr 89/336/EEC ja 73/23/EEC esitatud nõuetega, vastavalt Nõukogu Direktiivis nr 93/68/EEC esitatud parandustele

Ez a készülék megfelel a Tanács által kiadott, 89/336/EGK és 73/23/EGK Irányelveknek és az utóbbit módosító 93/68/EGK Irányelvnek

Ši ierice atbilst tehniskam prasibam pec 89/336/EEC un 73/23/EEC direktivam papildinats ar direktivu 93/68/EEC.

Šis prietaisas atitinka ES Tarybos direktyvu 89/336/EEC ir 73/23/EEC patikslintos direktyvos 93/68/EEC reikalavimus.

To urządzenie spełnia wymagania dyrektyw 89/336/EEC i 73/23/EEC wraz z poprawkami dyrektywy 93/68/EEC.

Tento prístroj je v súlade s požiadavkami smerníc rady 89/336/EEC a 73/23/EEC tak ako boli upravené smernicou rady 93/68/EEC.

Ta aparat je v skladu z zahtevami Direktiv Sveta 89/336/EEC in 73/23/EEC kot je navedeno v dopolnilu k Direktivi Sveta 93/68/EEC.

#### **SPECIAL NOTE FOR USERS IN THE U.K.**

The mains lead of this product is fitted with a non-rewireable (moulded) plug incorporating a 5A fuse. Should the fuse need to be replaced, a BSI or ASTA approved BS 1362 fuse marked  $\bigcirc \bigcirc$  or  $\bigcirc \bigcirc$  and of the same rating as above, which is also indicated on the pin face of the plug, must be used.

Always refit the fuse cover after replacing the fuse. Never use the plug without the fuse cover fitted. In the unlikely event of the socket outlet in your home not being compatible with the plug supplied, cut off the mains plug and fit an appropriate type.

#### **DANGER:**

The fuse from the cut-off plug should be removed and the cut-off plug destroyed immediately and disposed of in a safe manner.

Under no circumstances should the cut-off plug be inserted elsewhere into a 5A socket outlet, as a serious electric shock may occur.

To fit an appropriate plug to the mains lead, follow the instructions below:

#### **WARNING:**

THIS APPARATUS MUST BE EARTHED.

#### **IMPORTANT:**

The wires in this mains lead are coloured in accordance with the following code:

- Green-and-yellow : Earth<br>Blue : Neutra : Neutral
- Brown : Live

As the colours of the wires in the mains lead of this apparatus may not correspond with the coloured markings identifying the terminals in your plug proceed as follows:

- The wire which is coloured green-and-yellow must be connected to the terminal in the plug which is marked by the letter E or by the safety earth symbol  $\perp$  or coloured green or green-and-yellow.
- The wire which is coloured blue must be connected to the terminal which is marked with the letter N or coloured black.
- The wire which is coloured brown must be connected to the terminal which is marked with the letter L or coloured red.

IF YOU HAVE ANY DOUBT, CONSULT A QUALIFIED ELECTRICIAN.

The supplied CD-ROM contains operation instructions in English, German, French, Swedish, Spanish, Italian, Dutch, Portuguese, Chinese (Traditional Chinese and Simplified Chinese) and Korean. Carefully read through the operation instructions before operating the projector.

Die mitgelieferte CD-ROM enthält Bedienungsanleitungen in Englisch, Deutsch, Französisch, Schwedisch, Spanisch, Italienisch, Niederländisch, Portugiesisch, Chinesisch (Traditionelles Chinesisch und einfaches Chinesisch) und Koreanisch. Bitte lesen Sie die Bedienungsanleitung vor der Verwendung des Projektors sorgfältig durch.

Le CD-ROM fourni contient les instructions de fonctionnement en anglais, allemand, français, suédois, espagnol, italien, néerlandais, portugais, chinois (chinois traditionnel et chinois simplifié) et coréen. Veuillez lire attentivement ces instructions avant de faire fonctionner le projecteur.

Den medföljande CD-ROM-skivan innehåller bruksanvisningar på engelska, tyska, franska, svenska, spanska, italienska, holländska, portugisiska, kinesiska (traditionell kinesiska och förenklad kinesiska) och koreanska. Läs noga igenom bruksanvisningen innan projektorn tas i bruk.

El CD-ROM suministrado contiene instrucciones de operación en inglés, alemán, francés, sueco, español, italiano, holandés, portugués, chino (chino tradicional y chino simplificado) y coreano. Lea cuidadosamente las instrucciones de operación antes de utilizar el proyector.

Il CD-ROM in dotazione contiene istruzioni per l'uso in inglese, tedesco, francese, svedese, spagnolo, italiano, olandese, portoghese, cinese (cinese tradizionale e cinese semplificato) e coreano. Leggere attentamente le istruzioni per l'uso prima di usare il proiettore.

De meegeleverde CD-ROM bevat handleidingen in het Engels, Duits, Frans, Zweeds, Spaans, Italiaans, Nederlands, Portugees, Chinees (Traditioneel Chinees en Vereenvoudigd Chinees) en Koreaans. Lees de handleiding zorgvuldig door voor u de projector in gebruik neemt.

O CD-ROM fornecido contém instruções de operação em Inglês, Alemão, Francês, Sueco, Espanhol, Italiano, Holandês, Português, Chinês, (Chinês Tradicional e Chinês Simplificado) e Coreano. Leia cuidadosamente todas as instruções de operação antes de operar o projetor.

附送之CD-ROM光碟中,有用英文、德文、法文、瑞典文、西班牙文、意大利文、荷蘭文、葡萄牙文、中文(繁體中文 和簡體中文)和韓國文所寫的使用說明書。在操作本投影機之前,請務必仔細閱讀整本使用說明書。

附送之CD-ROM光碟中,有用英文、德文、法文、瑞典文、西班牙文、意大利文、荷兰文、葡萄牙文、中文(繁体中文 和简体中文)和韩国文所写的使用说明书。在操作本投影机之前,请务必仔细阅读整本使用说明书。

제공된 CD-ROM에는 영어, 독일어, 프랑스어, 스웨덴어, 스페인어, 이탈리아어, 네덜란드어, 포르투갈어, 중 국어(번체자와 간체자). 그리고 한국어로 작성된 조작 설명서가 포함되어 있습니다. 프로젝터를 조작하기 전에 조작 지침을 상세하게 숙지하십시오.

# <span id="page-4-0"></span>**Introduction FRANÇAIS**

Il y a au moins deux raisons valables pour enregistrer sans retard l'acquisition de ce projecteur SHARP en retournant la carte de garantie que contient l'emballage du projecteur.

#### **1. GARANTIE**

Vous êtes assuré de bénéficier pleinement des pièces et services attachés à la garantie aussitôt que la carte nous est retournée.

#### **2. ACTE SUR LA SÉCURITÉ DE L'UTILISATEUR D'UN PRODUIT**

Etats-Unis uniquement Vous serez promptement informé de toute question concernant la sécurité, de toute modification nécessaire et de tout rappel en usine que SHARP serait tenu d'offrir dans le cadre de l'Acte de 1972 sur la sécurité de l'utilisateur d'un produit. VEUILLEZ LIRE ATTENTIVEMENT LE PARAGRAPHE IMPORTANT "GARANTIE LIMITÉE".

**AVERTISSEMENT:** Source de lumière de grande intensité. Ne pas fixer les yeux sur le faisceau lumineux, ne pas le regarder directement. S'assurer tout spécialement que les enfants ne fixent pas les  $\overline{1}$   $\times$   $\triangleright$ yeux directement sur le faisceau.

**AVERTISSEMENT:** Pour réduire les risques d'incendie et d'électrocution, ne pas exposer cet appareil à la pluie ou à l'humidité.

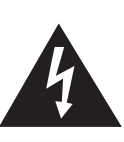

**ATTENTION RISQUE D'ÉLECTROCUTION. NE PAS RETIRER LES VIS À L'EXCEPTION DE LA VIS RÉSERVÉE À L'ENTRETIEN.**

**ATTENTION : AFIN D'ÉVITER LES RISQUES D'ÉLECTROCUTION, NE PAS RETIRER LE CAPOT SUPÉRIEUR. L'APPAREIL NE CONTIENT AUCUNE PIÈCE QUE L'UTILISATEUR PUISSE REMPLACER, À L'EXCLUSION DE LA LAMPE. CONFIER TOUTE RÉPARATION À UN PERSONNEL QUALIFIÉ.**

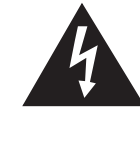

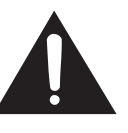

Le symbole de l'éclair inscrit dans un triangle équilatéral est un avertissement à l'attention de l'utilisateur sur la présence, à l'intérieur du produit, de pièces non isolées soumises à une "très haute tension" pouvant provoquer une électrocution.

Le symbole du point d'exclamation, inscrit dans un triangle équilatéral, a pour objet d'appeler l'attention de l'utilisateur sur la présence, dans la documentation accompagnant le produit, d'importantes instructions concernant son mode opératoire et son entretien (réparation).

Etats-Unis uniquement **AVERTISSEMENT:** Les règles FCC stipulent que toute modification et transformation apportées à cet appareil qui ne seraient pas expressément approuvées par le fabricant peuvent entraîner, pour l'utilisateur, la perte du droit de faire fonctionner cet appareil.

## **INFORMATIONS**

Etats-Unis uniquement Cet appareil a été testé et reconnu conforme aux limites prescrites pour le matériel numérique de Classe A, selon les spécifications de la 15ème partie des Règles de la Commission Fédérale des Communications (FCC). Ces règles sont conçues pour assurer une protection suffisante contre des interférences nuisibles dans une zone résidentielle. Cet appareil génère, utilise et peut émettre des signaux radioélectriques et, s'il n'est pas installé et employé conformément aux prescriptions de son mode d'emploi, il peut provoquer des interférences de communications radio. Etant donné que cet appareil risque de provoquer effectivement des interférences nuisibles dans une zone résidentielle, l'utilisateur sera tenu d'y remédier et d'éliminer les interférences à son propre compte.

Etats-Unis uniquement Le câble d'ordinateur fourni doit être utilisé avec l'appareil. Ce câble garantit la conformité de l'appareil avec les règles FCC concernant la Classe A.

## **AVERTISSEMENT:**

Ce produit appartient à la Classe A. Dans un environnement résidentiel, il peut provoquer des interférences radio et, dans ce cas, l'utilisateur peut être obligé de prendre les mesures nécessaires.

## **AVERTISSEMENT:**

Le ventilateur de refroidissement de ce projecteur continue de fonctionner pendant environ 90 secondes après sa mise en mode veille. En utilisation normale, lorsque vous mettez le projecteur en mode veille, utilisez toujours la touche STANDBY (Veille) du projecteur ou de la télécommande. Assurez-vous que le ventilateur de refroidissement s'est arrêté avant de débrancher le câble d'alimentation. EN UTILISATION NORMALE, N'ARRÊTEZ JAMAIS LE PROJECTEUR EN DEBRANCHANT LE CÂBLE D'ALIMENTATION. SI CETTE PRECAUTION N'EST PAS RESPECTEE, LA LAMPE RISQUE DE DURER MOINS QUE PREVU.

## **MISE AU REBUT DE L'APPAREIL**

Ce projecteur comporte des soudures plomb-étain, et une lampe sous pression contenant une faible quantité de mercure. La mise au rebut de ces matériaux peut être réglementée en raison de considérations environnementales. Pour la mise au rebut ou le recyclage, veuillez consulter la réglementation locale ou si vous habitez les Etats-Unis d'Amérique, l'Electronics Industry Alliance :www.eiae.org.

# **Précautions liées au remplacement de la lampe**

Reportez-vous à la section "Remplacement de la lampe", page **[64](#page-67-0)**.

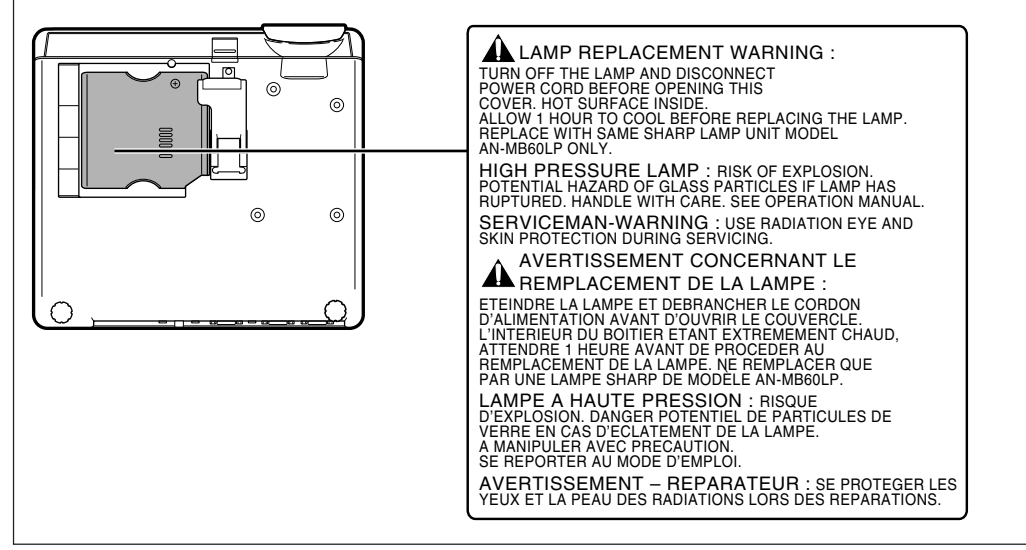

Ce projecteur SHARP utilise un panneau DMD. Ce panneau très sophistiqué contient 786.432 pixels micromiroirs. Les équipements électroniques de haute technologie tels que les grands écrans TV, les systèmes et caméras vidéo, respectent une certaine conformité avec des tolérances.

Cet appareil possède quelques pixels d'écran inactifs compris dans une limite acceptable, qui peuvent créer des points inactifs sur l'écran. Cela n'affecte pas la qualité de l'image ou la durée de vie de l'appareil.

- DLPTM (Digital Light Processing) et DMDTM (Digital Micromirror Device) sont des marques de commerce de Texas Instruments, Inc.
- Microsoft® et Windows® sont les marques déposées de Microsoft Corporation, aux États Unis et/ou dans d'autres pays.
- PC/AT est une marque déposée d'International Business Machines Corporation aux États Unis.
- Adobe<sup>®</sup> Reader<sup>®</sup> est une marque déposée d'Adobe Systems Incorporated.
- Macintosh® est une marque déposée d'Apple Computer, Inc. aux États Unis et/ou dans d'autres pays.
- Toutes les autres compagnies ou noms de produit sont les marques déposées de leur société propriétaire respective.
- Certains circuits intégrés utilisés dans ce produit font l'objet de secrets de fabrication appartenant à Texas Instruments. Il est donc interdit de copier, de modifier, d'adapt, de traduire, de distribuer, d'étudier la concetion, de démonter ou de décompiler leur contenus.

# <span id="page-6-0"></span>**Comment lire ce mode d'emploi**

• **Dans ce mode d'emploi, les illustrations et l'écran d'affichage sont simplifiés pour les explications et peuvent différer légèrement de l'affichage réel.**

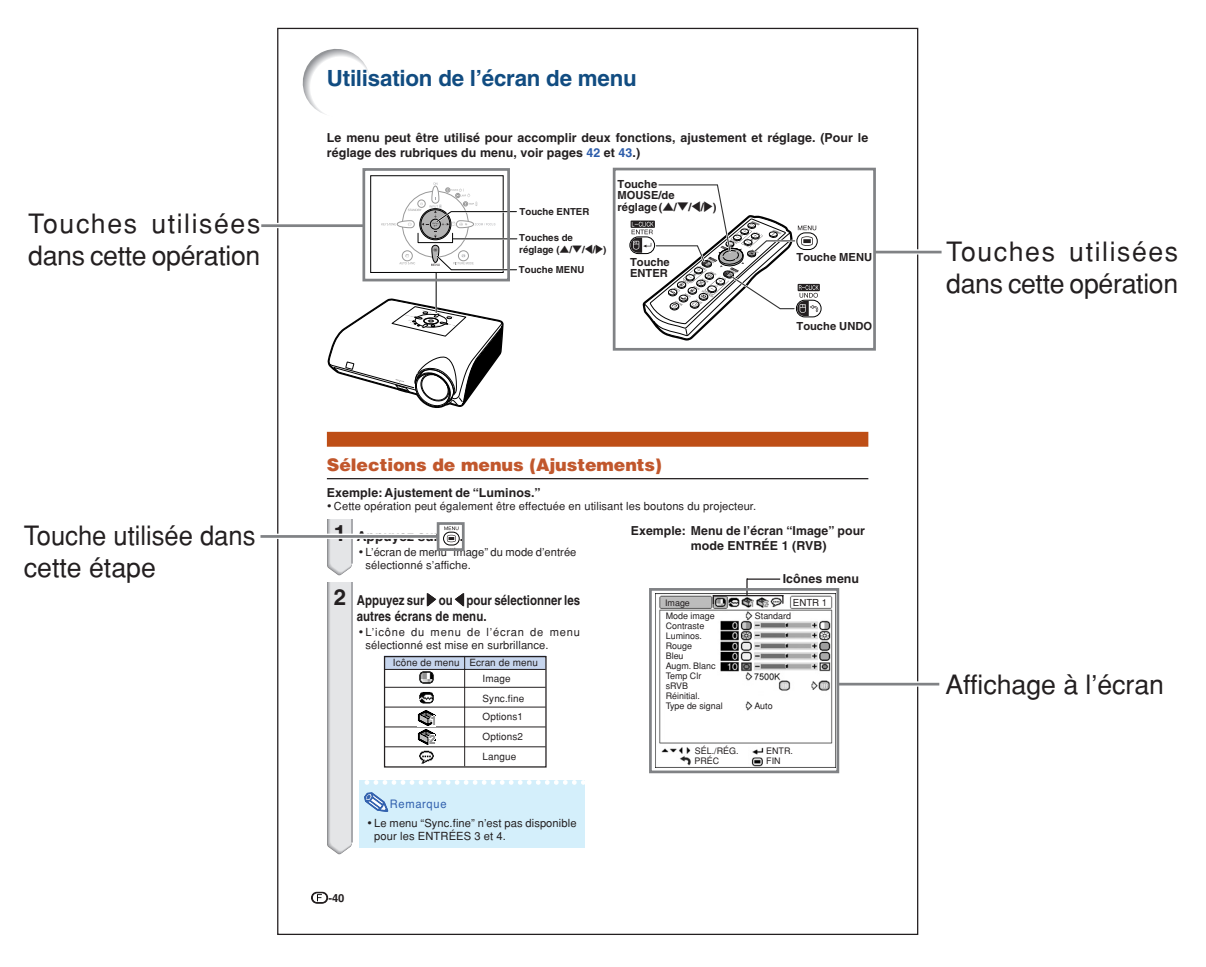

**Info ................** Indique des mesures préventives à prendre lors de l'utilisation du projecteur. Remarque **.....** Indique des informations supplémentaires pour la mise en place et l'opération du projecteur.

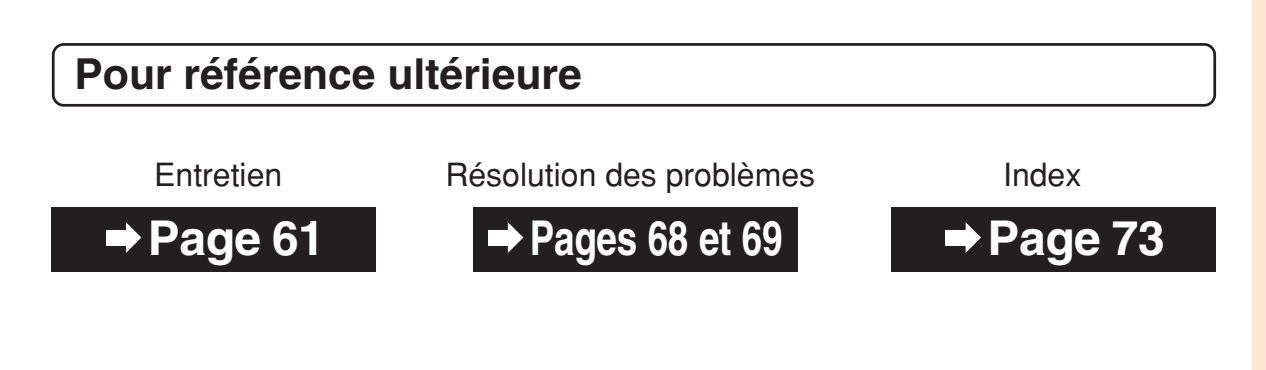

# **Table des matières**

# **Préparatifs**

## **[Introduction](#page-4-0)**

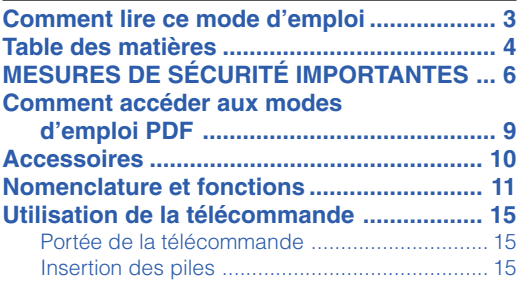

# **[Mise en route rapide](#page-19-0)**

**[Mise en route rapide .................................... 16](#page-19-0)**

## **[Installation](#page-21-0)**

**[Ranger le projecteur .................................... 18](#page-21-0)** [Comment utiliser la mallette de rangement ....... 18](#page-21-0)

# **Utilisation**

## **[Fonctionnement de base](#page-32-0)**

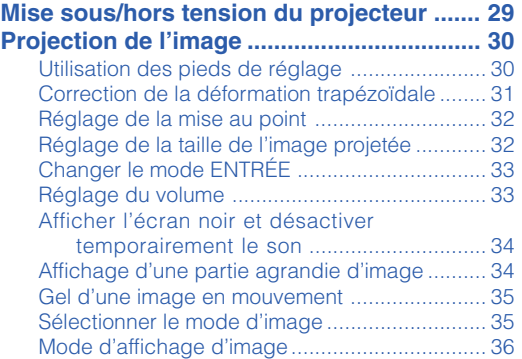

# **[Fonctions pratiques](#page-41-0)**

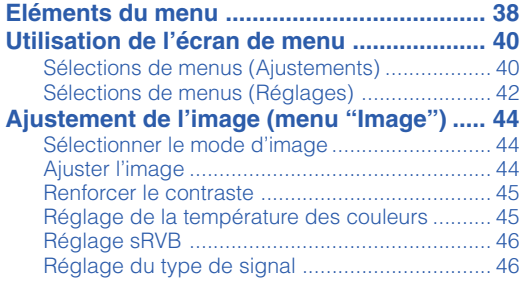

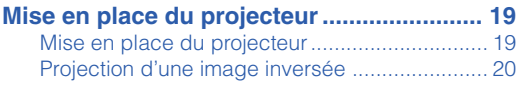

# **[Raccordements](#page-24-0)**

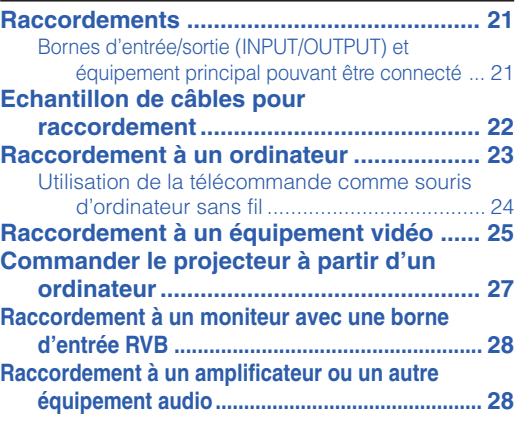

#### **Ajustement des images d'ordinateur (fonction de synchronisation fine**

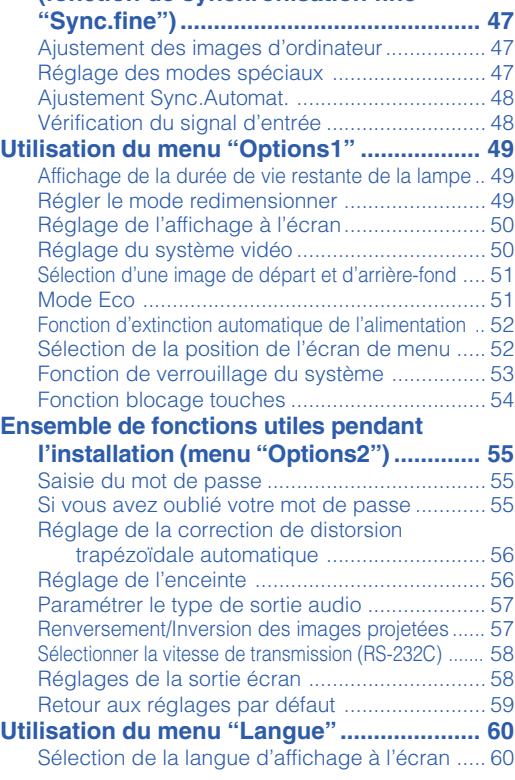

# **Référence**

# **[Annexe](#page-64-0)**

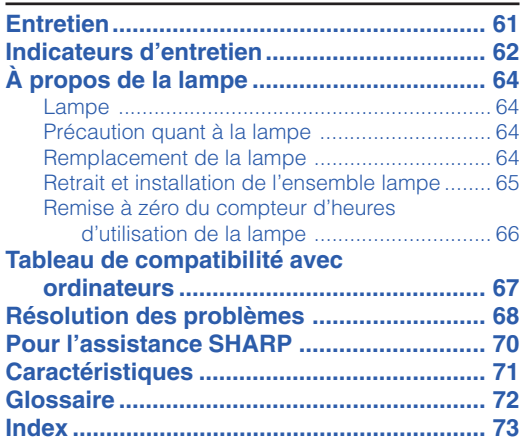

<span id="page-9-0"></span>**MESURES DE SÉCURITÉ IMPORTANTES**

#### **ATTENTION: Veuillez lire toutes ces instructions avant de faire fonctionner ce produit et les conserver pour toutes consultations ultérieures.**

L'électricité peut être utilisée pour beaucoup de fonctions utiles. Ce produit a été conçu et fabriqué pour assurer une utilisation en toute sécurité. CEPENDANT, TOUTE UTILISATION INCORRECTE PEUT CAUSER UNE ÉLECTROCUTION OU DÉCLENCHER UN INCENDIE. Pour éviter de contourner les dispositifs de sécurité incorporés à ce produit, veuillez respecter les règles de base suivantes pour son installation, utilisation et entretien.

#### **1. Lire les instructions**

Avant d'utiliser l'appareil, veuillez lire les instructions de sécurité et d'emploi.

#### **2. Conservez les instructions**

Les instructions de sécurité et d'emploi doivent être soigneusement conservées pour référence ultérieure.

**3. Respectez les avertissements** Tous les avertissements apposés sur l'appareil ou notés dans le mode d'emploi doivent être respectés.

#### **4. Suivre les instructions**

Toutes les instructions de fonctionnement et d'emploi doivent être scrupuleusement suivies.

#### **5. Nettoyage**

Débranchez la prise secteur de l'appareil avant de le nettoyer. N'utilisez pas de liquides ou aérosols de nettoyage. Utilisez uniquement un chiffon humide pour nettoyer l'appareil.

#### **6. Options**

N'utilisez pas d'option non conseillée par le fabricant de l'appareil qui pourrait présenter le moindre risque.

#### **7. Eau et humidité**

N'utilisez pas cet appareil près d'un point d'eau, —à proximité d'une baignoire, d'un lavabo, d'un évier ou dans un sous-sol humide par exemple.

#### **8. Accessoires**

Ne déposez pas l'appareil sur un support instable. L'appareil risque de tomber et de causer des blessures graves à un enfant ou un adulte et d'être sérieusement endommagé. Utilisez uniquement les types de support conseillés par le fabricant ou vendus avec l'appareil. La fixation de l'appareil à un accessoire doit être conforme aux instructions du fabricant et doit être réalisée au moyen des pièces conseillées par le fabricant.

#### **9. Transport**

L'ensemble appareil et chariot doit être manoeuvré avec soin. Tout arrêt brutal, effort excessif ou inégalilé du sol risque d'entraîner le renversement du chariot et la chute de l'appareil.

#### **10. Ventilation**

Les orifices et découpes pratiqués sur le coffret sont destinés à assurer la ventilation de l'appareil afin d'obtenir un fonctionnement fiable et d'éviter les surchauffes. Ces ouvertures ne doivent pas être obstruées en plaçant par exemple l'appareil sur un lit, un canapé, un tapis et toute autre surface similaire. L'appareil ne doit pas être installé dans un meuble, bibliothèque ou étagères si la ventilation adéquate ne peut être assurée et les instructions du fabricant respectées.

#### **11. Sources d'alimentation**

Cet appareil ne doit être alimenté qu'à partir du type de source indiqué sur la plaquette signalétique. Au moindre doute concernant le type de source disponible, contactez le revendeur de l'appareil ou la compagnie d'électricité. Dans le cas d'appareils fonctionnant sur pile ou autre source que le secteur, reportez-vous au mode d'emploi.

#### **12. Mise à la terre et polarisation**

Ce produit est équipé d'un des types de prise suivant. Si la prise mâle du câble d'alimentation ne correspond pas à celle du secteur, contactez un électricien pour la remplacer. N'utilisez pas la prise sans la sécurité supplémentaire offerte par ce type de prise.

- a. Type de prise à deux fils (secteur).
- b. Type de prise à trois fils (secteur) avec une borne de mise à la masse.

Cette dernière ne s'enfiche que dans une prise du secteur adéquate.

#### **13. Protection du câble d'alimentation**

Faites passer le câble d'alimentation de façon à ce qu'il ne puisse pas être abîmé, piétiné, écrasé par un meuble ou tout objet lourd; examinez soigneusement le cheminement du câble d'alimentation entre la prise du secteur et l'entrée de l'appareil.

#### **14. Orage**

Par mesure de protection complémentaire, débranchez le câble d'alimentation de la prise du secteur dès que survient un orage ou encore lorsque l'appareil ne va pas être utilisé pendant une longue période. Ainsi, l'appareil ne sera pas exposé à une surtension éventuelle du secteur due à la foudre.

#### **15. Surcharge**

Evitez de surcharger les prises du secteur murales ou intégrées ainsi que les rallonges car cela risque de provoquer un incendie ou une électrocution.

#### **16. Introduction d'objets étrangers ou de liquide**

N'essayez pas d'introduire des objets dans les ouvertures de l'appareil car ceux-ci risquent d'enter en contact avec les composants soumis à des hautes tensions et provoquer un incendie ou une électrocution. Eviter d'asperger ou de renverser le moindre liquide sur l'appareil.

#### **17. Réparation**

Ne tentez aucune réparation de cet appareil par vous-même car l'ouverture ou le retrait du boîtier expose des composants soumis à des hautes tensions qui présentent des risques importants d'électrocution. S'adresser à un technicien qualifié pour toute réparation.

#### **18. Dégâts entraînant une réparation**

Dans les cas suivants, débranchez le câble d'alimentation et faites vérifier ou réparer l'appareil par du personnel qualifié : a. Le câble d'alimentation ou sa fiche est endommagé.

- b. Un liquide a été renversé sur l'appareil ou un objet étranger a été introduit dans l'appareil.
- c. L'appareil a été exposé à la pluie ou à l'eau.
- d. L'appareil ne fonctionne pas normalement bien que les instructions du mode d'emploi aient été respectées. N'utilisez pas d'autres commandes que celles mentionnées dans ce document car toute action risque d'endommager l'appareil et d'entraîner, le plus souvent, l'intervention coûteuse d'un technicien qualifié afin de rétablir les conditions normales de fonctionnement.
- e. L'appareil est tombé ou a été endommagé d'une manière ou d'une autre.
- f. Les performances de l'appareil se sont nettement dégradées et un entretien semble nécessaire.

#### **19. Pièces de rechange**

Si une pièce doit être remplacée, assurez-vous auprès du service de réparation que le remplacement sera effectué avec une pièce prescrite par le fabricant ou ayant des caractéristiques identiques. Des pièces de rechange non autorisées pourraient causer un incendie, une électrocution ou d'autres dangers.

#### **20. Contrôle de sécurité**

A la fin de toute intervention d'entretien ou de réparation, demandez au technicien d'effectuer les vérifications de sécurité pour déterminer si le produit est en état de fonctionnement correct.

#### **21. Montage mural ou au plafond**

Ce produit doit être monté sur un mur ou au plafond uniquement de la manière recommandée par le fabricant.

#### **22. Chaleur**

Cet appareil doit être placé loin des sources de chaleur telles que les radiateurs, accumulateurs de chaleur, poêles et autres appareils produisant de la chaleur (y compris les amplificateurs).

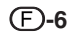

## **Assurez-vous de lire les mesures de sécurité suivantes lors de la mise en route de votre projecteur.**

### **Mise en garde concernant l'ensemble lampe**

■ Prenez les précautions nécessaires en raison des risques potentiels présentés par les particules de verre en cas de rupture de la lampe. En cas de rupture, contactez votre

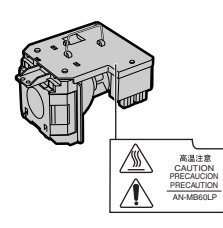

revendeur de projecteur Sharp autorisé ou le service après-vente le plus proche pour effectuer son remplacement. Voir section "Remplacement de la lampe" page **[64](#page-67-0)**.

### **Précautions concernant la mise en route du projecteur**

■ Pour réduire l'entretien au minimum et maintenir une haute qualité d'image, SHARP recommande que ce projecteur soit installé dans un endroit à l'abri de l'humidité, de la poussière et de la fumée de cigarette. Lorsque le projecteur est exposé à ces éléments, les orifices et l'objectif doivent être nettoyés plus souvent. Tant que le projecteur est nettoyé régulièrement, son utilisation dans cet environnement ne réduira pas sa durée de fonctionnement. Le nettoyage interne doit être effectué uniquement par votre revendeur de projecteur Sharp autorisé ou le service après-vente le plus proche.

### **N'installez pas le projecteur dans les endroits exposés au soleil ou à un fort éclairage.**

■ Positionnez l'écran de facon à ce qu'il ne soit pas exposé directement au soleil ou à l'éclairage de la pièce. Toute lumière directe sur l'écran délave les couleurs et rend le visionnage difficile. Fermez les rideaux et diminuez l'éclairage lorsque vous installez l'écran dans une pièce ensoleillé ou très éclairée.

### **Le projecteur peut sans risques être incliné à un angle maximum de 12 degrés.**

■ Le placement doit être de ±12 degrés par rapport à l'horizontale.

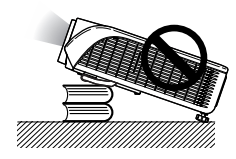

## **Avertissement à propos de la mise en place du projecteur en hauteur**

■ Lors de la mise en place du projecteur en hauteur, veillez à l'immobiliser avec soin pour éviter des blessures corporelles dues à la chute du projecteur.

### **N'installez pas le projecteur dans les endroits où il pourrait être soumis à des chocs ou à des vibrations.**

■ Prenez garde à ne pas cogner ou endommager la lentille de l'objectif.

### **Reposez vos yeux de temps en temps.**

■ Le visionnage continu de l'écran pendant des heures fatigue les yeux. Assurez-vous de reposer vos yeux.

### **Evitez les endroits où règnent des conditions de température extrêmes.**

- La température de fonctionnement du projecteur doit être comprise entre 41°F et 104°F (+5°C et +40°C).
- La température de stockage du projecteur doit être comprise entre –4°F et 140°F (–20°C et +60°C).

### **N'obstruez pas les orifices d'arrivée d'air ou d'évacuation.**

- Laissez un espace d'au moins  $7\frac{7}{8}$ " (20 cm) entre l'orifice d'évacuation d'air et le mur ou l'obstacle le plus proche.
- Assurez-vous que les arrivées ou les évacuations d'air ne sont pas obstrués.
- Si le ventilateur de refroidissement est obstrué, un circuit de protection mettra automatiquement le projecteur en mode veille. Cela n'est pas un signe de dysfonctionnement. (Voir pages **[62](#page-65-0)** et **[63](#page-66-0)**.) Débranchez le câble d'alimentation au niveau de la prise du secteur et attendez au moins 10 minutes. Placez le projecteur dans un endroit où les orifices d'arrivée d'air ou d'évacuation ne sont pas obstrués, puis rebranchez le câble d'alimentation et mettez le projecteur en marche. Cette opération remettra le projecteur en état normal de fonctionnement.

# **MESURES DE SÉCURITÉ IMPORTANTES**

### **Précautions concernant l'utilisation du projecteur**

- Lorsque vous utilisez le projecteur, prenez garde de ne pas le soumettre à des chocs et / ou à des vibrations, cela risquerait de l'endommager. Faites extrêmement attention à l'objectif. Si vous ne comptez pas vous servir du projecteur avant longtemps, veillez à débrancher le câble d'alimentation de la prise du secteur ainsi que tout autre câble de raccordement.
- Ne utilisez pas le projecteur en le tenant par l'objectif.
- Lorsque vous rangez le projecteur, veillez à attacher le capuchon d'objectif au projecteur. (Voir page **[11](#page-14-0)**.)
- Ne laissez pas la mallette de rangement ou le projecteur au soleil ou près de sources de chaleur. La mallette de rangement ou le projecteur risque de changer de couleur ou de se déformer.

### **Autres équipements connectés**

- Lors du raccordement au projecteur d'un ordinateur ou de tout autre équipement audiovisuel, veuillez faire les raccordement APRES avoir débranché le câble d'alimentation du projecteur de la prise secteur murale et après avoir éteint l'équipement à connecter.
- Veuillez lire les modes d'emploi du projecteur et des équipements à connecter avant de procéder au raccordement.

### **Utilisation du projecteur dans d'autres pays**

■ La tension et la forme de la prise du secteur peuvent varier suivant la région ou le pays où vous souhaitez utiliser le projecteur. Quand le projecteur est utilisé dans un autre pays, assurez-vous d'utiliser le câble d'alimentation approprié.

## **Fonction de surveillance de la température**

■ Si le projecteur commence à surchauffer à cause de problèmes d'installation ou d'obstruction des ouies de

ventilation, "**W**" et "TEMP." se mettent à s'allumer dans le coin inférieur gauche de l'image. Si la température

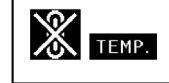

continue d'augmenter, la lampe s'éteindra, le voyant d'alarme de température élevée situé sur le projecteur se mettra à clignoter et après une période de refroidissement de 90 secondes, le projecteur passera en mode veille. Reportez-vous à la section "Indicateurs d'entretien", page **[62](#page-65-0)** pour plus de détails.

### **Info**

- Le ventilateur de refroidissement régule la température intérieure du projecteur et son fonctionnement est contrôlé automatiquement. Le bruit du ventilateur peut changer en cours de projection à cause de la modification de sa vitesse. Cela n'est pas un signe de dysfonctionnement.
- Ne pas débrancher le câble d'alimentation pendant la projection ou le fonctionnement du ventilateur de refroidissement. L'appareil risque d'être endommagé par l'augmentation de sa température interne conséquente à l'arrêt du ventilateur qui ne peut assurer le cycle de refroidissement prévu.

# <span id="page-12-0"></span>**Comment accéder aux modes d'emploi PDF**

**Les modes d'emploi PDF en plusieurs langues sont inclus dans le CD-ROM afin que vous puissiez travailler avec le projecteur même si vous ne possédez pas ce manuel. Pour utiliser ces manuels, le progamme Adobe® Reader® doit être installé sur votre ordinateur (Windows® ou Macintosh®).**

Veuillez télécharger Adobe® Reader® sur le site Internet (http://www.adobe.com).

### **Accès aux modes d'emploi PDF**

### **Pour Windows®:**

- 1 Placez le CD-ROM dans le lecteur.
- 2 Double-cliquez sur l'icône "Poste de travail".
- 3 Double-cliquez sur le lecteur de "CD-ROM".
- 4 **Lorsque vous voulez regarder le mode d'emploi**
	- 1) Double-cliquez sur le dossier "MANUALS".
	- 2) Double-cliquez sur la langue (nom du dossier) que vous souhaitez utiliser.
	- 3) Double-cliquez sur le fichier pdf "MB60" pour accéder au mode d'emploi du projecteur. **Lorsque vous voulez regarder le guide d'installation**
	- 1) Double-cliquez sur le dossier "SETUP".
	- 2) Double-cliquez sur la langue (nom du dossier) que vous souhaitez utiliser.
	- 3) Double-cliquez sur le fichier pdf "SE\_MB6" pour accéder au guide de configuration.

## **Pour Macintosh®:**

- 1 Placez le CD-ROM dans le lecteur.
- 2 Double-cliquez sur l'icône "CD-ROM".
- 3 **Lorsque vous voulez regarder le mode d'emploi** 1) Double-cliquez sur le dossier "MANUALS".
	- 2) Double-cliquez sur la langue (nom du dossier) que vous souhaitez utiliser.
	- 3) Double-cliquez sur le fichier pdf "MB60" pour accéder au mode d'emploi du projecteur.

#### **Lorsque vous voulez regarder le guide d'installation**

- 1) Double-cliquez sur le dossier "SETUP".
- 2) Double-cliquez sur la langue (nom du dossier) que vous souhaitez utiliser.
- 3) Double-cliquez sur le fichier pdf "SE\_MB6" pour accéder au guide de configuration.

## **Info**

• Si le fichier PDF souhaité ne peut être ouvert par un double clic de souris, lancez d'abord Adobe® Reader ®, spécifiez ensuite le fichier souhaité en utilisant le menu "Fichier", "Ouvrir".

# **Guide d'installation**

**Pour plus d'informations, reportez-vous au "Guide d'installation" contenu dans le CD-ROM fourni.**

#### **Format de l'écran et distance de**

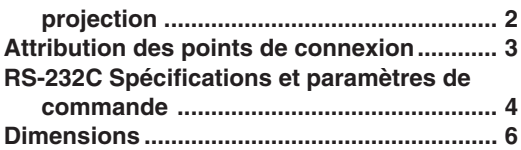

# <span id="page-13-0"></span>**Accessoires**

#### **Accessoires fournis**

Certains accessoires (télécommande, câble d'alimentation, etc.) sont placés dans la poche de la mallette de rangement envoyée par l'usine.

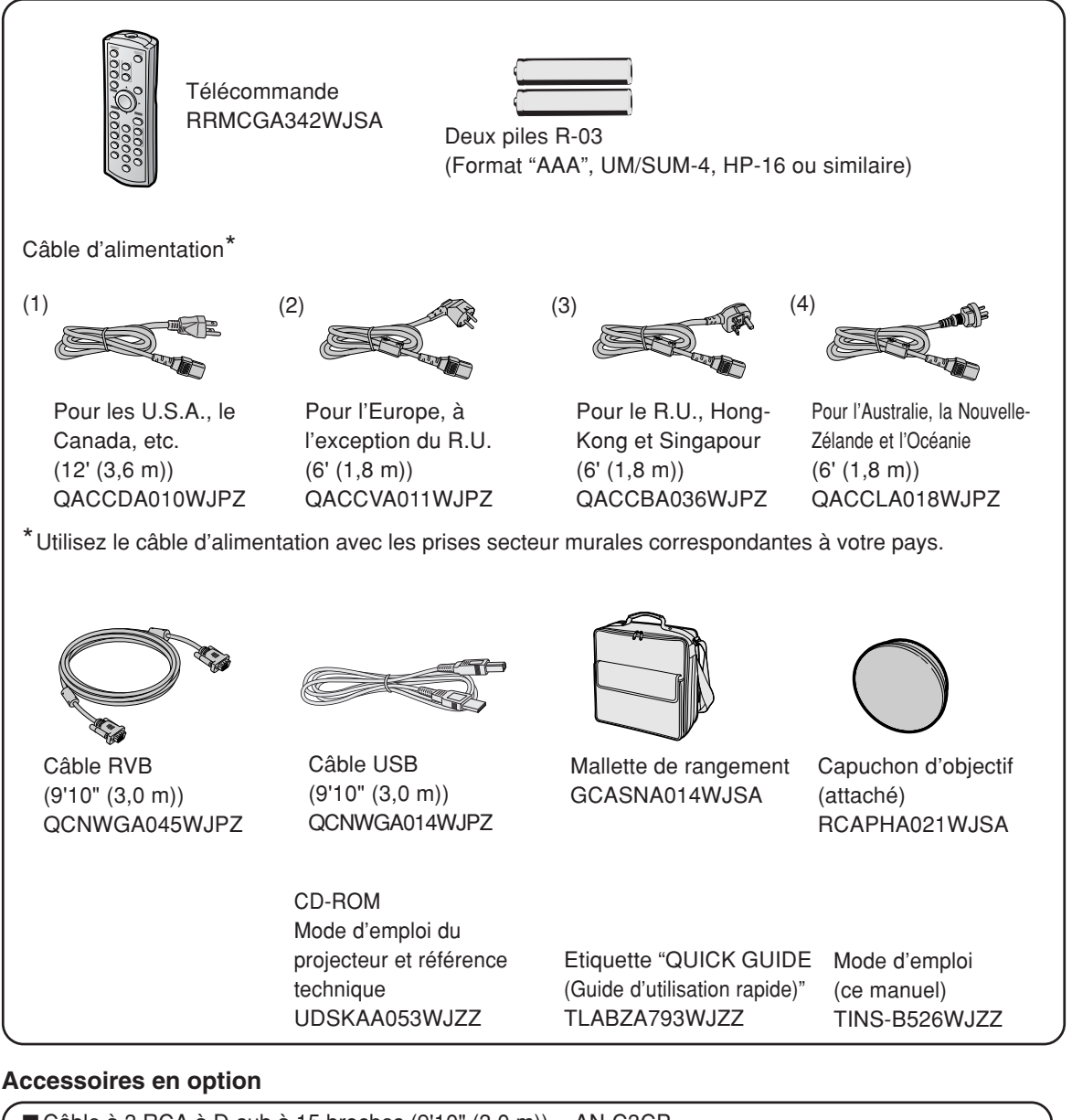

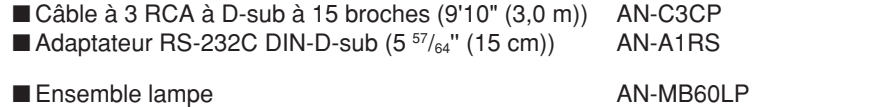

## $\bigotimes$  Remarque

• Certains accessoires en option peuvent ne pas être disponibles en fonction de la région. Veuillez vérifier auprès de revendeur de projecteur Sharp autorisé ou le service après-vente le plus proche.

# <span id="page-14-0"></span>**Nomenclature et fonctions**

Les chiffres indiqués en **renvoient aux pages de ce mode d'emploi où le point particulier est expliqué.**

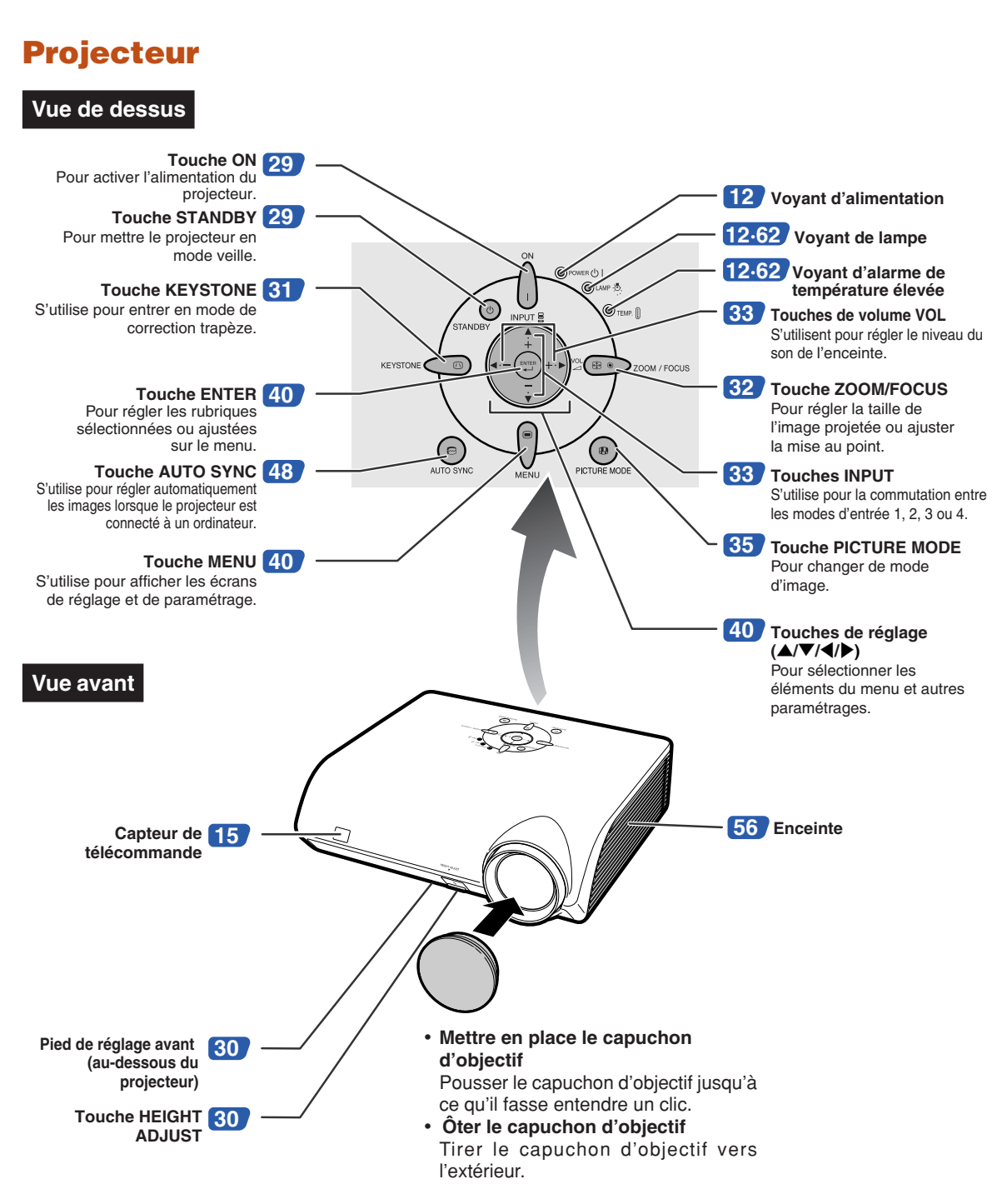

## <span id="page-15-0"></span>**Nomenclature et fonctions**

# **A propos des témoins du projecteur**

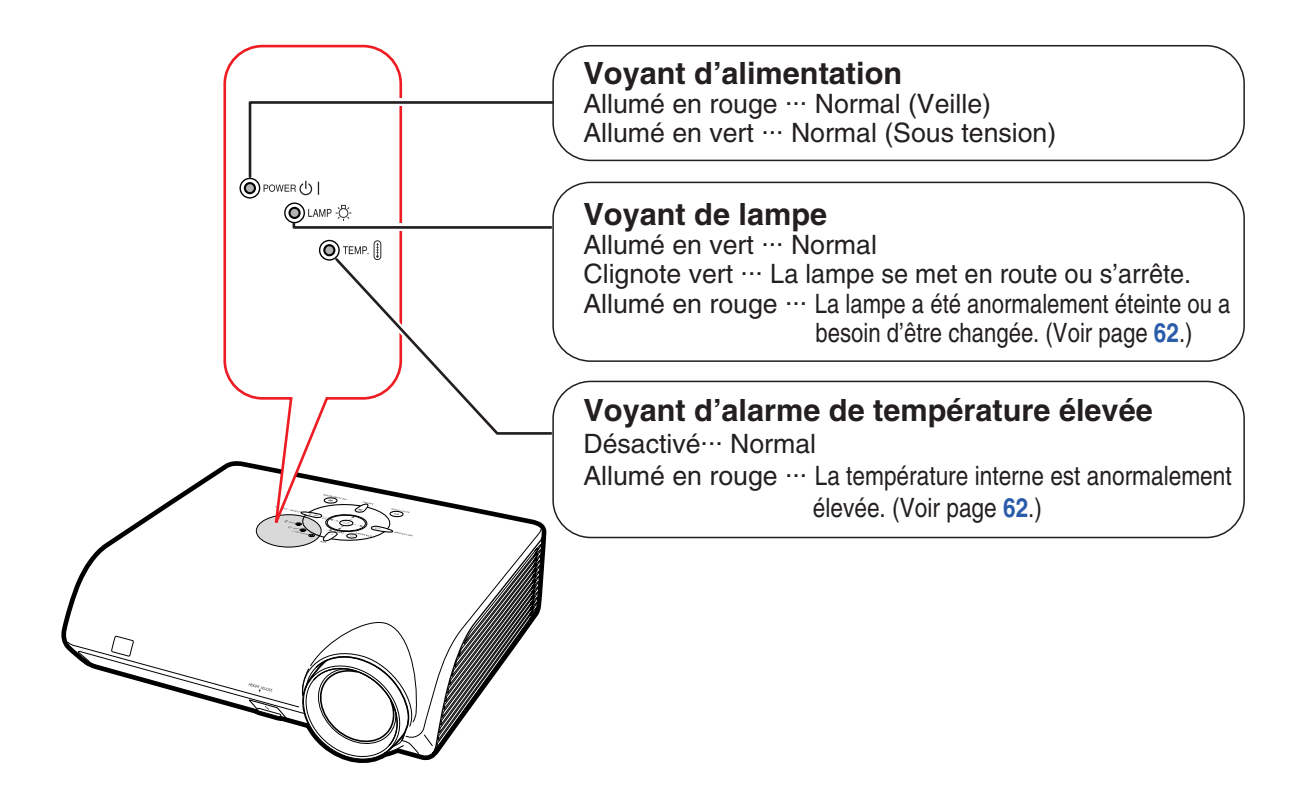

## **Mise en place de l'étiquette "QUICK GUIDE (Guide d'utilisation rapide)"** Etiquette "QUICK GUIDE

L'étiquette "QUICK GUIDE (Guide d'utilisation rapide)" (fournie) vous permettra de parcourir rapidement la procédure d'installation. Soyez sûr de coller l'étiquette "QUICK GUIDE (Guide d'utilisation rapide)" sur la partie supérieure du projecteur comme montré dans le schéma à droite. N'attachez pas l'étiquette "QUICK GUIDE (Guide d'utilisation rapide)" à un autre endroit, pour éviter de bloquer une arrivée d'air ou un orifice d'évacuation.

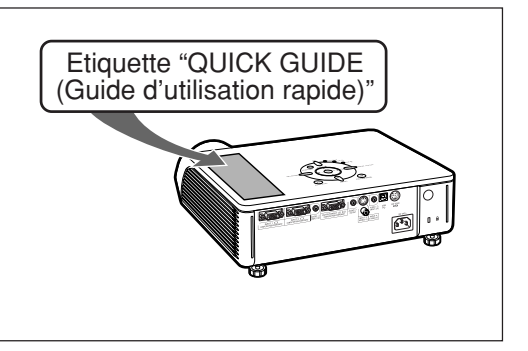

Les chiffres indiqués en **renvoient aux pages de ce mode d'emploi où le point particulier est expliqué.**

# **Projecteur (Vue arrière)**

**Bornes Reportez-vous à "Bornes d'entrée/sortie (INPUT/OUTPUT) et équipement principal pouvant être connecté" à la page [21.](#page-24-0)**

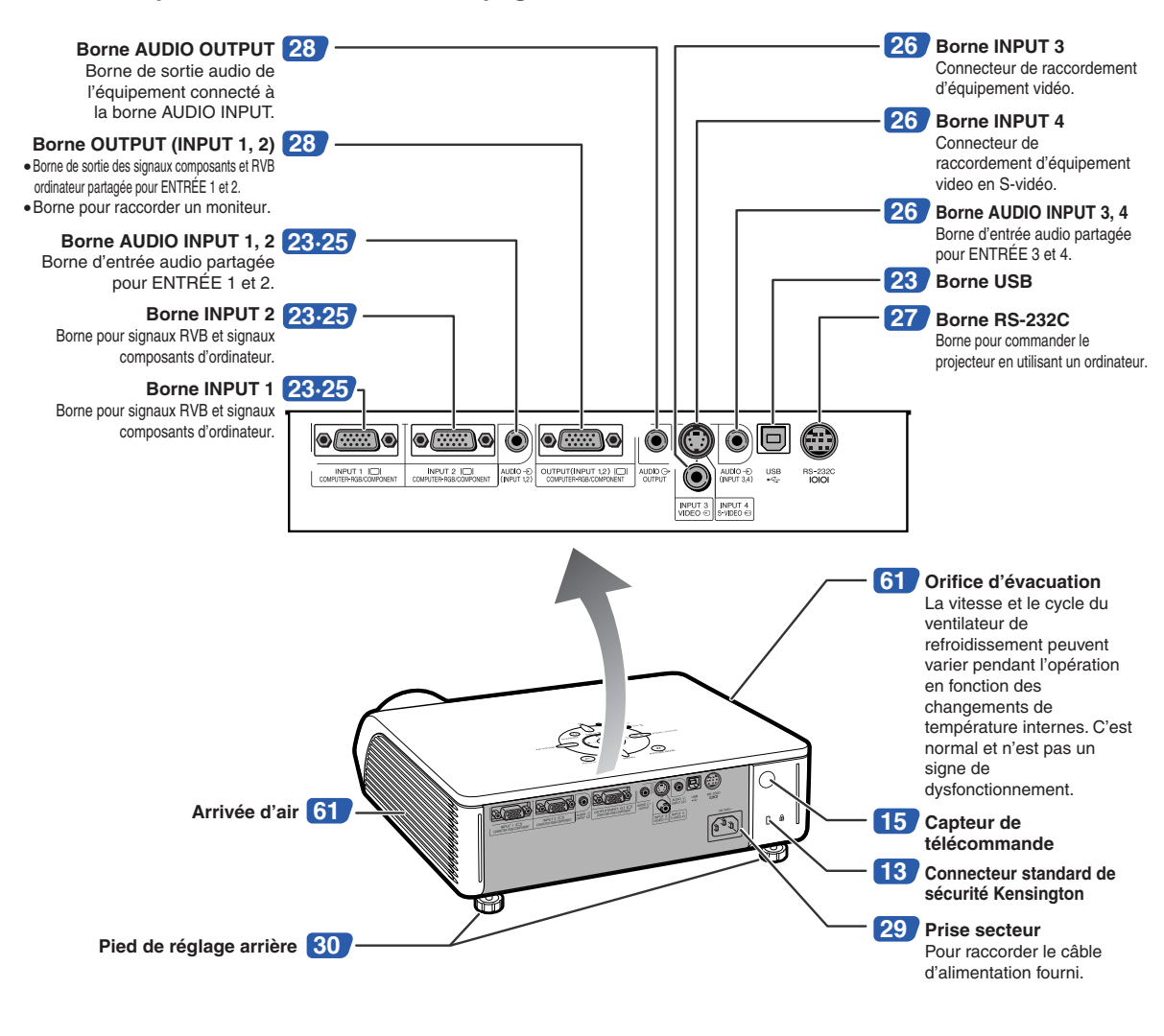

#### **Utilisation du verrouillage Kensington**

• Ce projecteur est équipé d'un connecteur standard de sécurité Kensington pour une utilisation avec un système de sécurité MicroSaver Kensington. Reportez-vous aux informations fournies avec le système pour les instructions d'utilisation du système de verrouillage du projecteur.

## **Nomenclature et fonctions**

Les chiffres indiqués en **renvoient aux pages de ce mode d'emploi où le point particulier est expliqué.**

## **Télécommande**

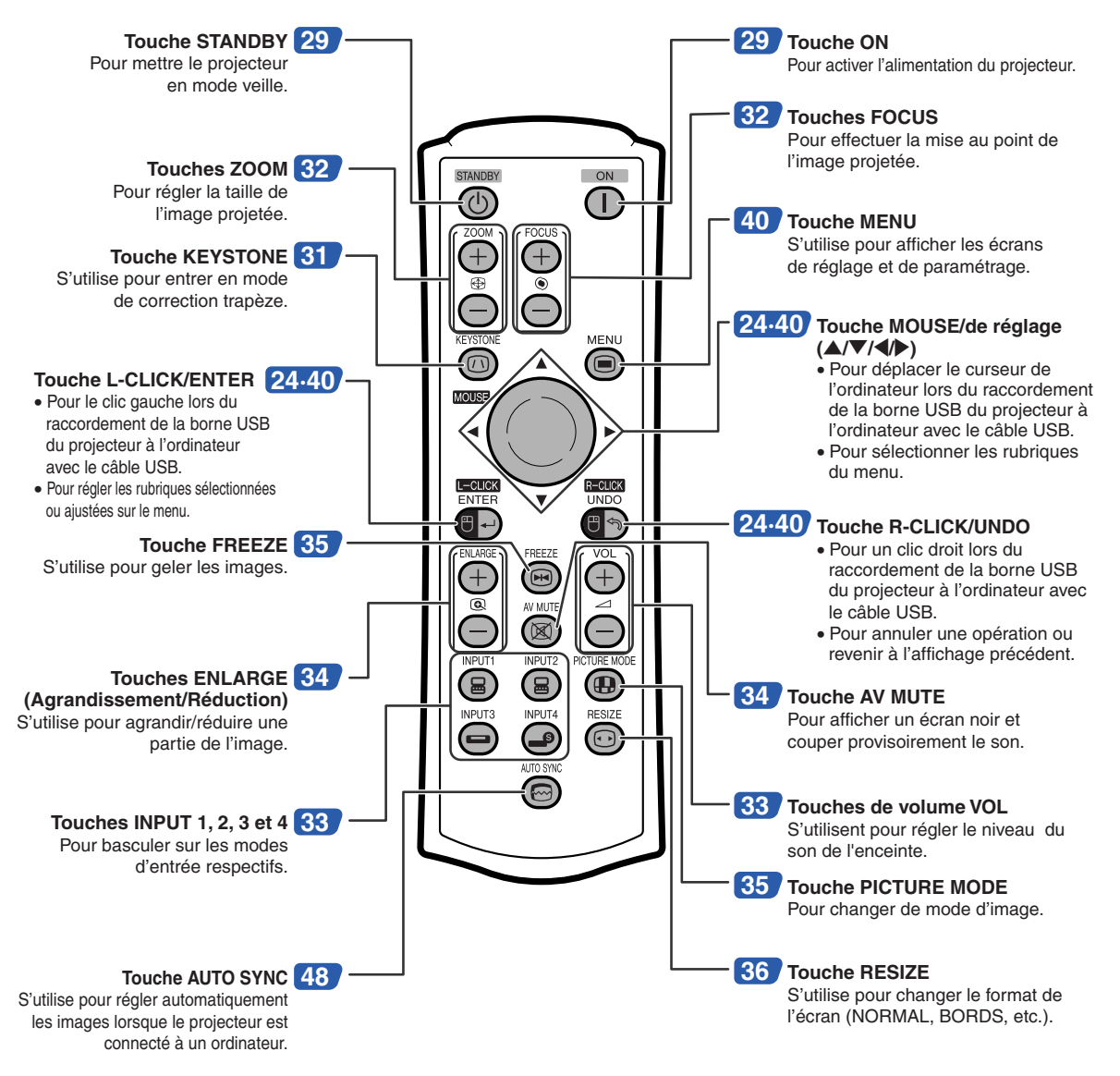

## $\lambda$  Remarque

• Toutes les touches sur la télécommande, sauf la touche MOUSE/de réglage, sont faites de caoutchouc phosphorescent, visible dans le noir. La lumière phosphorescente s'affaiblit au fil du temps. Exposer les touches à la lumière rechargera la lumière phosphorescente.

# <span id="page-18-0"></span>**Utilisation de la télécommande**

# **Portée de la télécommande**

**La télécommande peut être utilisée pour commander le projecteur dans les distances indiquées sur l'illustration.**

# $\bigotimes$  Remarque

• Le signal de la télécommande peut être réfléchi sur l'écran pour une utilisation plus simple. Cependant, la distance réelle du signal peut être différente suivant le matériau de l'écran.

#### **Utilisation de la télécommande :**

- Prenez garde à ne pas la faire tomber, à ne pas l'exposer à l'humidité ou à de fortes températures.
- La télécommande peut ne pas fonctionner correctement si elle est exposée à la lumière d'une lampe fluorescente. Dans ce cas, éloignez le projecteur de la lampe fluorescente.

## **Insertion des piles**

**Deux piles R-03 (de format "AAA", UM/SUM-4, HP-16 ou similaires) sont incluses dans l'emballage.**

> **1 Appuyez sur la marque** ▲ **sur le couvercle et faites-le glisser dans le sens indiqué par la flèche.**

## **2 Placez les piles.**

- Lors de l'insertion des piles, respectez les polarités indiquées par les repères  $(+)$  et  $\left(\overline{-}\right)$  à l'intérieur du compartiment des piles.
- **3 Mettez le couvercle en place et faites-le glisser jusqu'à ce que vous entendiez un déclic indiquant qu'il est bien en place.**

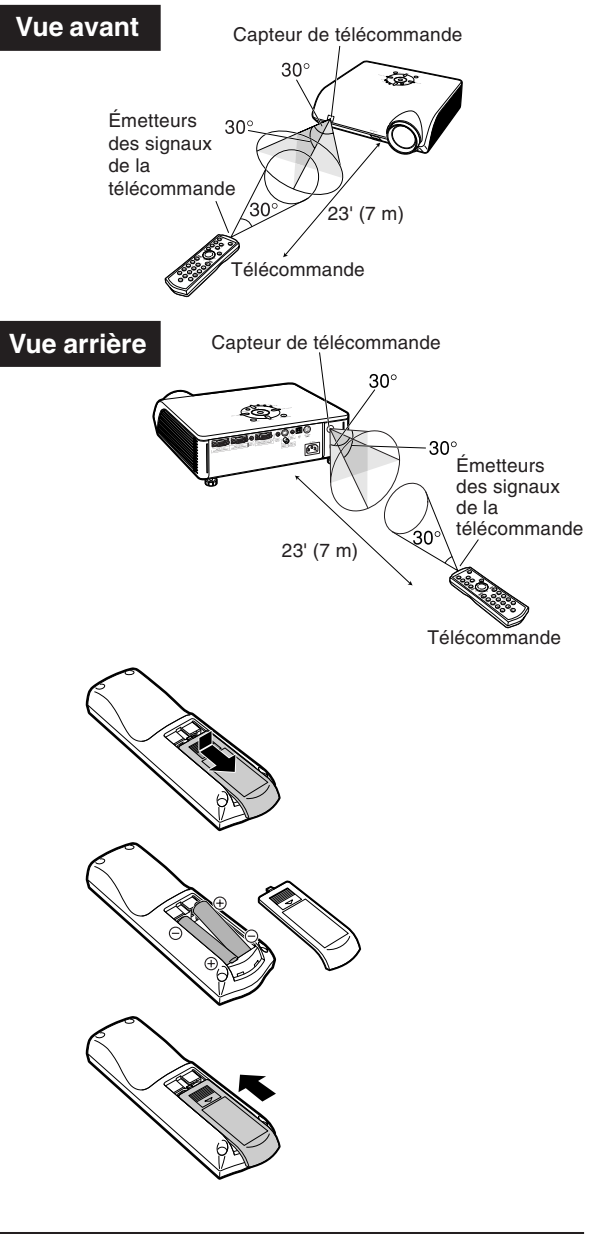

#### **Une utilisation incorrecte des piles peut causer leur fuite ou même leur explosion. Veuillez suivre les précautions ci-dessous.**

## **Attention**

- Lors de l'insertion des piles, vérifiez que leurs polarités correspondent à celles indiquées par les repères  $\Theta$  et  $\Theta$  à l'intérieur du compartiment des piles.
- Chaque type de piles possède des caractéristiques particulières, ne mélangez donc pas des types différents de piles.
- Ne mélangez pas piles neuves et piles usagées. Cela risque de raccourcir la durée de vie des nouvelles piles ou de provoquer des fuites sur les anciennes. • Retirez les piles usagées de la télécommande car celles-ci risquent de fuir en les laissant dedans.
- Le liquide des piles est dangereux pour la peau, en cas de fuite, essuyez-les et retirez-les à l'aide d'un chiffon.
- Les piles fournies avec ce projecteur risquent de s'épuiser après une courte période suivant la manière dont elles ont été entreposées. Remplacez-les par des neuves dès que possible.
- Retirez les piles de la télécommande si celle-ci ne va pas être utilisée pendant une longue période.

# <span id="page-19-0"></span>**Mise en route rapide**

**Cette section présente les opérations de base (projecteur raccordé à l'ordinateur). Pour de plus amples détails, voir la page mentionnée ci-dessous pour chaque étape.**

## **Installation et projection**

**Dans cette section, on explique par un exemple le raccordement du projecteur et de l'ordinateur.**

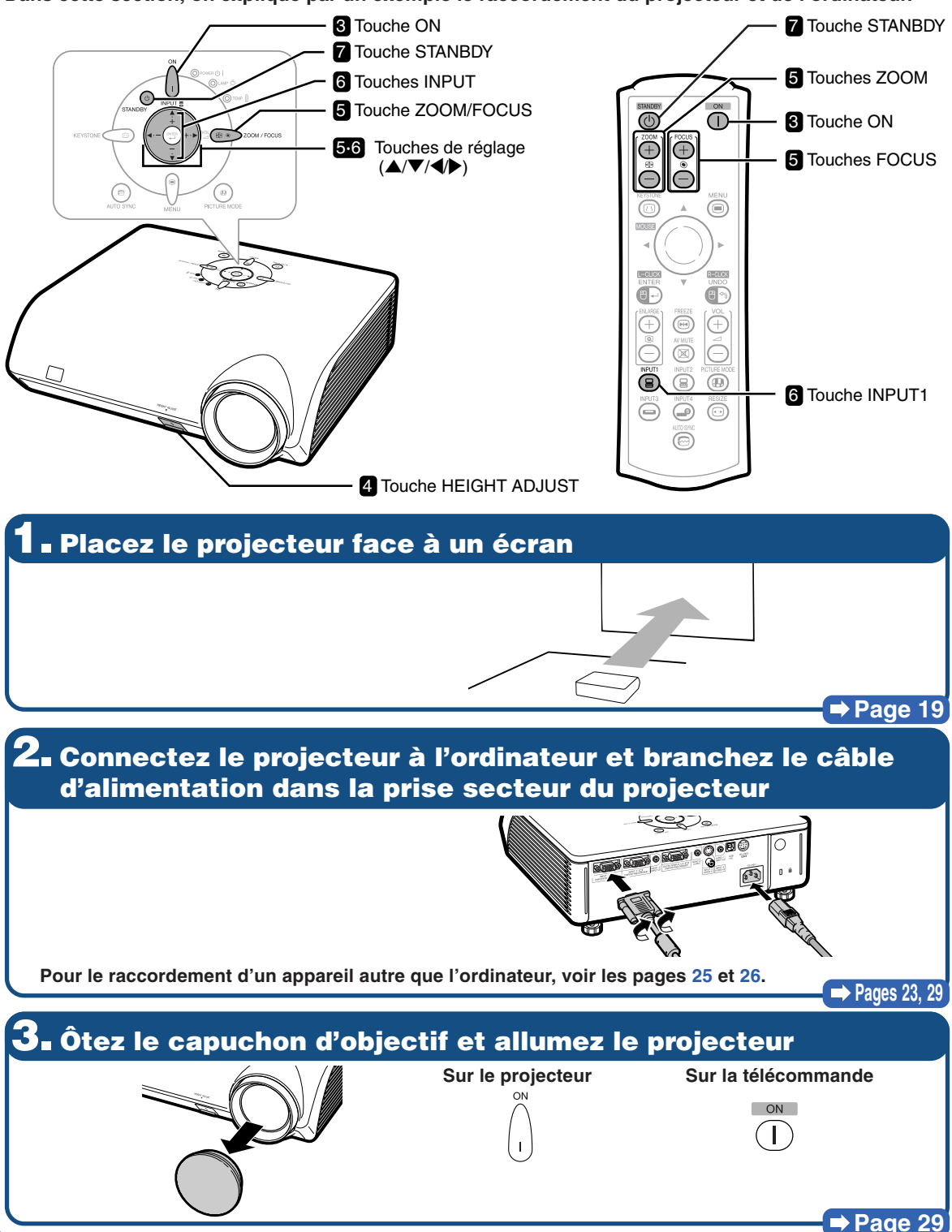

# **4. Réglez l'angle**

#### **Réglez l'angle du projecteur**

• **Réglez l'angle du projecteur à l'aide de la touche HEIGHT ADJUST.**

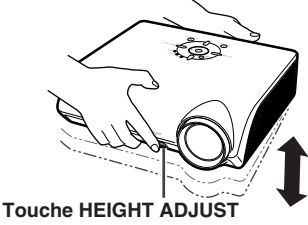

• **Ce projecteur est équipé d'une fonction "Correc. trapèze Auto." qui corrige automatiquement toute distorsion trapézoïdale de l'image projetée. La correction se fait automatiquement lorsque l'inclinaison verticale n'excède pas 12 degrés.**

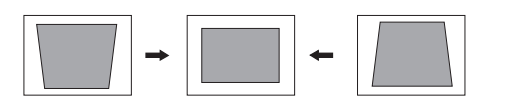

# **5. Ajustez la mise au point et le zoom**

- 1 **Effectuez la mise au point de l'image projetée**
- **Mettez au point l'image projetée en ajustant la mise au point.**

#### **Sur le projecteur**

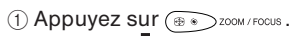

 $(2)$  Réglez en appuyant sur  $\blacktriangleleft$  ou  $\blacktriangleright$ .

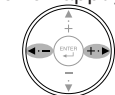

#### **Sur la télécommande**

Réglez en appuyant sur les touches FOCUS.

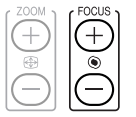

#### 2 **Réglez la taille de l'image projetée**

• **Réglez la taille de l'image projetée en ajustant le zoom.**

#### **Sur le projecteur**

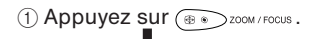

 $(2)$  Réglez en appuyant sur  $\blacktriangle$  ou  $\nabla$ .

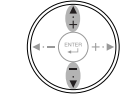

#### **Sur la télécommande**

Réglez en appuyant sur les touches ZOOM.

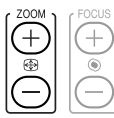

## **⇒** Page [32](#page-35-0)

**→ Page [30](#page-33-0)** 

## **6. Sélectionnez le mode ENTRÉE**

**Sélectionnez "ENTRÉE 1" à l'aide des touches INPUT sur le projecteur ou la touche INPUT1 sur la télécommande.**

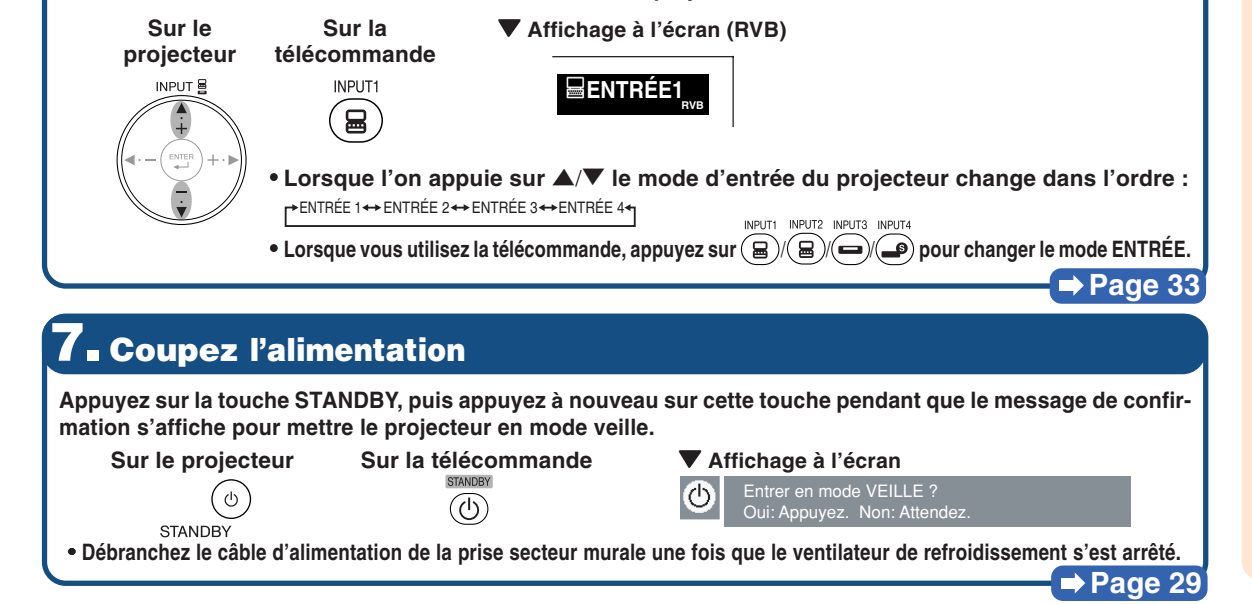

# <span id="page-21-0"></span>**Ranger le projecteur**

## **Comment utiliser la mallette de rangement**

**Lorsque vous rangez le projecteur, placez le capuchon d'objectif sur l'objectif, et posez le projecteur dans la mallette de rangement fournie.**

**1 Ouvrez le couvercle de la mallette de rangement.**

**2 Placez le projecteur dans la mallette de rangement.**

## **Info**

- •Assurez-vous que le projecteur a suffisamment refroidi avant de l'installer dans la mallette.
- •Veillez placer le capuchon d'objectif sur l'objectif afin de le protéger.
- **Placez le projecteur dans la mallette de rangement avec l'objectif faisant face à la poignée.**
- •Assurez-vous que le projecteur est bien maintenu en place à l'aide de la bande de fixation.

**3 Refermez le couvercle de la mallette de rangement.**

**4 Placez les accessoires dans la poche avant de la mallette de rangement.**

## **Info**

• Cette mallette de rangement sert uniquement au rangement du projecteur.

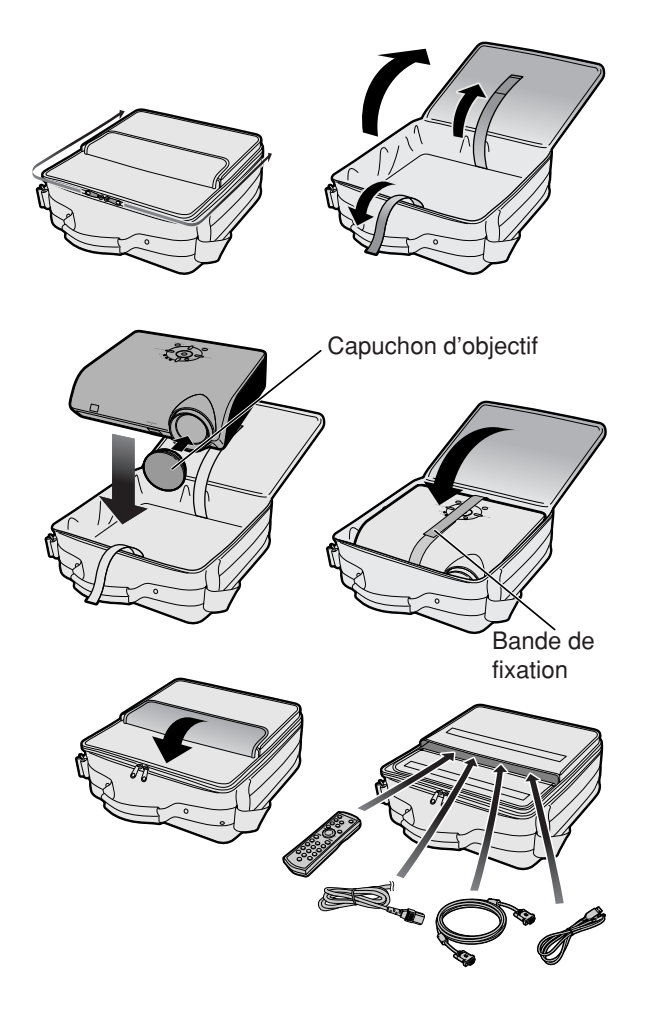

# <span id="page-22-0"></span>**Mise en place du projecteur**

## **Mise en place du projecteur**

**Positionnez le projecteur perpendiculairement à l'écran avec les pieds du projecteur à plat et à niveau pour obtenir une image optimale.**

# **Remarque**

- L'objectif du projecteur doit être centré sur le milieu de l'écran. Si l'axe horizontal passant par le centre de l'objectif n'est pas perpendiculaire à l'écran, l'image sera déformée et difficile à regarder.
- •Afin d'obtenir une image optimale, positionnez l'écran de façon à ce qu'il ne soit pas exposé directement au soleil ou à l'éclairage de la pièce. Toute lumière directe sur l'écran délave les couleurs et rend le visionnage difficile. Fermez les rideaux et diminuez l'éclairage lorsque vous installez le projecteur dans une pièce ensoleillée ou très éclairée.

## **Installation normale (Projection vers l'avant)**

■ Placez le projecteur à la distance requise de l'écran selon le format souhaité de l'image projetée. (Pour plus d'informations, reportez-vous à la page **2** du "Guide d'installation" contenu dans le CD-ROM fourni.)

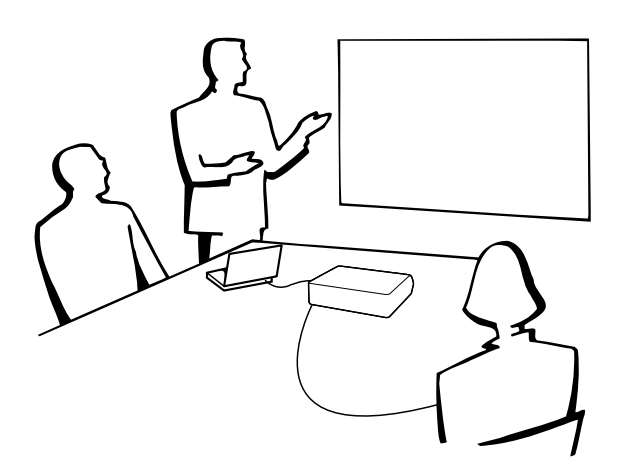

## **Indication de la taille de l'image projetée et de la distance de projection**

**Pour plus d'informations, reportez-vous à la page 2 du "Guide d'installation" contenu dans le CD-ROM fourni.**

**Exemple : Mode NORMAL (4:3)**

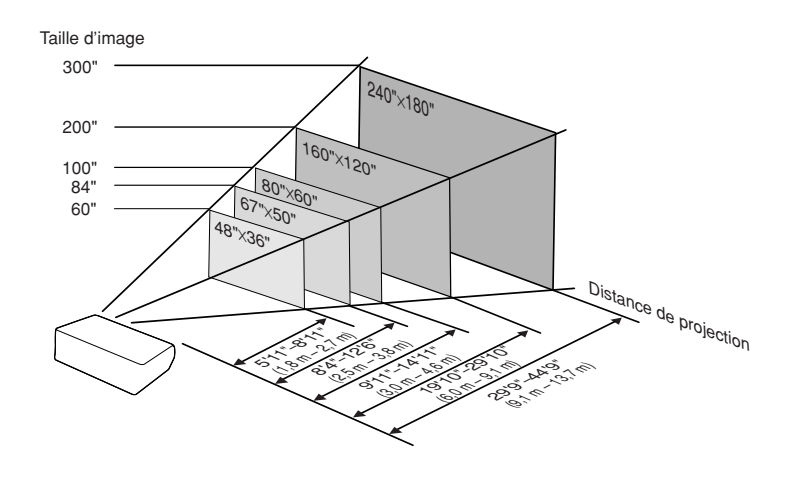

## <span id="page-23-0"></span>**Mise en place du projecteur**

## **Projection d'une image inversée**

## **Projection à l'arrière de l'écran**

- Placez un écran translucide entre le projecteur et les spectateurs.
- Inversez l'image en réglant "Mode PRJ" sur "Arrière". (Voir page [57](#page-60-0).)

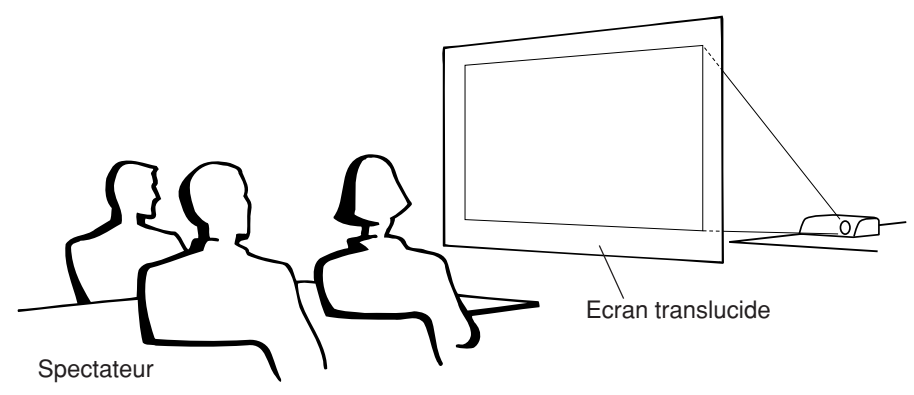

## **Projection en utilisant un miroir**

- Placez un miroir (ordinaire et plat) devant l'objectif.
- Lorsque l'écran translucide est placé entre le miroir et les spectateurs, mettez le réglage du menu "Mode PRJ" sur "Avant". (Voir page **[57](#page-60-0)**.)
- Lorsque le miroir est placé du côté des spectateurs, mettez le réglage du menu "Mode PRJ" sur "Arrière". (Voir page **[57](#page-60-0)**.)

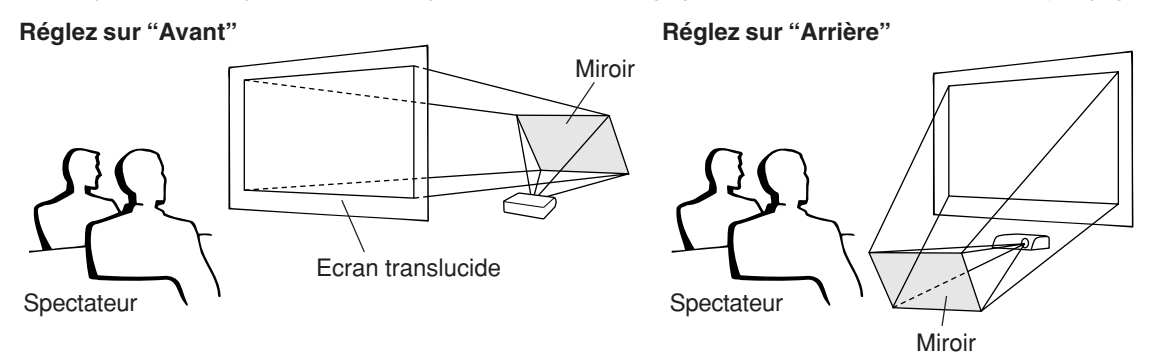

## **Info**

• Lorsqu'un miroir est utilisé, assurez-vous de positionner le projecteur et le miroir soigneusement pour que la lumière ne brille pas vers les spectateurs.

## **Montage au plafond**

■ Pour cette installation, il est recommandé d'utiliser le support de montage au plafond Sharp.

Avant d'installer le projecteur, contactez votre revendeur de projecteur Sharp autorisé ou le service après-vente le plus proche pour vous procurer le support de montage au plafond recommandé (vendu séparément).

- Support de montage au plafond AN-MBCM10, sa rallonge tubulaire AN-EP101B et le support universel AN-JT200, adaptateur pour une installation à un plafond incliné (pour les U.S.A.).
- Support de montage au plafond AN-60KT, avec rallonges tubulaires AN-TK201 et AN-TK202 (pour les pays autres que les U.S.A.).
- Inversez l'image en réglant "Plaf+avant" dans "Mode PRJ". Voir page **[57](#page-60-0)** pour l'utilisation de cette fonction.

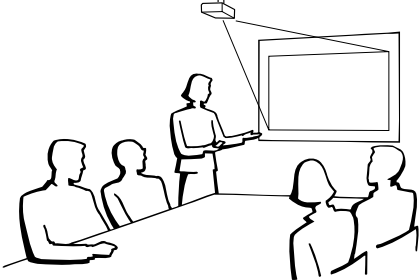

# <span id="page-24-0"></span>**Raccordements**

## **Bornes d'entrée/sortie (INPUT/OUTPUT) et équipement principal pouvant être connecté**

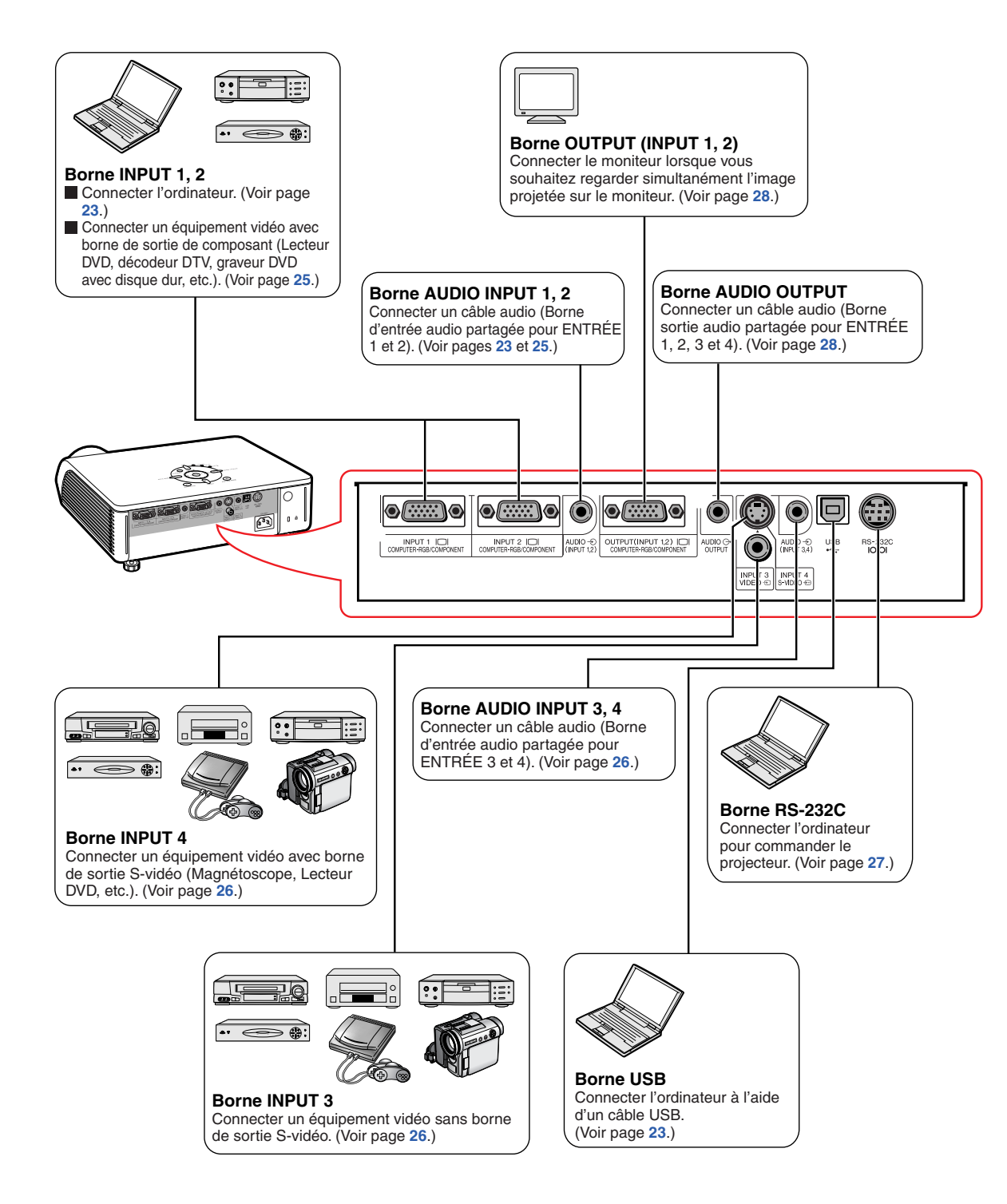

# <span id="page-25-0"></span>**Echantillon de câbles pour raccordement**

•Pour de plus amples détails sur le raccordement et les câbles, reportez-vous au mode d'emploi de l'équipement à raccorder. •Vous pouvez avoir besoin d'autres câbles ou connecteurs que ceux mentionnés ci-dessous.

**Borne sur Borne sur le Câble Équipement équipement connecté projecteur INPUT 1, 2 Ordinateur Câble RVB (fourni) Borne de sortie RVB**  $\circ$   $\circ$  $\circ$   $\circ$   $\circ$ Timil **Câble audio stéréo 3,5 mm de diamètre (disponible dans le AUDIO INPUT Borne de commerce)** Ô **sortie audio**  $\Rightarrow$ **SEPTING**  $\overline{\text{inc}}$ **INPUT 1, 2 Équipement Câble 3 RCA (Composante) à D-sub à 15 broches (en option: AN-C3CP) Borne de audiovisuel sortie vidéo**  $\circ$   $\circ$   $\circ$  $\odot$   $\circ$   $\circ$ 1 IIII I **composant INPUT 1, 2 Connectez avec l'adaptateur de câble, etc. Borne** Câble 3 RCA  $\circ$   $\circ$   $\circ$  $\circ$   $\circ$   $\circ$ **pour ■BD □ □ △E** (Composante) à D-sub à nîe nna أتااله 15 broches **l'utilisation** (en option: AN-C3CP) fre dan 416 **du câble** Adaptateur pour câble **dédié** (disponible dans le commerce) Câble dédié **Câble vidéo (disponible dans le commerce) INPUT 3 Borne de sortie vidéo INPUT 4 Câble S-vidéo (disponible dans le commerce)** d <del>b - 1 d d</del> d **Borne de sortie S-vidéo** INPUT 4<br>S-VIDEO -**Câble miniprise audio RCA de 3,5 mm de diamètre AUDIO INPUT Borne de (disponible dans le commerce)** O **sortie audio** -03 Ő **AUDIO**<br>(INPUT AUDIO-**Connectez avec l'adaptateur de câble, etc. AUDIO INPUT Borne** Adaptateur pour câble (disponible dans le commerce) it best **pour l'utilisation** </u>⊕⊄h⊲⊕ Câble dédié  $\mathbf{D} \oplus \mathbf{D}$ **du câble dédié** Câble miniprise audio RCA de 3,5 mm de diamètre (disponible dans le commerce) **AUDIO OUTPUT Amplificateur Câble miniprise audio RCA de 3,5 mm de diamètre Borne (disponible dans le commerce) d'entrée** 0  $\begin{array}{c} \hline \text{min} \\ \text{max} \\ \text{max} \end{array}$  $\circ$   $\circ$   $\circ$ ⊲⊟ **audio - -**⊲⊟ً AUDIO ( **Moniteur Câble RVB (disponible dans le commerce) OUTPUT Borne**  $\odot$   $\overline{$   $\cdots}$   $\odot$ **d'entrée RVB**∏⊪b OUTPUT(INPUT 1,2) IC

# <span id="page-26-0"></span>**Raccordement à un ordinateur**

**Avant d'effectuer le raccordement, assurez-vous de débrancher le câble d'alimentation du projecteur de la prise secteur murale et d'éteindre les composants à connecter. Une fois les connexions effectuées, mettez tout d'abord le projecteur en marche et ensuite les composants. Lors du raccordement d'un ordinateur, assurez-vous que ce soit le dernier composant mis en marche après avoir effectué toutes les connexions.**

Veuillez consulter les modes d'emploi de tous les composants à connecter avant d'effectuer leur raccordement.

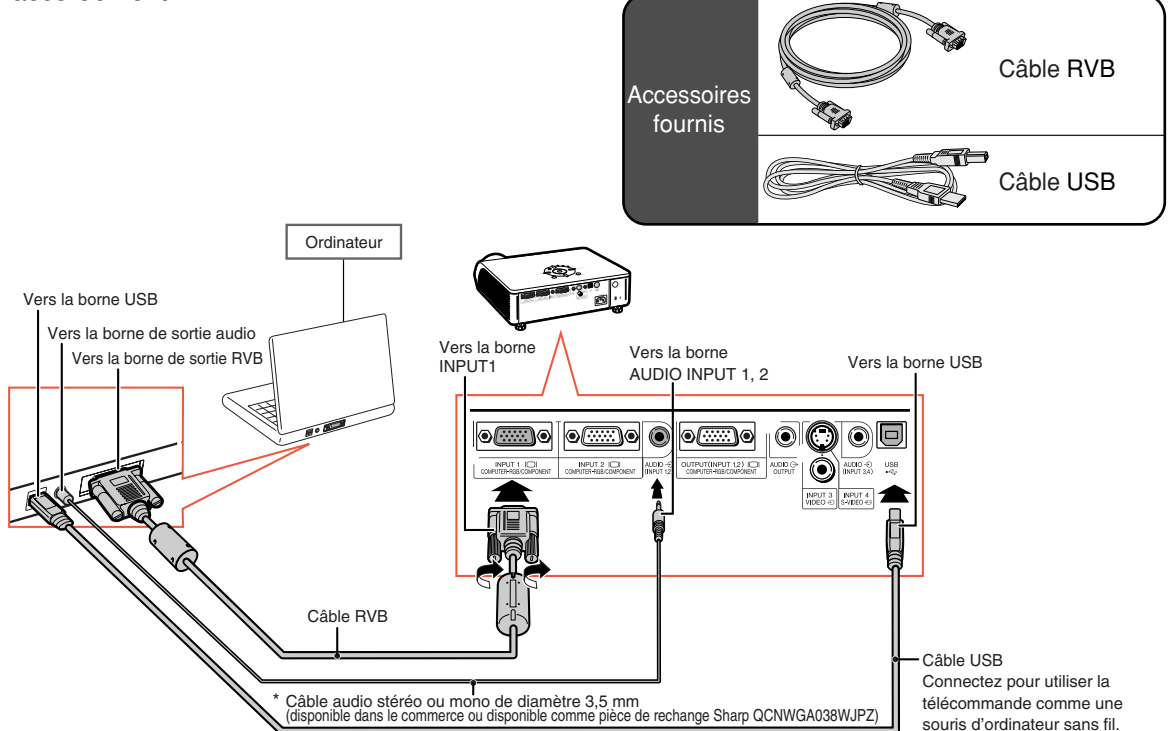

\* Lors de l'utilisation du câble audio mono de 3,5 mm de diamètre, le niveau du volume sera diminué de moitié par rapport à l'utilisation du câble audio stéréo de 3,5 mm de diamètre.

## **Remarque**

- Lorsque vous le connectez avec un câble USB, vous pouvez utiliser la télécommande comme une souris pour contrôler le curseur. Voir page **[24](#page-27-0)**.
- Consultez le "Tableau de compatibilité avec ordinateurs" page **[67](#page-70-0)** pour la liste des signaux d'ordinateur compatibles avec le projecteur. L'utilisation du projecteur avec des signaux d'ordinateur autres que ceux de la liste risque de rendre certaines fonctions indisponibles.
- Un adaptateur Macintosh peut être nécessaire pour l'utilisation avec certains ordinateurs Macintosh. Veuillez vérifier auprès du revendeur Macintosh le plus proche.
- •**Selon l'ordinateur utilisé, il se peut qu'une image ne puisse pas être projetée à moins que la sortie du signal sur l'ordinateur soit commutée sur la sortie extérieure.** Reportez-vous au mode d'emploi de l'ordinateur pour effectuer les réglages de la sortie de signal de l'ordinateur.

**Fonction "Plug and Play" (Brancher et utiliser) lors du raccordement avec une borne à 15 broches**

- Ce projecteur est compatible avec la norme VESA DDC 1/DDC 2B. Le projecteur et un ordinateur compatible VESA DDC peuvent par conséquent se transmettre leurs réglages mutuels requis et faciliter le paramétrage.
- Avant d'utiliser la fonction "Plug and Play", **assurez-vous de mettre d'abord en marche le projecteur et ensuite l'ordinateur connecté.**

## **Remarque**

• La fonction DDC "Plug and Play" de ce projecteur fonctionne uniquement quand elle est utilisée avec un ordinateur compatible avec la norme VESA DDC.

## <span id="page-27-0"></span>**Utilisation de la télécommande comme souris d'ordinateur sans fil**

Lorsque vous connectez le projecteur et l'ordinateur avec le câble RVB et le câble USB fournis (voir page **[23](#page-26-0)**), vous pouvez utiliser la télécommande comme souris de l'ordinateur.

**Le pointeur de la souris peut être activé de la façon suivante une fois qu'elle a été connectée.**

- Lors du déplacement du curseur Appuyez sur la touche MOUSE/de réglage  $(\triangle / \blacktriangledown / \triangle / \triangleright)$ .
- **Comme le clic gauche** Appuyez sur  $\overline{a}$ .
- **Comme le clic droit** Appuyez sur
- Lorsque votre ordinateur ne supporte **que les souris à un bouton (Macintosh par exemple)**

Appuyez sur a ou ...

L-CLICK et an R-CLICK ont une fonction commune.

# Remarque

- Vous ne pouvez pas utiliser cette fonction lorsque l'écran du menu est affiché.
- Confirmez que l'ordinateur reconnaît la connexion USB.
- •Si "REDIMENSIONNER" s'affiche lorsque des signaux ayant une résolution supérieure au XGA sont reçus et que vous avez réglé "POINT PAR POINT" comme format d'écran, vous ne pouvez pas utiliser la fonction souris.

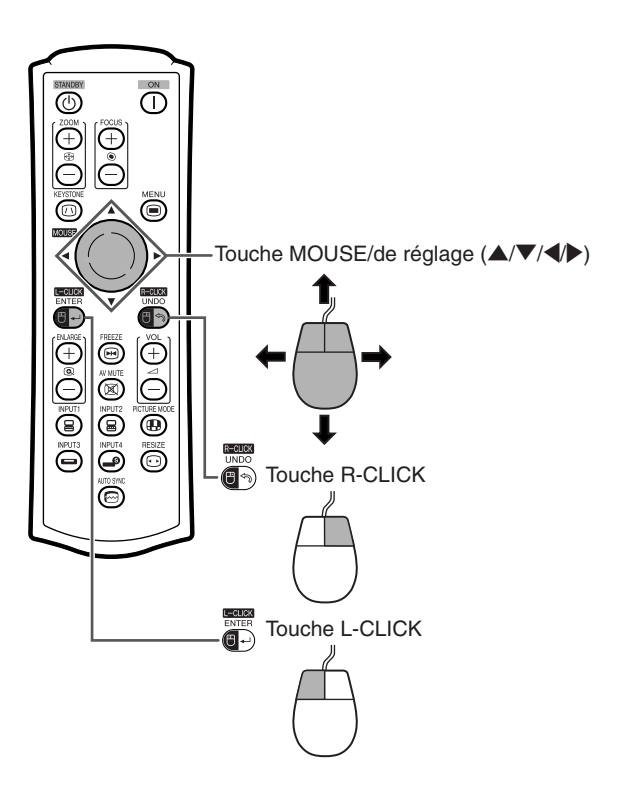

# <span id="page-28-0"></span>**Raccordement à un équipement vidéo**

Le projecteur est pourvu d'une borne COMPUTER-RGB/COMPONENT, une borne S-VIDEO et une borne VIDEO pour l'entrée vidéo. Voir l'illustration ci-dessous pour le raccorder à l'équipement audiovisuel. La qualité de l'image est la plus élevée dans l'ordre du signal composante, du signal RVB, du signal S-vidéo et du signal vidéo. Si votre équipement audio-visuel est pourvu d'une borne de sortie composante ou RVB, utilisez la borne COMPUTER-RGB/COMPONENT (INPUT 1 ou INPUT 2) sur le projecteur pour le raccordement vidéo.

**Lors de la connexion d'un équipement vidéo avec une borne de sortie vidéo composant** (Lorsque vous connectez à INPUT 1)

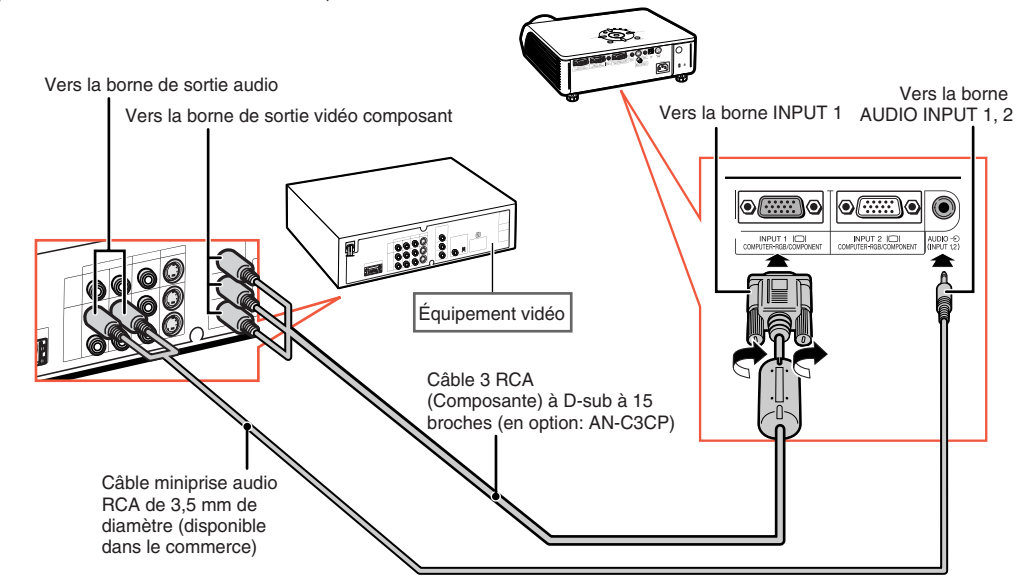

## Remarque

- Un câble miniprise audio RCA de 3,5 mm de diamètre (disponible dans le commerce) est requise pour l'entrée audio.
- Lorsque vous connectez un équipement vidéo avec sortie à 21 broches RVB (Euro-péritel) au projecteur, veuillez utiliser un câble disponible dans le commerce convenant à la borne du projecteur que vous souhaitez connecter.

## <span id="page-29-0"></span>**Raccordement à un équipement vidéo**

### **Lors de la connexion d'un équipement vidéo avec une borne de sortie vidéo**

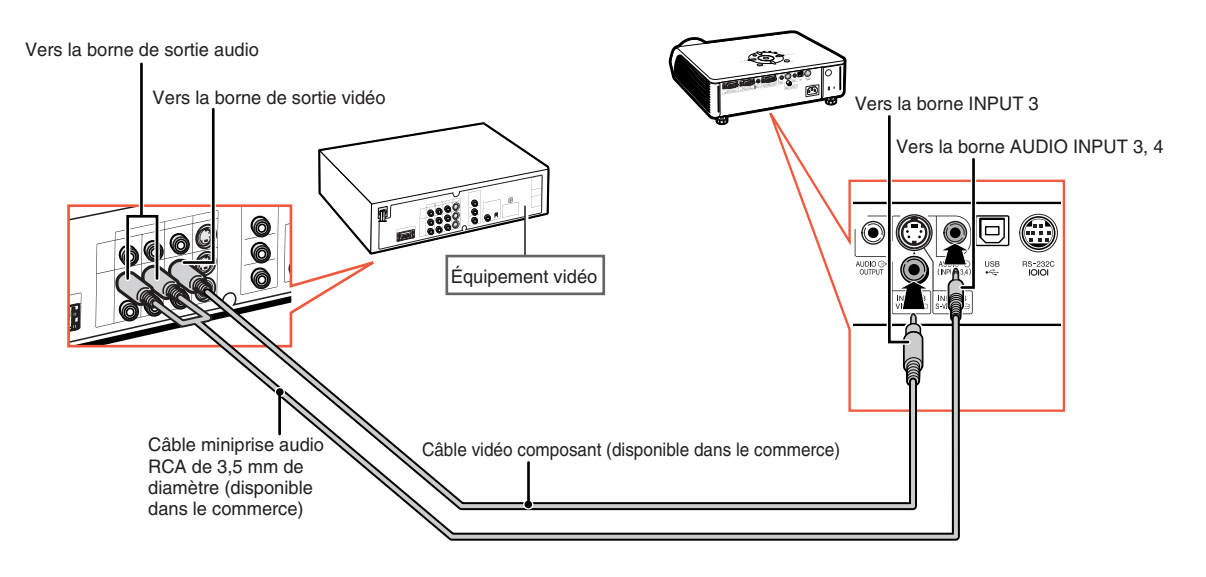

#### **Lors de la connexion d'un équipement vidéo avec une borne de sortie S-vidéo**

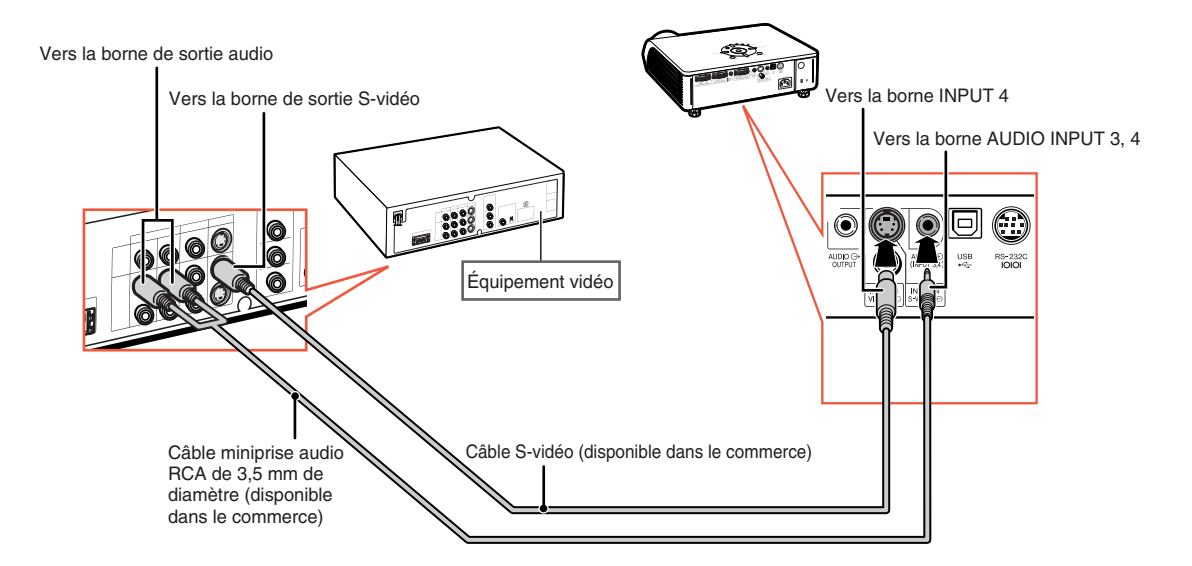

# Remarque

• Un câble miniprise audio RCA de 3,5 mm de diamètre (disponible dans le commerce) est requise pour l'entrée audio.

**XXXXXXXXXX** 

**XXXXXXXXXX** 

• Lorsque vous connectez un équipement vidéo avec sortie à 21 broches RVB (Euro-péritel) au projecteur, veuillez utiliser un câble disponible dans le commerce convenant à la borne du projecteur que vous souhaitez connecter.

# <span id="page-30-0"></span>**Commander le projecteur à partir d'un ordinateur**

Lorsque la borne RS-232C sur le projecteur est branchée à un ordinateur par l'intermédiaire d'un adaptateur RS-232C DIN-D-sub (en option: AN-A1RS) et d'un câble de commande série RS-232C (de type croisé, disponible dans le commerce), l'ordinateur peut être utilisé pour commander le projecteur et vérifier son état. Reportez-vous au "Guide d'installation" contenu sur le CD-ROM fourni pour plus de détails.

#### **Lors du raccordement du projecteur à un ordinateur grâce à un adaptateur RS-232C DIN-Dsub et un câble de commande série RS-232C**

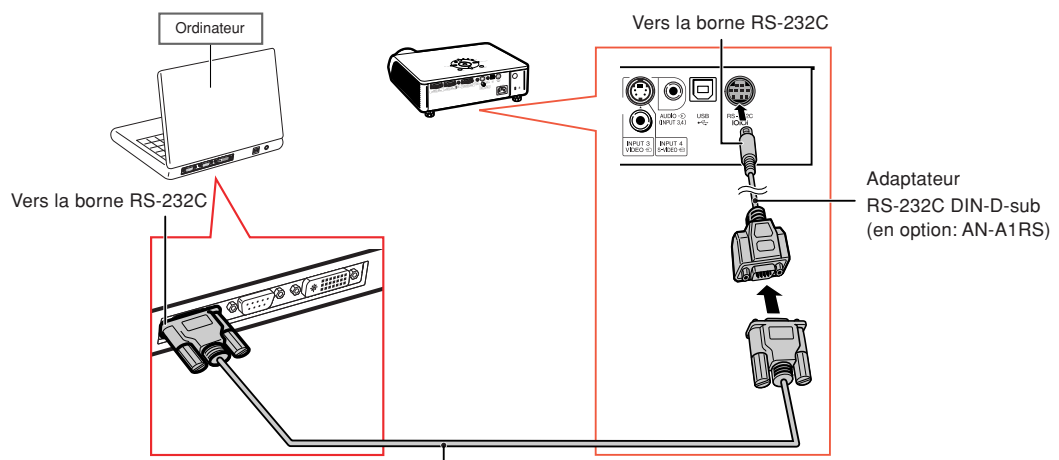

Câble de commande série RS-232C (de type croisé, disponible dans le commerce)

## $\bigotimes$  Remarque

- La fonction RS-232C risque de ne pas fonctionner si la borne de votre ordinateur n'est pas correctement installée. Reportez-vous au manuel technique de l'ordinateur pour obtenir plus de détails à ce sujet.
- •**Pour les "RS-232C Spécifications et paramètres de commande", reportez-vous à la page 4 du "Guide d'installation" contenu dans le CD-ROM fourni.**

## **Info**

- Ne connectez pas le câble de RS-232C à un autre port que la borne RS-232C sur l'ordinateur. Cela peut endommager votre ordinateur ou votre projecteur.
- Ne branchez pas et ne débranchez pas le câble de commande série RS-232C à ou de l'ordinateur pendant qu'il est en marche. Cela pourrait endommager votre ordinateur.

# <span id="page-31-0"></span>**Raccordement à un moniteur avec une borne d'entrée RVB**

Vous pouvez afficher des images d'ordinateur à la fois sur le projecteur et sur un moniteur séparé, en utilisant 2 jeux de câbles RVB.

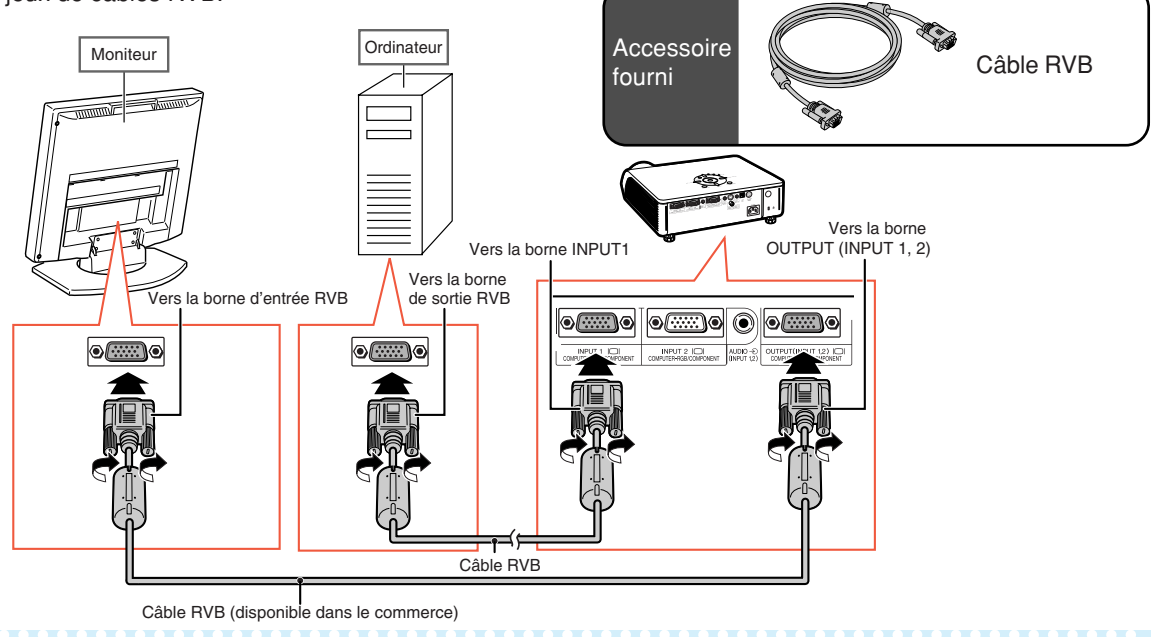

## **Remarque**

- Des signaux RVB et des signaux de composantes peuvent être envoyés au moniteur.
- Ce raccordement nécessite un autre câble RVB (disponible dans le commerce).

# **Raccordement à un amplificateur ou un autre équipement audio**

L'entrée de signaux audio de l'équipement connectée à chacune des bornes audio du projecteur peut être utilisée pour la sortie vers l'équipement audio.

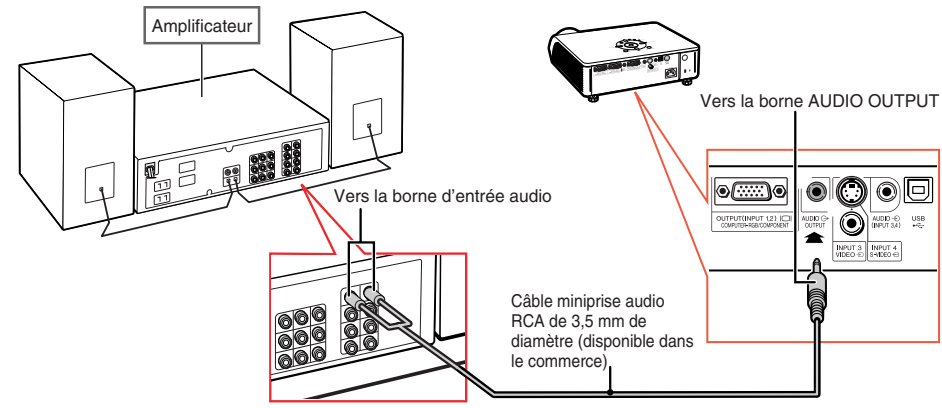

## **Remarque**

- Un câble miniprise audio RCA de 3,5 mm de diamètre (disponible dans le commerce) est nécessaire pour la sortie audio.
- •Eteignez le projecteur et l'équipement audio lorsque vous faites la connexion.
- Lorsque vous coupez l'alimentation dans le cas de la connexion d'un amplificateur ou d'un autre équipement audio, éteignez d'abord l'amplificateur, puis éteignez le projecteur.
- •En utilisant des composants audio externes, le volume peut être amplifié et donner un meilleur son.
- •Pour plus de détails sur la Sortie audio variable et la Sortie audio fixe, voir page **[57](#page-60-0)**.

# <span id="page-32-0"></span>**Mise sous/hors tension du projecteur**

## **Branchement du câble d'alimentation**

**Branchez le câble d'alimentation fourni dans la prise secteur à l'arrière du projecteur.**

## **Mise sous tension du projecteur**

**Avant de procéder aux étapes de cette section, raccordez tout équipement que vous utiliserez avec le projecteur. (Voir pages [23-28.](#page-26-0))**

**Ôtez le capuchon d'objectif et appuyez sur** 

sur le projecteur ou  $\overline{\overline{1}}$  sur la télécommande.

- Le voyant d'alimentation s'allume en vert.
- Une fois que le voyant de lampe s'allume, le projecteur est prêt à fonctionner.
- Lorsque le Verrou. Système est activé, l'écran d'entrée du mot de code apparaît. Entrez le bon mot de code pour démarrer la projection. Voir page **[53](#page-56-0)** pour plus de détails.

# Remarque

• Le voyant de lampe s'allume ou clignote, indiquant le statut de la lampe. **Vert:** La lampe est prête. **Clignote vert:** La lampe se met en route ou s'arrête. **Rouge: La lampe s'arrête de façon intempestive ou elle devrait être remplacée.**

• Lors de la mise sous tension du projecteur, l'image peut être légèrement scintillante au cours de la première minute après que la lampe a été allumée. Ceci est tout à fait normal, étant donné que le système de contrôle de la lampe est entrain de stabiliser les caractéristiques de sortie de la lampe. Ceci n'est pas à considérer comme un dysfonctionnement.

• Si le projecteur est mis en mode veille puis remis en marche immédiatement après, la lampe aura besoin d'un certain temps avant de démarrer la projection.

## **Mise hors tension (Mettre le projecteur en mode veille)**

- $\textbf{1} \mid$  Appuyez sur  $\overline{\overset{\circledcirc}{\text{max}}}$  sur le projecteur **ou sur la télécommande, puis réappuyez sur cette touche pendant que le message de confirmation est affiché pour mettre le projecteur en mode veille.**
	- **2 Débranchez le câble d'alimentation de la prise secteur murale une fois que le ventilateur de refroidissement s'arrête.**

#### Câble d'alimentation Accessoire fourni

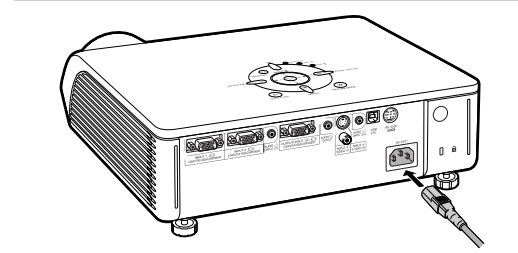

### **Info**

• L'anglais est la langue par défaut. Si vous souhaitez changer l'affichage à l'écran pour une autre langue, réinitialisez la langue selon la marche à suivre à la page **[60](#page-63-0)**.

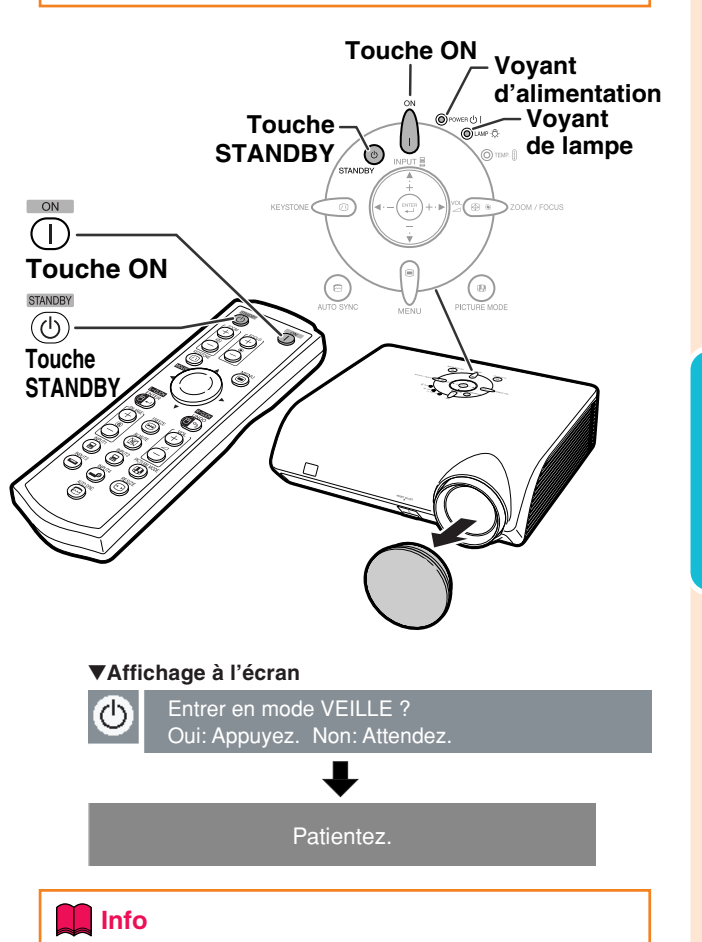

#### • Ne débranchez pas le câble d'alimentation pendant la projection ou le fonctionnement du ventilateur de refroidissement. Le ventilateur de ce projecteur continue à fonctionner pendant environ 90 secondes après que le projecteur est entré en mode veille. L'appareil risque d'être endommagé par l'augmentation de sa température interne conséquente à l'arrêt du ventilateur qui ne peut assurer le cycle de refroidissement prévu.

# <span id="page-33-0"></span>**Projection de l'image**

# **Utilisation des pieds de réglage**

**On peut régler la hauteur du projecteur en utilisant les pieds de réglage, situés à l'avant et à l'arrière du projecteur lorsque l'écran est situé plus haut que le projecteur, lorsque l'écran est incliné ou lorsque l'emplacement de l'installation est légèrement incliné. Installez le projecteur afin qu'il soit le plus perpendiculaire possible par rapport à l'écran.**

**1 Appuyez sur la touche HEIGHT ADJUST.** • Sortie du pied de réglage avant.

## **2 Soulevez le projecteur pour régler sa hauteur, tout en appuyant sur la touche HEIGHT ADJUST.**

- Le projecteur peut être réglé jusqu'à environ 12 degrés (6 niveaux).
- Lorsque l'on abaisse le projecteur, il peut s'avérer difficile de déplacer le pied de réglage avant, parce que la surface sur laquelle est placé le projecteur est difficile à faire glisser. Dans ce cas, tirez légèrement le projecteur vers l'arrière et réglez sa hauteur.

**3 Après avoir réglé avec précision la hauteur du projecteur, retirez votre main de la touche HEIGHT ADJUST.**

**4 Réglez précisément la hauteur et l'inclinaison en tournant les pieds de réglage arrière.**

> • Lorsque l'on règle la hauteur du projecteur, il se produit une distorsion trapézoïdale. Lorsque l'option "Trapèze Auto." du menu "Options2" est réglée sur "" (Activé) (voir page **[56](#page-59-0)**), la correction trapèze fonctionne automatiquement et corrige la distorsion trapézoïdale. Si vous souhaitez régler l'image corrigée automatiquement, servez-vous de la correction trapèze manuelle. (Voir page **[31](#page-34-0)**.)

## **Info**

- N'appuyez pas sur la toude HEIGHT AD-JUST lors de la sortie du pied de réglage avant sans tenir fermement le projecteur.
- Ne pas tenir le projecteur par l'objectif pour le relever ou l'abaisser.
- Lorsque vous rabaissez le projecteur, veillez à ne pas vous coincer le doigt dans la zone qui se trouve entre le pied de réglage et le projecteur.

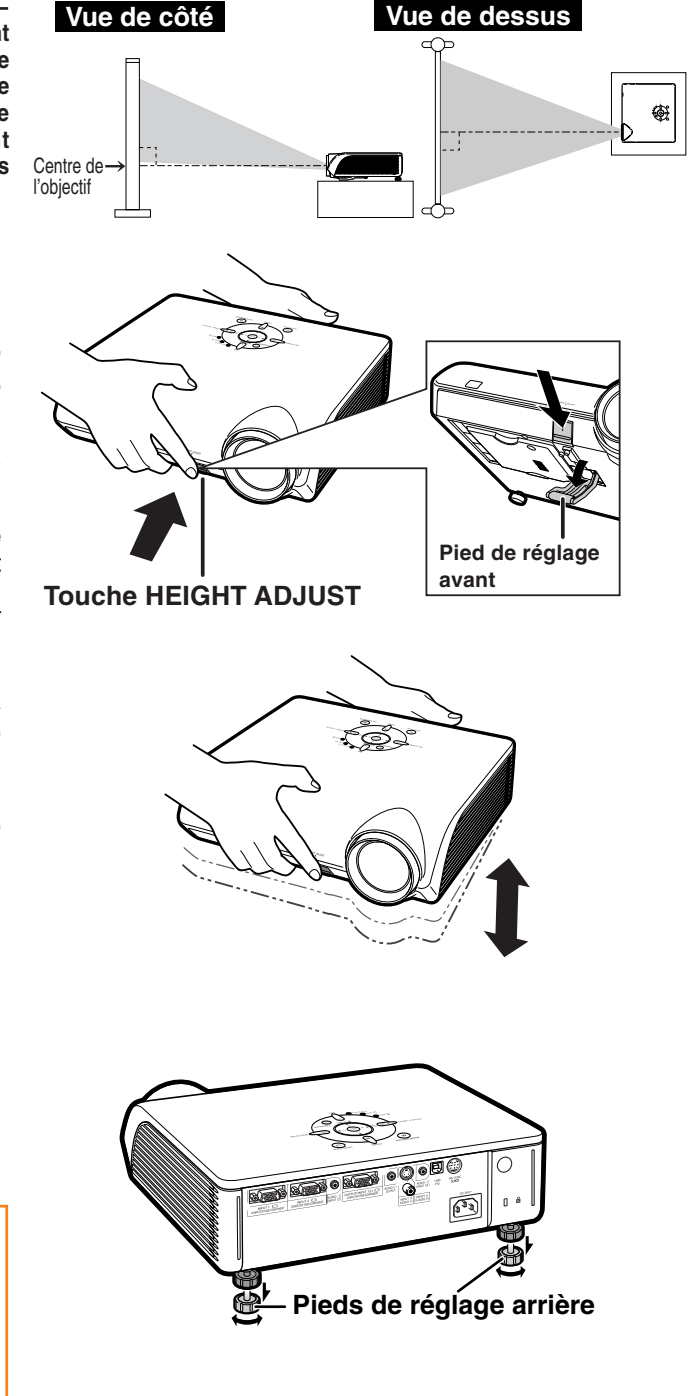

## <span id="page-34-0"></span>**Correction de la déformation trapézoïdale**

## Correction de trapèze auto.

**Lorsque l'image est projetée soit par le haut soit par le bas vers l'écran avec un angle, l'image est déformée de manière trapézoïdale.**

**La fonction servant à corriger la déformation trapézoïdale s'appelle l[a correction trapèze.](#page-75-0)**

**Ce projecteur est équipé d'une fonction "Correction de trapèze auto." qui corrige automatiquement toute distorsion trapézoïdale de l'image projetée. La correction se fait automatiquement lorsque l'inclinaison verticale n'excède pas 12 degrés.**

# **Remarque**

• Lorsque vous n'utilisez pas la fonction de Correction de trapèze auto., réglez "Trapèze Auto." dans le menu "Options2" sur "mi" (Désactivé).

## Correction de trapèze manuelle

**Lorsque vous voulez effectuer des réglages précis après que la fonction de Correction de trapèze auto. a été activée, ou lorsque vous voulez effectuer des corrections sans utiliser la fonction de Correction de trapèze auto., vous pouvez effectuer des corrections manuellement en utilisant la procédure suivante.**

- **1 Appuyez sur sur la télécommande pour sélectionner le mode de correction trapézoïdale.**
	- Vous pouvez aussi utiliser la touche  $K$ EYSTONE  $\bigcirc$   $\circ$   $\circ$   $\circ$   $\circ$   $\circ$  sur le projecteur.
- **2** Appuyez sur  $\blacktriangle$ ,  $\blacktriangleright$  ou  $\nabla$ ,  $\blacktriangleleft$  sur la **télécommande pour régler la correction trapèze.**
	- Vous pouvez également régler la correction trapèze en utilisant les touches  $\blacktriangle$ ,  $\blacktriangleright$  ou  $\nabla$ , sur le projecteur.

## Remarque

• Appuyez sur  $\overline{\mathbb{G}}$  pour revenir au réglage par défaut. • Les lignes droites ou les bords des images peuvent paraître dentelées pendant le réglage.

 $\mathbf 3$   $\vert$  Appuyez sur  $\widehat{\circledcirc}.$ 

- L'affichage à l'écran du mode de correction trapézoïdale disparaîtra.
- Vous pouvez aussi utiliser la touche **KEYSTONE** @ du projecteur.

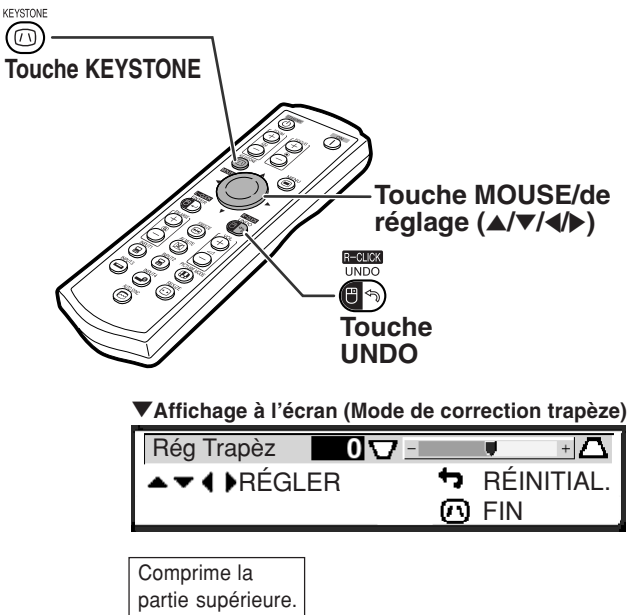

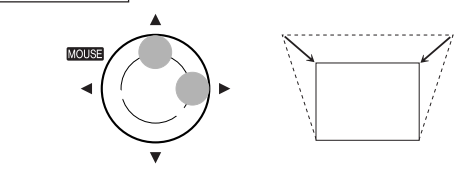

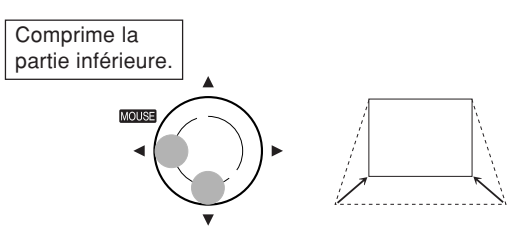

# $\bigotimes$ Remarque

• La correction trapézoïdale manuelle peut être ajustée jusqu'à un angle d'approximativement ±35 degrés et l'écran peut également être paramétré à un angle d'approximativement ±35 degrés (quand le mode d'affichage de l'image est réglé sur "NORMAL" (voir page **[36](#page-39-0)**)).

L'écran peut également être installé en l'inclinant à cet angle.

- La correction trapèze ne peut pas être réglée dans le sens latéral.
- Vous pouvez utiliser les mêmes réglages utilisés en mode NORMAL 4:3 pour le mode 16:9.

# <span id="page-35-0"></span>**Projection de l'image**

## **Réglage de la mise au point**

#### **Pour ajuster la mise au point à l'aide des touches**

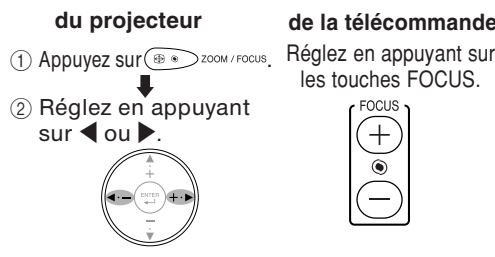

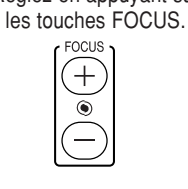

**de la télécommande**

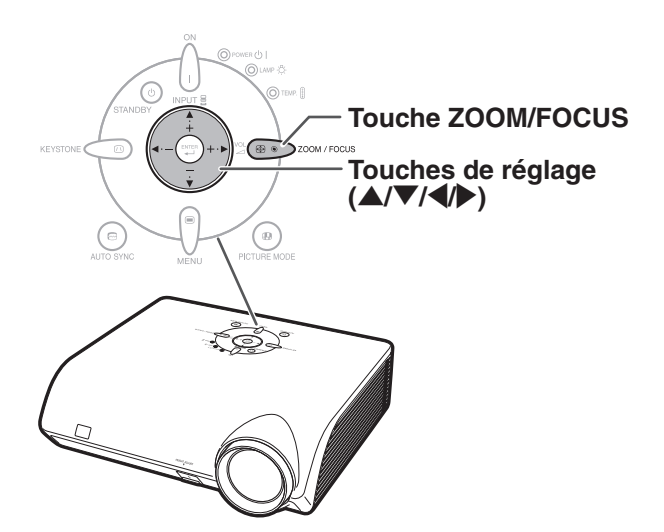

## **Réglage de la taille de l'image projetée**

#### **Pour ajuster le zoom à l'aide des touches**

**de la télécommande du projecteur**

Réglez en appuyant sur les touches ZOOM.

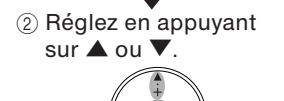

1 Appuyez sur  $\circledast$  zoom / Focus.

**700M** 

# **Touches FOCUS Touches ZOOM** e<br>Se S è

# $\bigotimes$  Remarque

•Après avoir appuyé sur les touches FOCUS ou ZOOM de la télécommande, ou après avoir appuyé sur la touche ZOOM/FOCUS du projecteur, vous pouvez afficher la mire en appuyant sur la touche ENTER. La mire est utile pour effectuer des réglages plus précis.
# <span id="page-36-0"></span>**Changer le mode ENTRÉE**

**Sélectionnez le mode d'entrée convenant à l'équipement connecté.**

### **Appuyez sur (a)**, (a),  $\overline{\bigoplus}$  , (b) ou  $\overline{\bigoplus}$  sur **la télécommande pour sélectionner le mode d'entrée.**

• **Lorsque vous appuyez sur** ' **ou** " **sur le projecteur, le mode d'entrée change dans l'ordre :**

r ENTRÉE 1← ENTRÉE 2← ENTRÉE 3← ENTRÉE 4←

# Remarque

- •Si aucun signal n'est présent, l'indication "PAS SIGN." sera affichée. Lorsqu'un signal pour lequel le projecteur n'est pas préréglé à recevoir est reçu, "NON ENREG." sera affiché.
- Le mode ENTRÉE ne s'affiche pas lorsque l'"Af.OSD" du menu "Options1" est placé sur "<sup>O</sup>" (Désactivé). (Voir page [50](#page-53-0).)

#### **Au sujet des modes d'entrée**

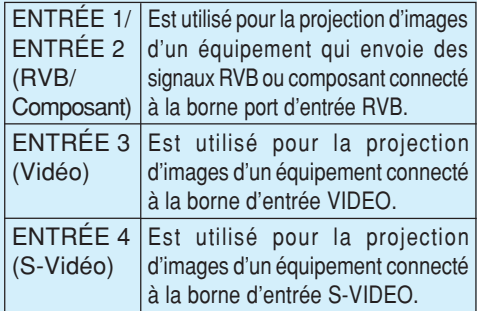

# **Réglage du volume**

**Appuyez sur** \**/**| **sur le projecteur ou sur VOL / sur la télécommande pour régler le volume.**

----------

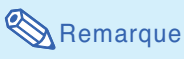

•En appuyant sur  $\ominus$  ou  $\blacktriangleleft$  le volume diminue. En appuyant sur  $\left( +\right)$  ou  $\blacktriangleright$  le volume augmente.

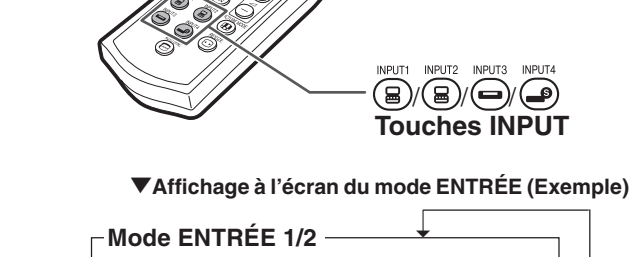

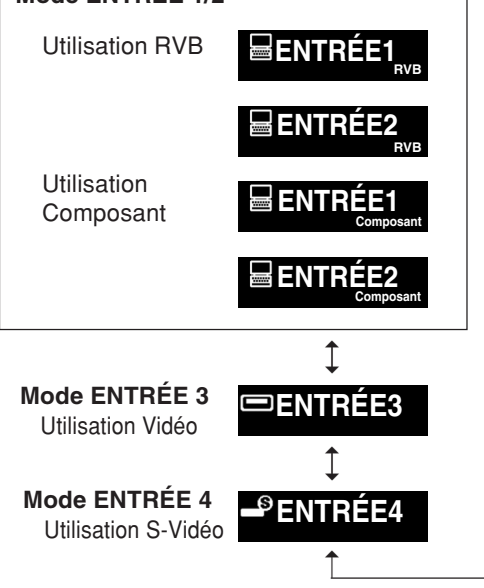

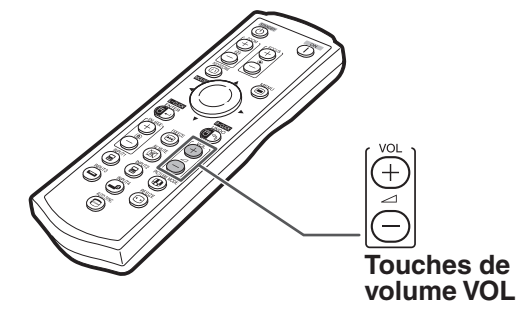

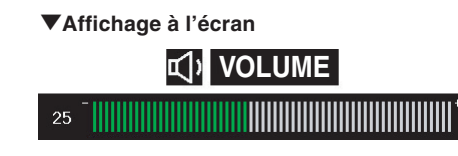

# <span id="page-37-0"></span>**Projection de l'image**

# **Afficher l'écran noir et désactiver temporairement le son**

Appuyez sur  $\overline{(\textbf{x})}$  sur la télécommande pour afficher **un écran noir et couper provisoirement le son.**

### **Remarque**

• Si vous appuyez à nouveau sur  $(\mathbb{X})$ , vous rétablirez l'image et le son.

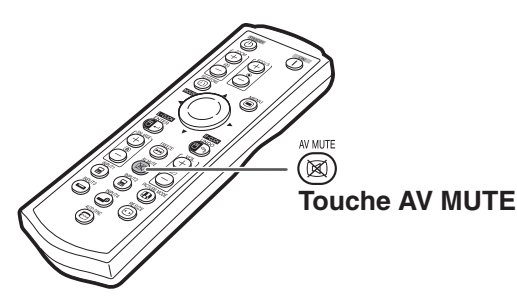

"**Affichage à l'écran**

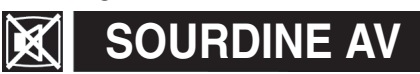

# **Affichage d'une partie agrandie d'image**

**Les graphiques, tableaux et les autres portions des images projetées peuvent être agrandies. C'est utile pour fournir des explications plus détaillées.**

- **1 Appuyez sur**  $\stackrel{(+)}{=}$  sur la télécommande. •Agrandit l'image.
	- Appuyez sur  $\bigoplus_{\text{Q}}^{\text{Q}}$  ou  $\bigoplus_{\text{Q}}^{\text{Q}}$  pour agrandir ou réduire l'image projetée.

**Remarque** 

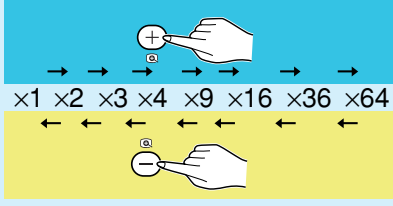

• Vous pouvez modifier l'emplacement de l'image agrandie en utilisant  $\blacktriangle, \blacktriangledown, \blacktriangle, \circ \upsilon \blacktriangleright.$ 

### **2** Appuyez sur sur la télécommande **pour annuler l'opération.**

• L'agrandissement retourne ensuite à ×1.

### **Remarque**

Dans les cas suivants, l'image reprend son format normal  $(x1)$ .

- Lorsque le mode d'entrée est changé.
- Lorsqu'on appuie sur  $\overline{\mathbb{R}}$ .
- Lorsque le signal d'entrée a été modifié.
- Lorsque la résolution du signal d'entrée et le taux de rafraîchissement (fréquence verticale) sont modifiés.
- Lorsqu'on appuie sur  $\overline{\odot}$ .

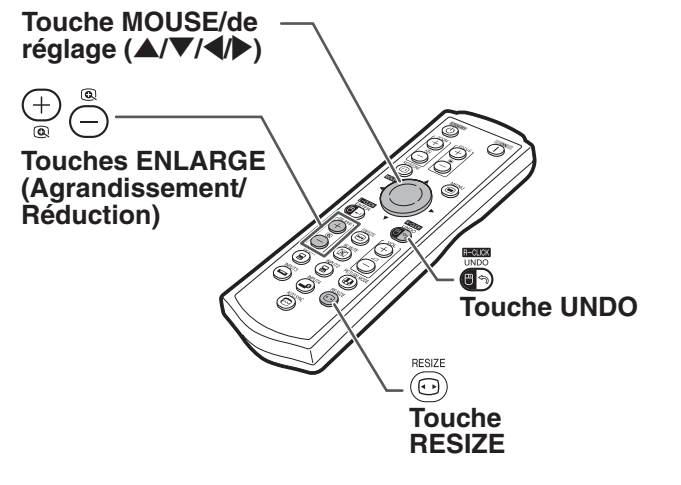

# <span id="page-38-0"></span>**Gel d'une image en mouvement**

**télécommande.**

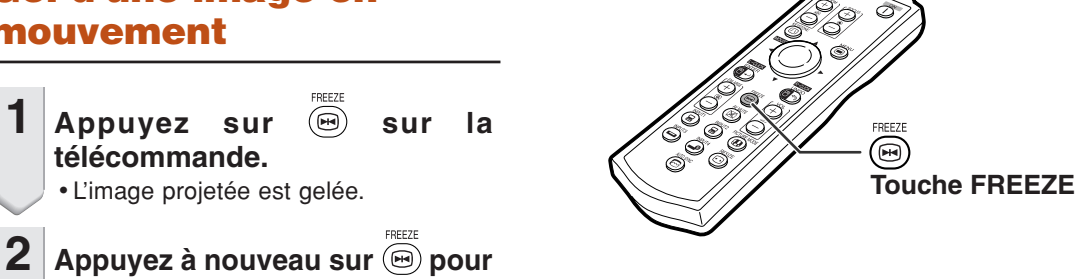

**Sélectionner l[e mode](#page-75-0) [d'image](#page-75-0)**

PICTURE MODE

• L'image projetée est gelée.

**Vous pouvez sélectionner le mode d'image adéquat pour l'image projetée, comme un film ou un jeu vidéo.**

**retourner à l'image animée provenant de l'appareil connecté.**

### Appuyez sur (**a**) sur la télécommande.

• Lorsque vous appuyez sur  $\overline{\mathfrak{B}}$ , le mode d'image change dans l'ordre

r→STANDARD → PRÉSENTATION → CINÉMA → JEU-

- •Vous pouvez aussi utiliser la touche  $\frac{a}{b}$ sur le projecteur.
- Appuyez sur  $\overline{\mathbb{Q}}$  pour revenir au mode "STANDARD".
- Vous pouvez également accéder à cette fonction à partir du menu OSD (voir page **[44](#page-47-0)**).

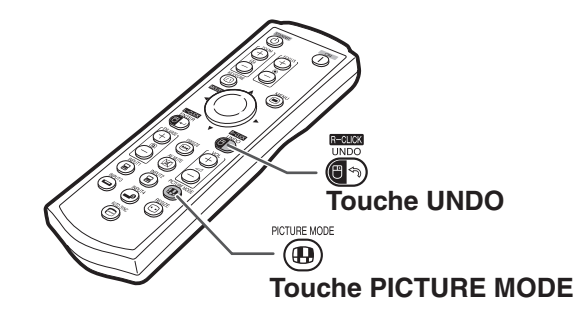

# <span id="page-39-0"></span>**Projection de l'image**

**Cette fonction vous permet de modifier ou de personnaliser le mode d'affichage pour améliorer l'image en entrée. Suivant le signal d'entrée, vous pouvez choisir entre les modes d'image "NORMAL", "POINT PAR POINT", "BORDS" ou "ALLONGE".**

# **Mode d'affichage d'image**

### Appuyez sur  $\textcircled{\tiny{\textcirc}}$  sur la télécommande.

- A chaque pression sur  $\overline{\odot}$  l'affichage change comme indiqué pages **36** et **[37](#page-40-0)**. R-CLICK
- Pour retourner à l'image standard, appuyez sur pendant que ["REDIMENSIONNER"](#page-75-0) s'affiche à l'écran.
- •Vous pouvez également accéder à cette fonction à partir du menu OSD (voir page **[49](#page-52-0)**).

### **ORDINATEUR**

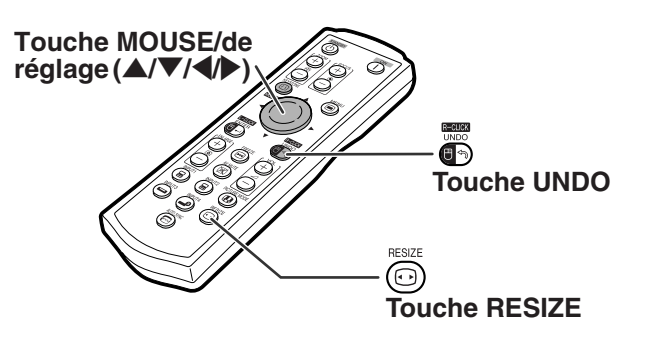

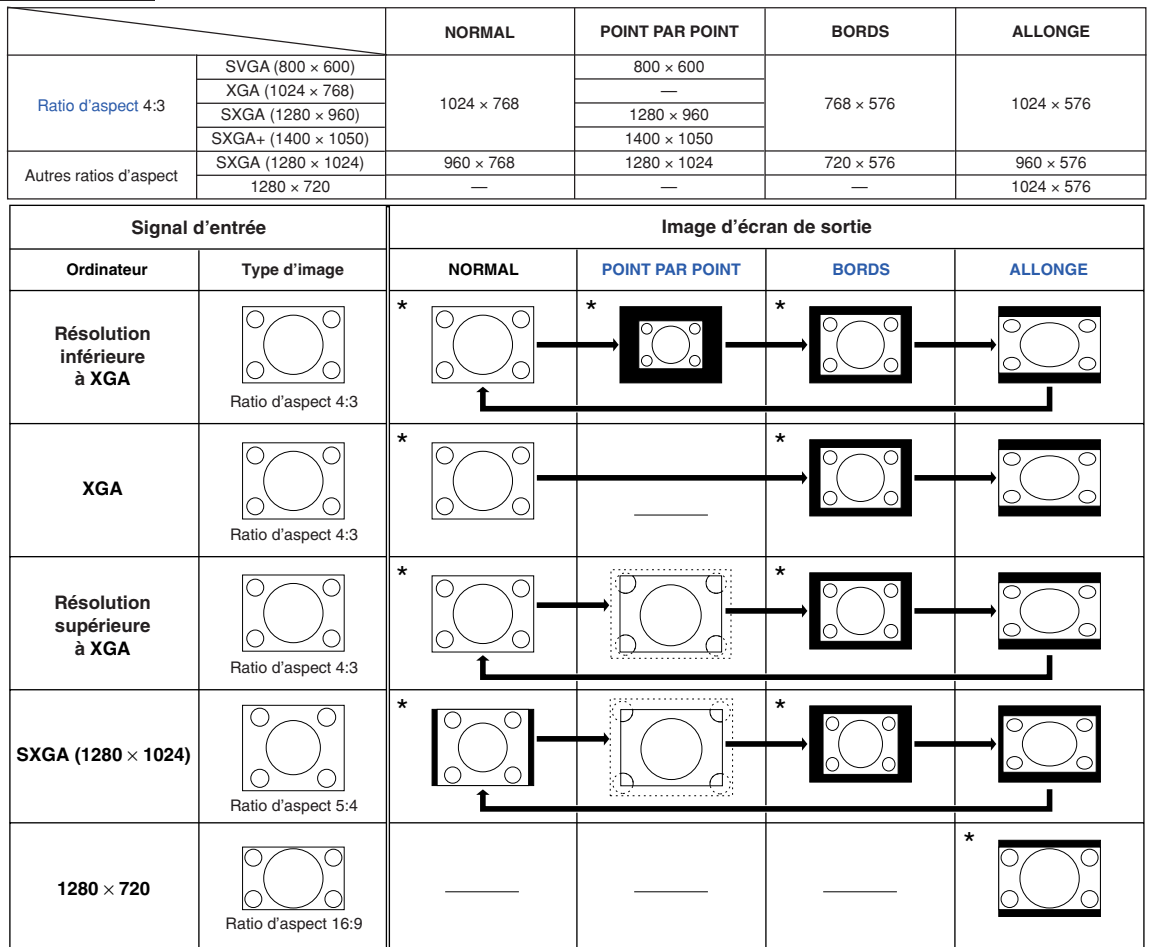

: Zone coupée sur laquelle les images ne peuvent pas être projetées. \* Mode de projection d'une image avec le ratio d'aspect original sans couper les zones.

#### : Zone où l'image sera tronquée.

### $\bigcirc$  Remarque

•Si "REDIMENSIONNER" s'affiche lorsque vous avez réglé "POINT PAR POINT" et que des signaux d'une résolution supérieure à XGA sont reçus, vous pouvez déplacer l'image afin qu'elle apparaisse entièrement à l'intérieur du panneau en utilisant les touches de réglage ( $\blacktriangle$ / $\nabla/\langle\!\!\!\!\blacklozenge\rangle$ ) de la télécommande. (Ne s'applique pas toutefois lorsque vous avez réglé "Redimensionner" à partir du menu OSD.)

### <span id="page-40-0"></span>**VIDEO**

#### • "ALLONGE" est fixé lorsque des signaux 540P, 720P ou 1080I sont en entrée.

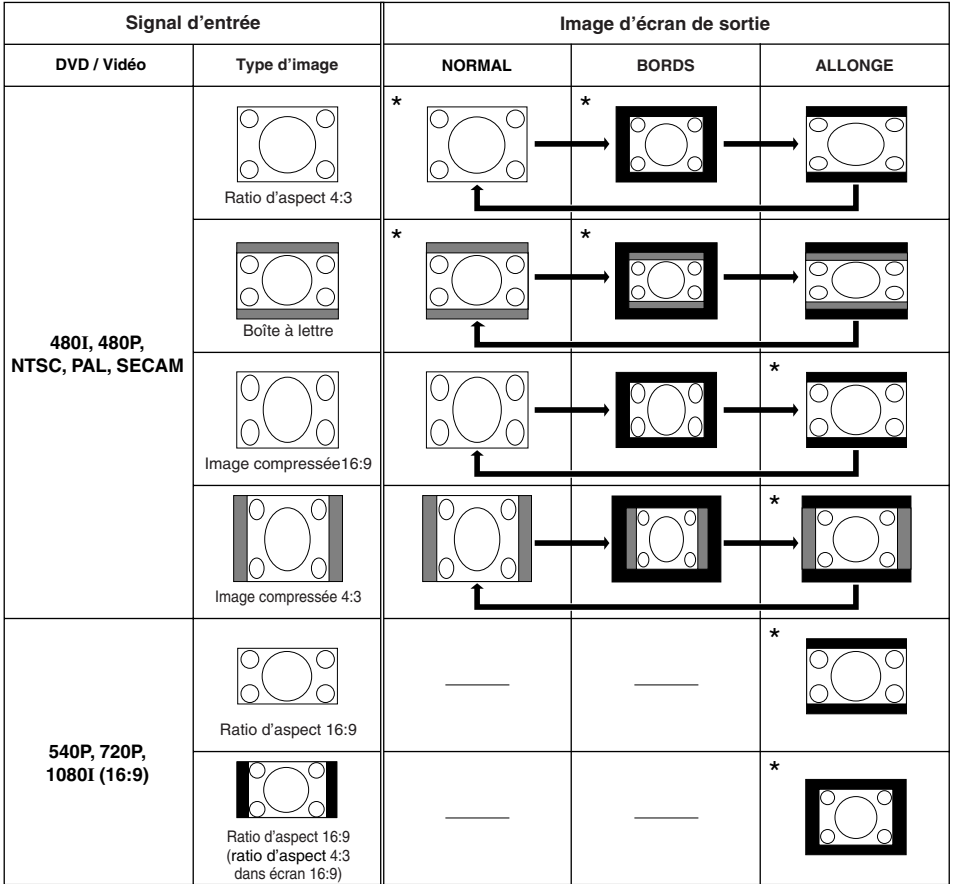

dans écran 16:9) \* Mode de projection d'une image avec le ratio d'aspect original sans couper les zones.

: Zone coupée sur laquelle les images ne peuvent pas être projetées. : Zone sur laquelle l'image n'est pas incluse dans les signaux d'origine.

# **Eléments du menu**

**La section suivante montres les éléments qui peuvent être réglés dans le projecteur.**

#### **Menu "Image"**

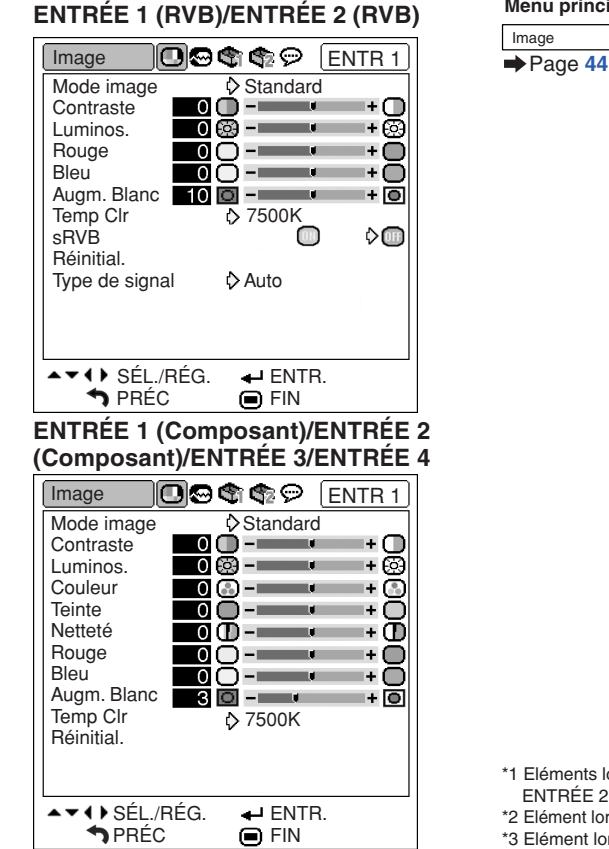

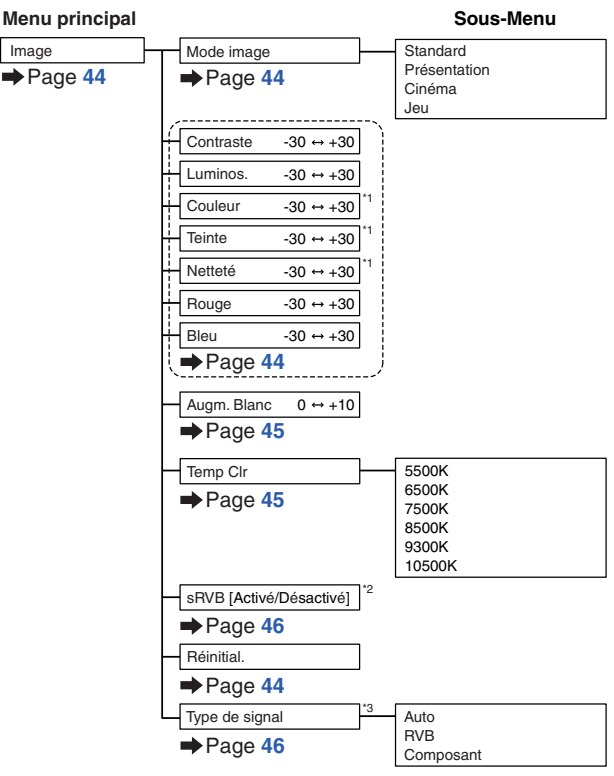

\*1 Eléments lors de l'entrée d'un signal composant passant par ENTRÉE 1 ou ENTRÉE 2, ou lors de la sélection de ENTRÉE 3 ou ENTRÉE 4

\*2 Elément lors de l'entrée d'un signal RVB passant par ENTRÉE 1 ou ENTRÉE 2 \*3 Elément lors de la sélection de ENTRÉE 1 ou ENTRÉE 2

### **Menu "Sync.fine"**

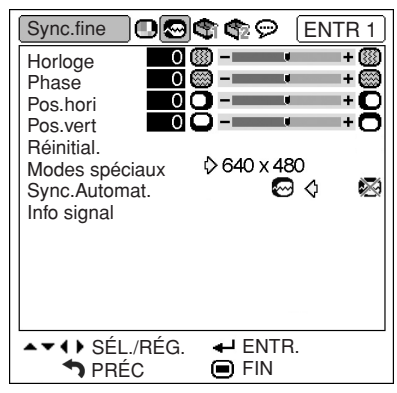

#### **ENTRÉE 1/ENTRÉE 2**

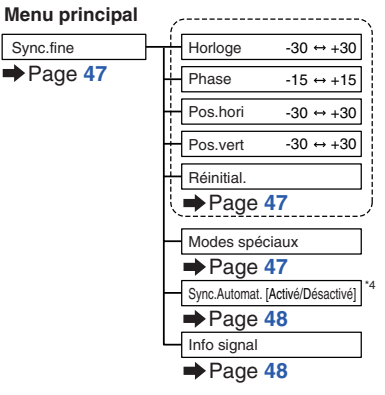

\*4 Elément lors de l'entrée d'un signal RVB passant par ENTRÉE 1 ou ENTRÉE 2

### **Remarque**

#### **Lors de l'utilisation du mode ENTRÉE 1 ou ENTRÉE 2 :**

• Le menu "Sync.fine" ne s'affiche que lorsque l'entrée du projecteur est ENTRÉE 1 ou ENTRÉE 2.

 $S$ 

### **Menu "Options1"**

#### **Exemple: ENTRÉE 3/ENTRÉE 4**

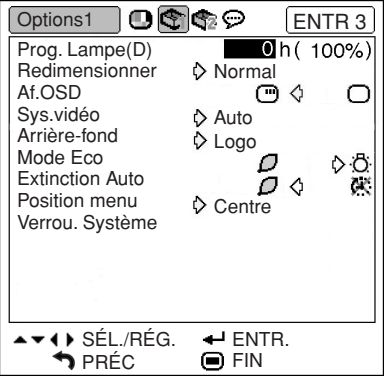

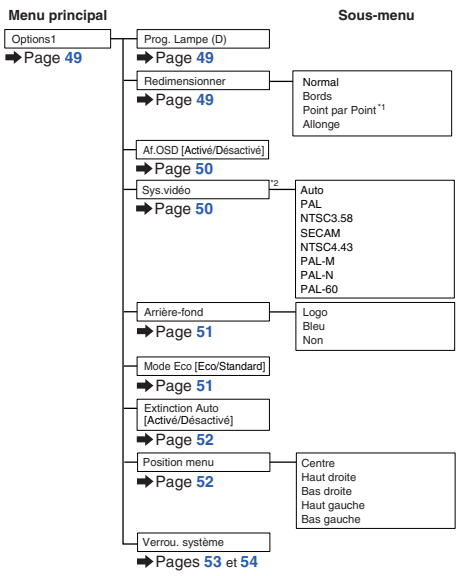

\*1 Elément lors de l'entrée d'un signal RVB passant par ENTRÉE ou ENTRÉE 2 \*2 Elément lors de la sélection de ENTRÉE 3 ou ENTRÉE 4

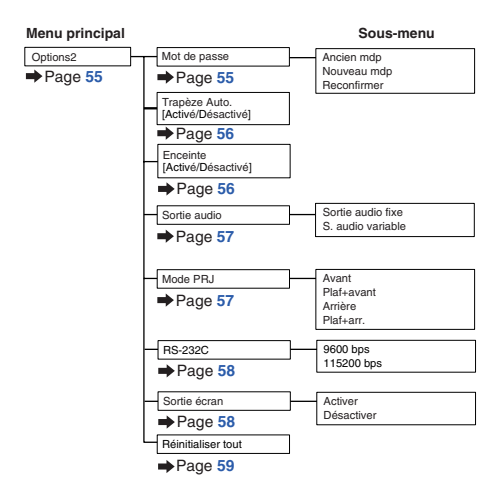

### **Menu "Options2"**

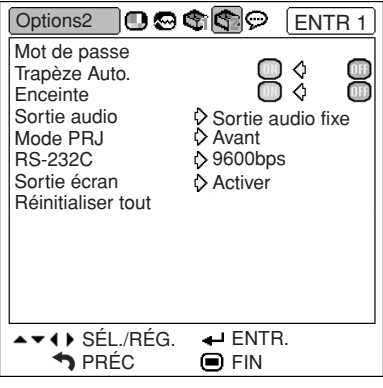

### **Menu ''Langue''**

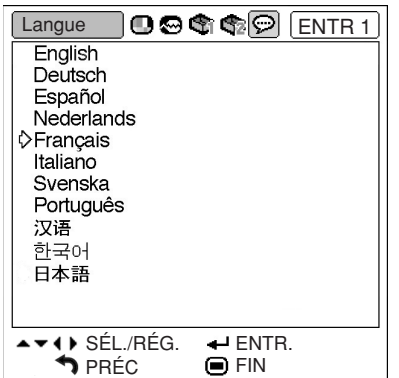

#### **Menu principal**

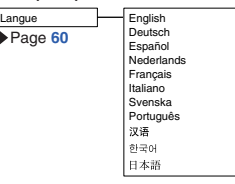

# <span id="page-43-0"></span>**Utilisation de l'écran de menu**

**Le menu peut être utilisé pour accomplir deux fonctions, ajustement et réglage. (Pour le réglage des rubriques du menu, voir pages [42](#page-45-0) et [43.](#page-46-0))**

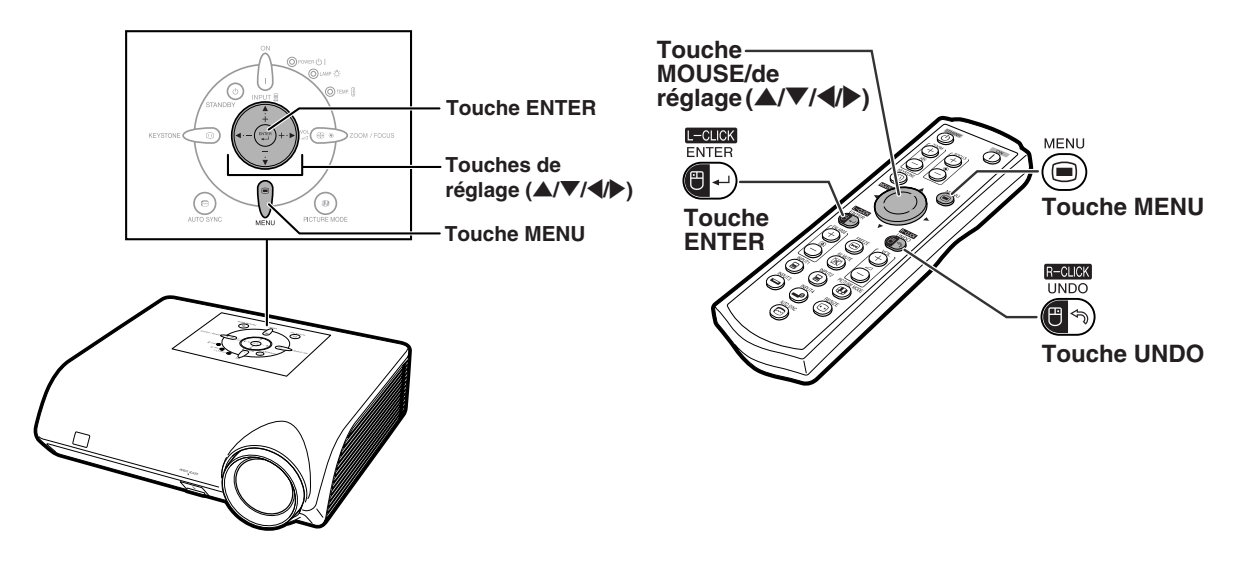

# **Sélections de menus (Ajustements)**

#### **Exemple: Ajustement de "Luminos."**

• Cette opération peut également être effectuée en utilisant les boutons du projecteur.

- L'écran de menu "Image" du mode d'entrée sélectionné s'affiche.
- **2 Appuyez sur** | **ou** \ **pour sélectionner les autres écrans de menu.**
	- L'icône du menu de l'écran de menu sélectionné est mise en surbrillance.

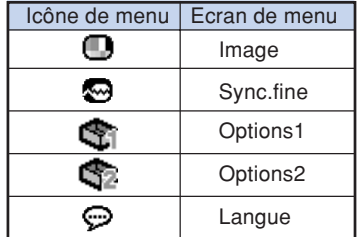

#### $\lambda$  Remarque

• Le menu "Sync.fine" n'est pas disponible pour les ENTRÉES 3 et 4.

**Exemple: Menu de l'écran "Image" pour**<br> **1 Appuyez sur**  $\overline{\bullet}$ .<br> **1 Appuyez sur**  $\overline{\bullet}$ .<br> **1 Appuyez sur**  $\overline{\bullet}$ .

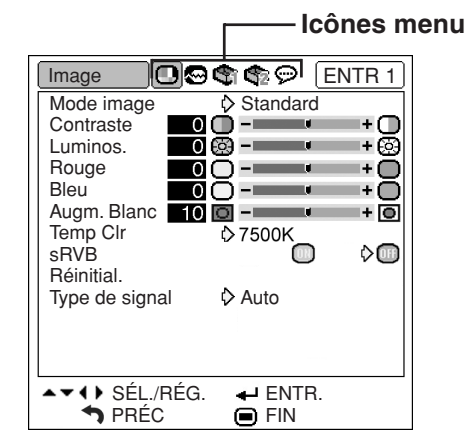

<span id="page-44-0"></span>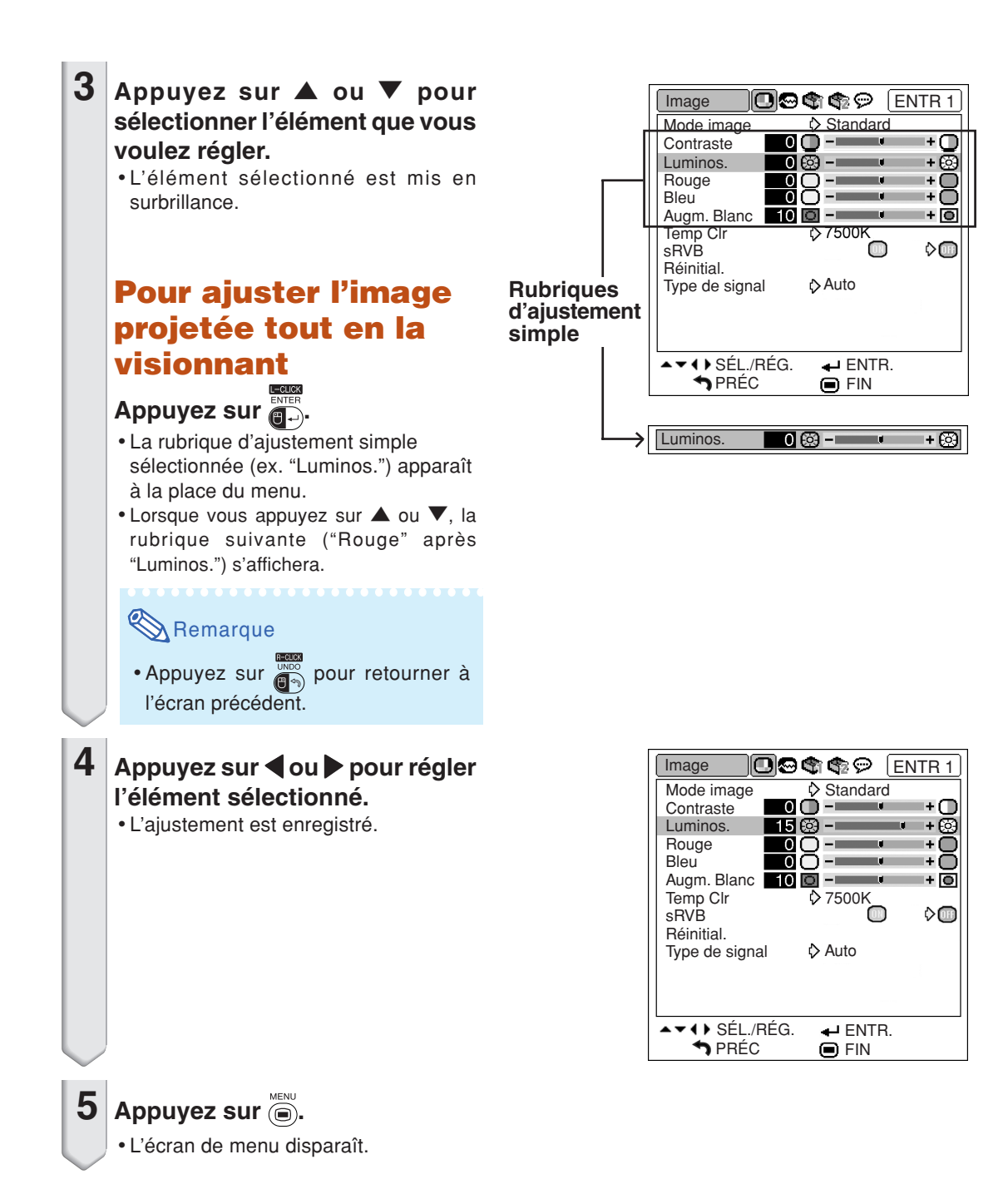

### <span id="page-45-0"></span>**Utilisation de l'écran de menu**

**Le menu peut être utilisé pour accomplir deux fonctions, ajustement et réglage. (Pour l'ajustement des rubriques du menu, voir pages [40](#page-43-0) et [41.](#page-44-0))**

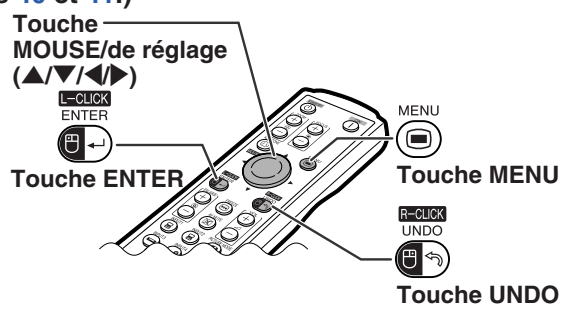

# **Sélections de menus (Réglages)**

#### **Exemple: Réglage de "Position menu"**

• Cette opération peut également être effectuée en utilisant les touches du projecteur.

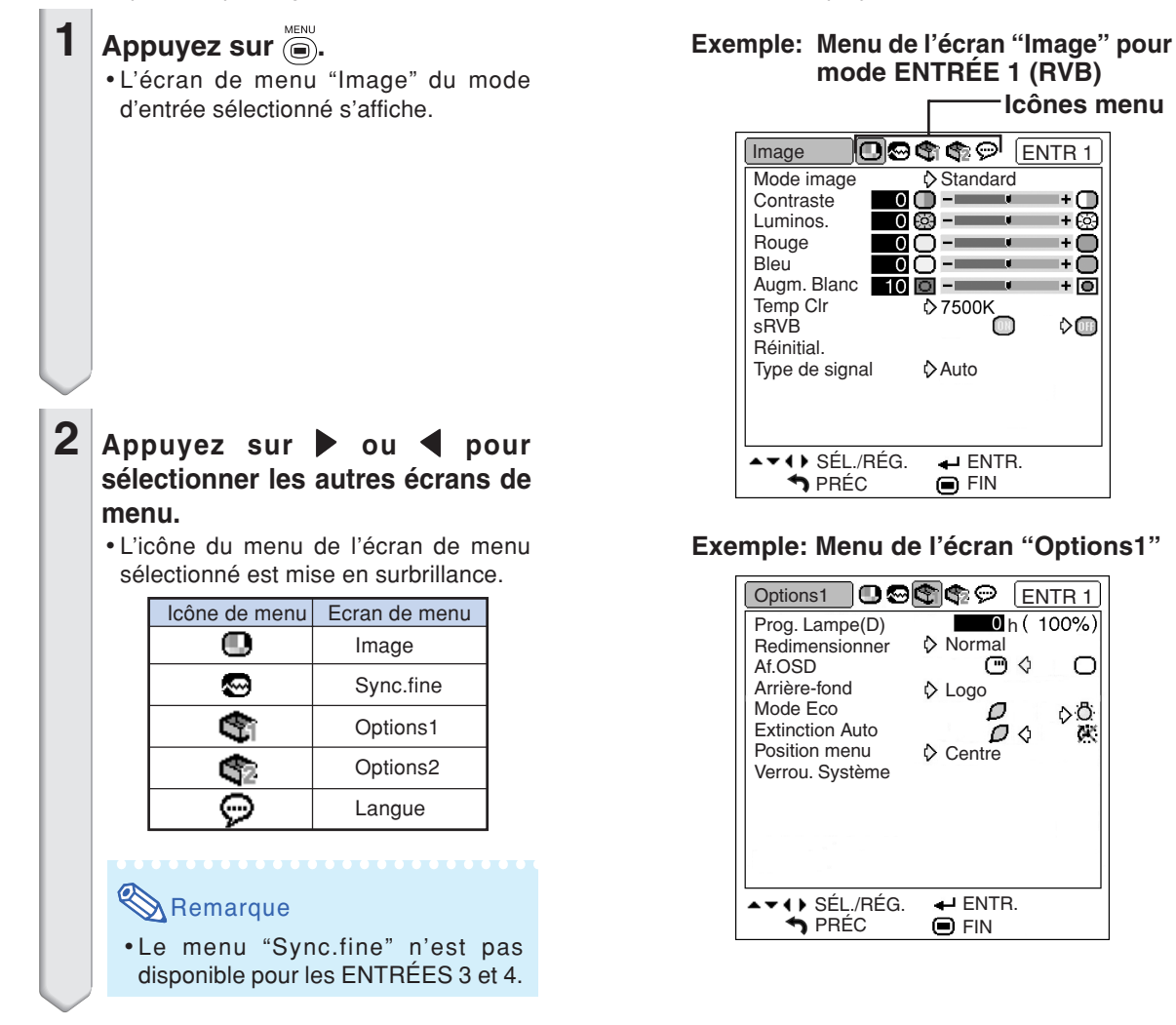

<span id="page-46-0"></span>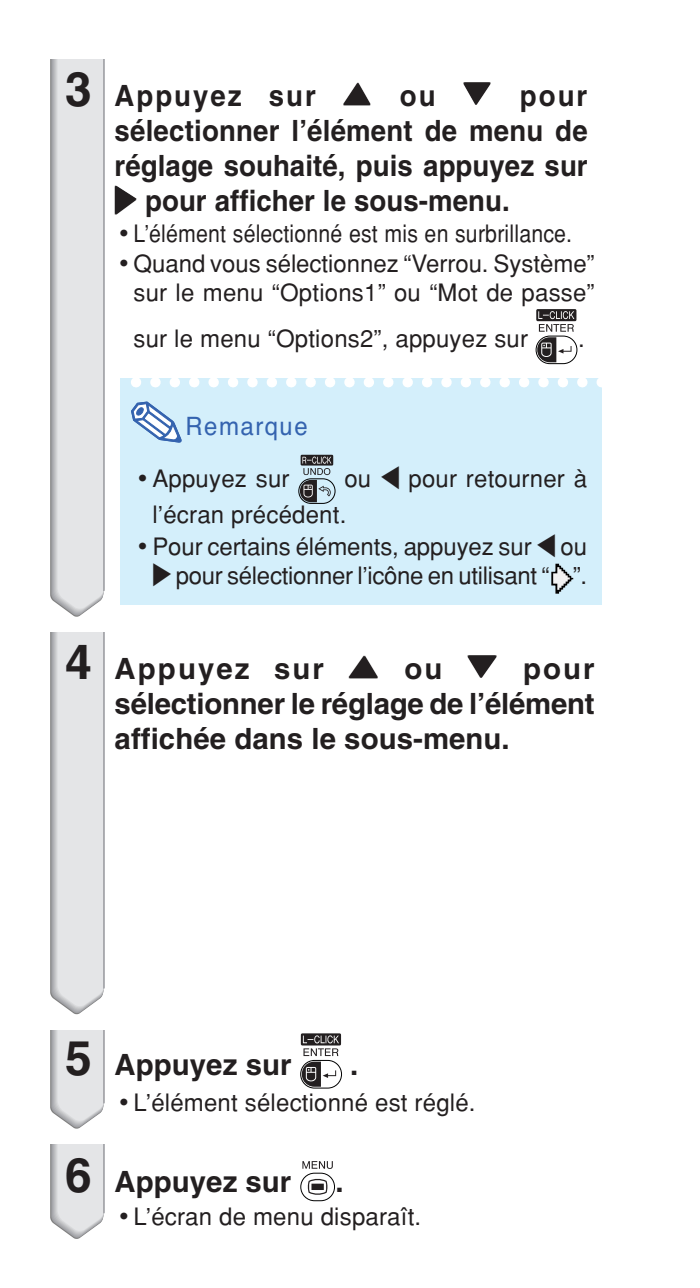

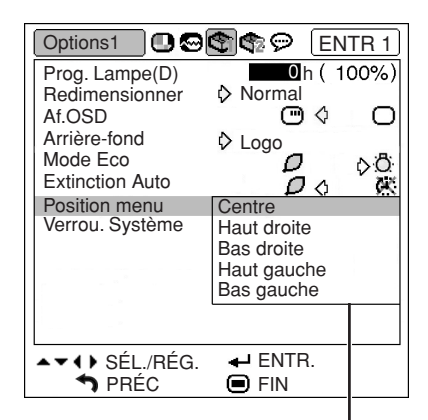

**Sous-menu**

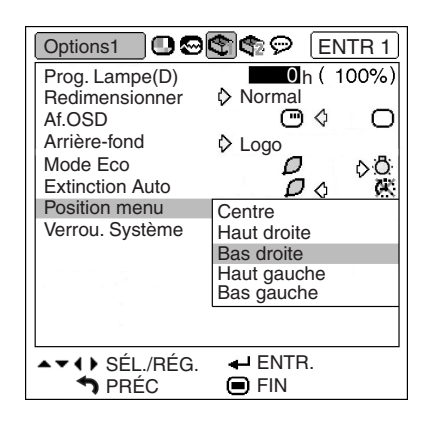

# <span id="page-47-0"></span>**Ajustement de l'image (menu "Image")**

**Vous pouvez ajuster l'image du projecteur en fonction de vos préférences à l'aide du menu "Image".**

# **Sélectionner le mode d'image**

**Cette fonction vous permet de choisir un mode d'image d'après la clarté de la pièce ou le contenu de l'image à projeter.**

**Les éléments du menu "Image" de tous les modes d'image peuvent être réglés et sauvegardés.**

Opération du menu **Page** [42](#page-45-0)

**Exemple: Menu de l'écran "Image" pour mode ENTRÉE 1 (RVB)**

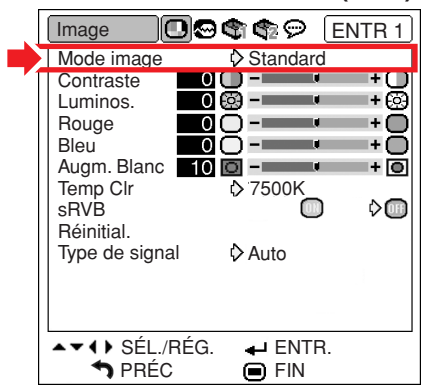

#### **Description des modes d'image**

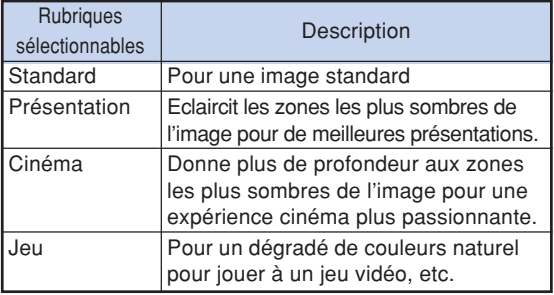

 $\mathbb{R}$  Remarque

• Vous pouvez également appuyez sur  $\omega$  sur le projecteur ou sur  $\overline{(\mathbf{a})}^{\text{RUNRE WOM}}$  sur la télécommande pour sélectionner le mode d'image. (Voir page **[35](#page-38-0)**.)

# **Ajuster l'image**

**Sélectionner un mode d'image avant d'ajuster l'image.**

**Opération du menu Page [40](#page-43-0)**

**Exemple: Menu de l'écran "Image" pour mode ENTRÉE 1 (RVB)**

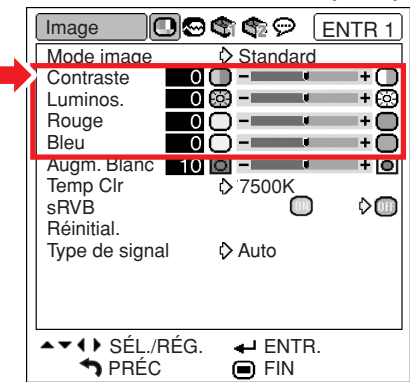

#### **Description des éléments de réglage**

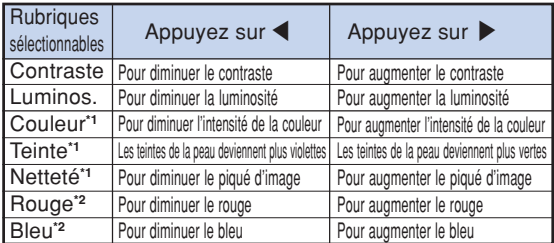

- \*1 "Couleur", "Teinte" et "Netteté" ne sont pas affichées lorsqu'on sélectionne ENTRÉE 1/ENTRÉE 2 et que l'on règle le "Type de signal" sur "RVB" ou que l'on règle le "Type de signal" sur "Auto" et que le signal d'entrée est reconnu comme un signal RVB.
- \*2 "Rouge" et "Bleu" ne peuvent pas être ajustés lorsque "sRVB" est réglé sur "<sup>1</sup> (Activé).

### **Remarque**

- "Netteté" peut être réglée quand les signaux 480I, 480P, 540P, 576I, 576P, 720P, 1035I ou 1080I sont détectés et lorsque le "Type de signal" de l'ENTRÉE 1 ou l'ENTRÉE 2 est réglé sur "Composant" ou bien réglé sur "Auto" et que le signal d'entrée est reconnu comme un signal composant.
- •Pour réinitialiser tous les éléments de réglage,

sélectionnez "Réinitial." et appuyez sur  $\bigoplus$ .

### <span id="page-48-0"></span>**Renforcer le contraste**

**Cette fonction accentue les zones claires des images pour obtenir une image au contraste plus élevé.**

**Opération du menu Page [40](#page-43-0)**

#### **Exemple: Menu de l'écran "Image" pour mode ENTRÉE 1 (RVB)**

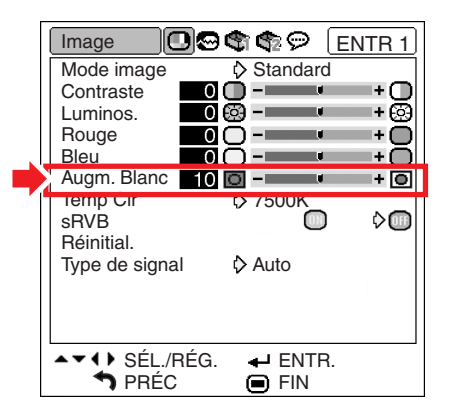

### **Description du réglage d'augmentation du blanc**

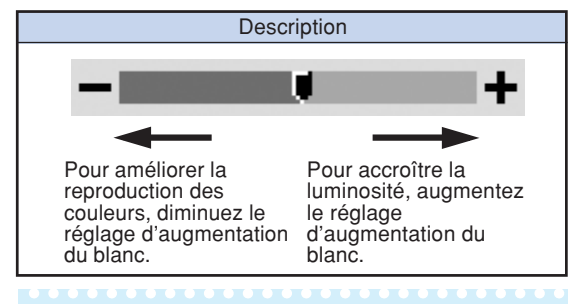

## Remarque

• "Augm. Blanc" ne peut pas être réglé si "sRVB" est sur "<sup>"</sup>" (Activé).

### **Réglage de la [température](#page-75-0) [des couleurs](#page-75-0)**

Opération du menu **P** Page [42](#page-45-0)

#### **Exemple: Menu de l'écran "Image" pour mode ENTRÉE 1 (RVB)**

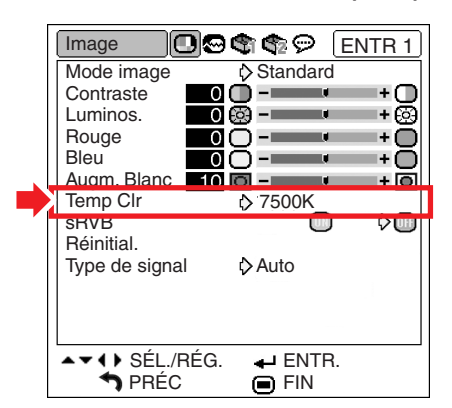

#### **Description des réglages de températures des couleurs**

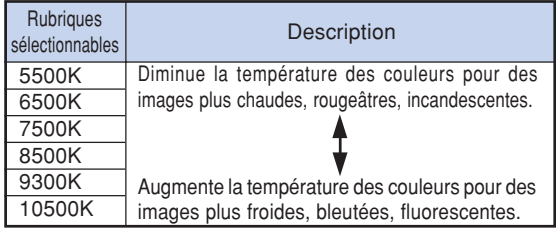

### $\mathbb{R}$  Remarque

- Les valeurs sur "Temp Clr" ne sont qu'à titre standard et général.
- "Temp Clr" ne peut pas être réglé si "sRVB" est sur "**m**" (Activé).

# <span id="page-49-0"></span>**Réglage [sRVB](#page-75-0)**

**Lorsque vous souhaitez afficher l'image dans une teinte naturelle, basée sur une image originale de l'ordinateur, sélectionnez "sRVB" et réglez-le su " " (Activé).**

#### **Opération du menu Page [42](#page-45-0)**

**Exemple: Menu de l'écran "Image" pour mode ENTRÉE 1 (RVB)**

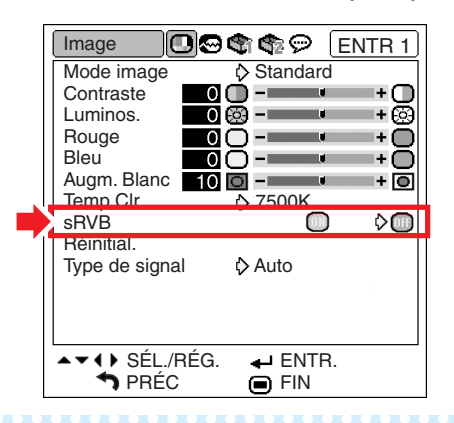

### Remarque

- Une norme internationale de reproduction de couleur contrôlée par IEC (International Electrotechnical Commission). Comme la zone de couleur fixe a été décidée par IEC, les images sont affichées dans une teinte naturelle d'après une image originale, lorsque "sRVB" est sur "<sup>1</sup> (Activé).
- •Vous ne pouvez pas régler les rubriques, "Rouge", "Bleu", "Temp Clr" et "Augm. Blanc" dans le menu "Image", si "sRVB" est sur "<sup>1</sup> (Activé).
- •Pour des informations supplémentaire sur la fonction sRVB, visitez "http://www.srgb.com/".

#### **Info**

• Lorsque "sRVB" est réglé sur """ (Activé), il est possible que l'image projetée s'assombrisse, mais ceci n'indique pas un dysfonctionnement.

# **Réglage du type de signal**

**Cette fonction vous permet de sélectionner le type de signal d'entrée RVB ou composant pour ENTRÉE 1 ou ENTRÉE 2.**

Opération du menu **Page** [42](#page-45-0)

#### **Exemple: Menu de l'écran "Image" pour mode ENTRÉE 1 (RVB)**

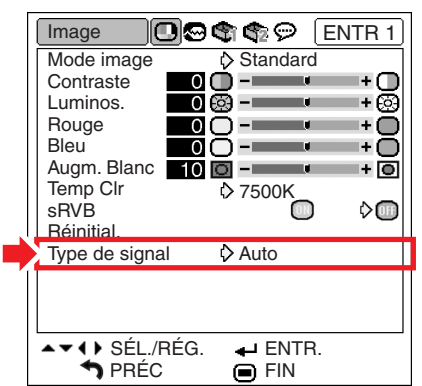

### **Description des types de signaux**

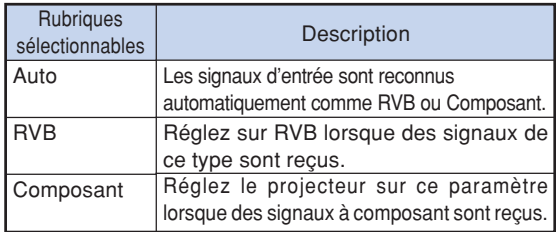

# <span id="page-50-0"></span>**Ajustement des images d'ordinateur (fonction de synchronisation fine "Sync.fine")**

**Vous pouvez corriger les images d'ordinateur en utilisant la fonction de synchronisation fine "Sync.fine", et la faire correspondre au mieux au mode d'affichage de l'ordinateur, et vérifier le signal en entrée.**

# **Ajustement des images d'ordinateur**

**Utilisez la fonction Sync. fine en cas d'irrégularités tels que bandes verticales ou scintillements dans des parties de l'écran.**

Opération du menu **Page** [40](#page-43-0)

#### **Exemple: Menu de l'écran "Sync.fine" pour mode ENTRÉE 1 (RVB)**

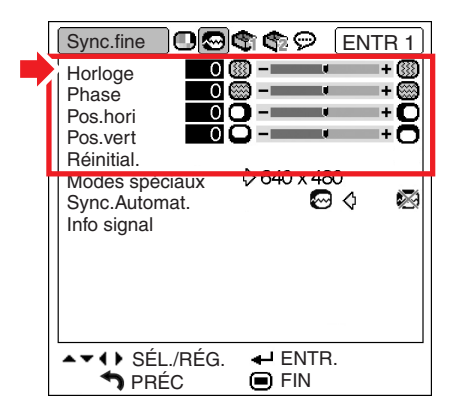

### **Description des éléments de réglage**

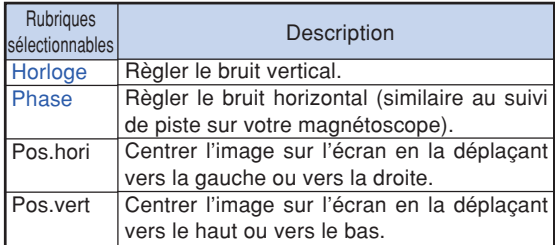

# Remarque

•Vous pouvez ajuster automatiquement l'image d'un ordinateur en réglant "Sync.Automat. " dans le menu "Sync.fine" sur " (Activé) ou en

appuyant sur  $\left( \begin{matrix} \bullet \\ \bullet \end{matrix} \right)$  sur le projecteur ou sur  $\overline{(\bullet)}$ sur la télécommande. Voir page suivante pour plus de détails.

•Pour réinitialiser tous les éléments de réglage, sélectionnez "Réinitial." et appuyez sur  $\mathbb{R}^{\text{NTE}}$ .

### **Réglage des modes spéciaux**

**Normalement, le type de signal d'entrée est détecté et le mode de résolution approprié est automatiquement sélectionné. Cependant, pour certains signaux, le mode de résolution optimal en "Modes spéciaux" de la page de menu "Sync.fine" devra probablement être sélectionné pour correspondre au mode d'affichage de l'ordinateur.**

**Opération du menu <b>Page [42](#page-45-0)** 

#### **Exemple: Menu de l'écran "Sync.fine" pour mode ENTRÉE 1 (RVB)**

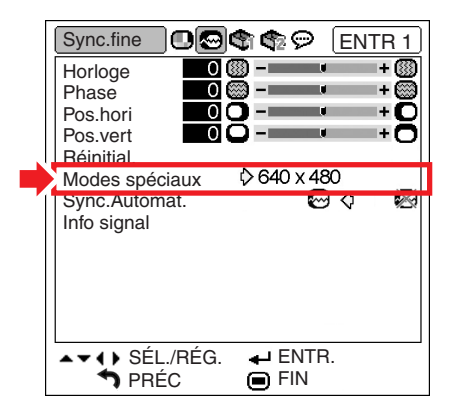

- •Si vous affichez des motifs d'ordinateur qui se répètent sur toutes les autres lignes (bandes horizontales), un scintillement peut se produire et peut rendre l'image difficile à voir.
- •Voir "Vérification du signal d'entrée" page suivante pour plus d'informations sur le signal d'entrée présent.

# <span id="page-51-0"></span>**Ajustement [Sync.Automat.](#page-75-0)**

**S'utilise pour régler automatiquement une image d'ordinateur.**

Opération du menu **P** Page [42](#page-45-0)

#### **Exemple: Menu de l'écran "Sync.fine" pour mode ENTRÉE 1 (RVB)**

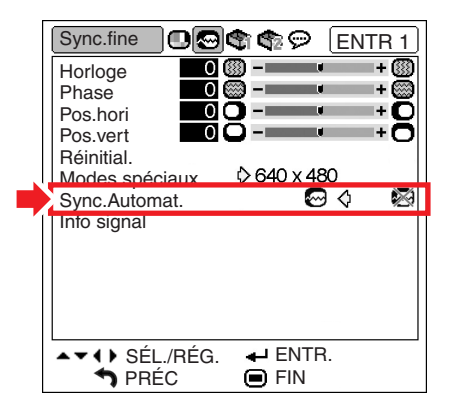

### **Description d'ajustement Sync.Automat.**

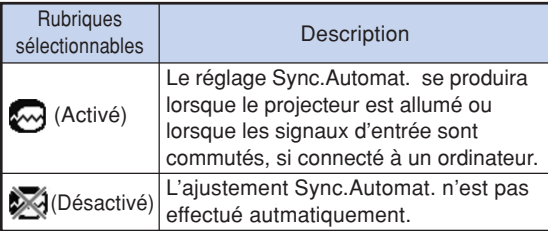

# **Remarque**

**HERE'S** 

• Le réglage de Sync.Automat. est également possible en appuyant sur  $\Theta$  sur le projecteur ou sur sur la télécommande.

\*\*\*\*\*\*\*\*\*\*\*\*\*\*\*\*\*\*

- L'ajustement Sync.Automat. peut nécessiter un certain temps en fonction de I'image de I'ordinateur connecté au projecteur.
- Lorsque l'image optimale ne peut pas être obtenue avec l'ajustement Sync.Automat., utilisez les ajustements manuels. (Voir page **[47](#page-50-0)**.)

# **Vérification du signal d'entrée**

Opération du menu **Page** [42](#page-45-0)

#### **Exemple: Menu de l'écran "Sync.fine" pour mode ENTRÉE 1 (RVB)**

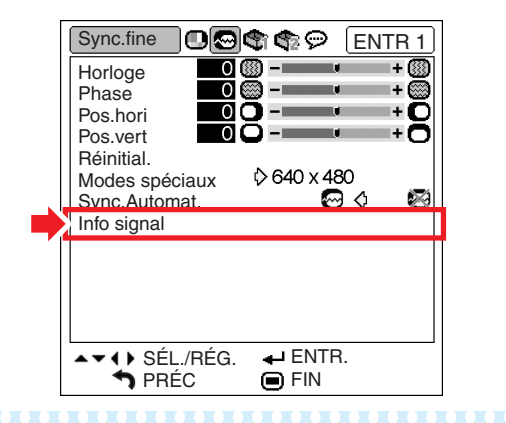

- Le projecteur affiche le nombre de lignes balayées disponibles sur l'appareil audiovisuel comme un lecteur DVD ou de vidéo numérique.
- Le projecteur affichera la résolution lors de la connexion à l'ordinateur.

# <span id="page-52-0"></span>**Utilisation du menu "Options1"**

**Vous pouvez utiliser le menu "Options1" pour faciliter l'utilisation du projecteur.**

# **Affichage de la durée de vie restante de la lampe**

**Cette fonction vous permet de contrôler la durée de vie restante de la lampe (en pourcentage).**

Opération du menu **Page** [42](#page-45-0)

#### **Exemple: Menu de l'écran "Options1" pour mode ENTRÉE 1 (RVB)**

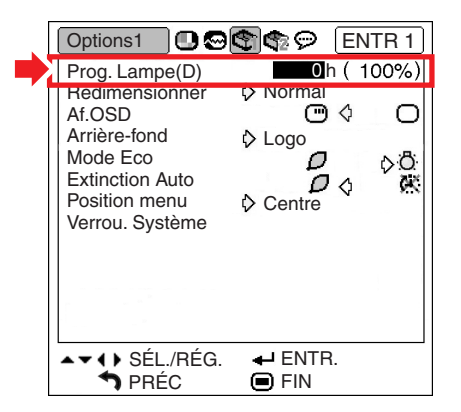

#### **Description de la durée de vie restante de la lampe**

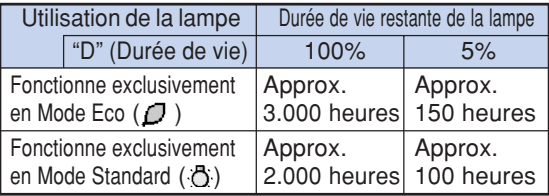

## **Remarque**

- Il est recommandé de changer la lampe lorsque sa durée de vie restante atteint 5%.
- Le tableau ci-contre indique des valeurs approximatives pour l'utilisation dans chaque mode.
- L'autonomie de la lampe change selon la fréquence d'utilisation en " $\int$ " (Mode Eco) et " $\int$ " (Mode Standard) du "Mode Eco". (Voir page **[51](#page-54-0)**.)
- La durée de vie de la lampe peut varier suivant les conditions d'utilisation.

### **Régler le mode redimensionner**

**Selon le signal d'entrée, vous pouvez sélectionner l'image de l'écran.**

Opération du menu **Pag[e 42](#page-45-0)** 

#### **Exemple: Menu de l'écran "Options1" pour mode ENTRÉE 1 (RVB)**

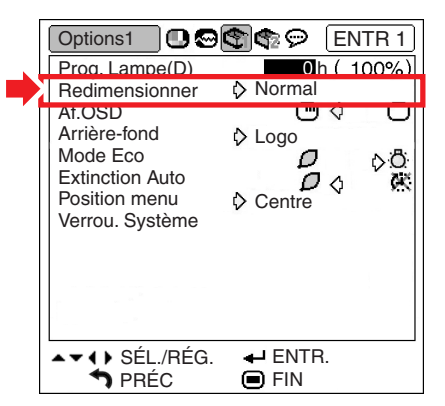

#### **Rubriques sélectionnables du mode Redimensionner**

- Normal
- Bords
- Point par Point\*
- Allonge
- \* Elément lors de l'entrée d'un signal RVB passant par ENTRÉE 1 ou ENTRÉE 2

- Pour plus de détails sur le mode redimensionner, voir pages **[36](#page-39-0)** et **[37](#page-40-0)**.
- Vous pouvez également appuyez sur  $\widehat{\scriptstyle\text{(e)}}$  sur la télécommande pour régler le mode redimensionner. (Voir page **[36](#page-39-0)**.)

# <span id="page-53-0"></span>**Réglage de l'affichage à l'écran**

**Cette fonction vous permet d'activer ou de désactiver les messages à l'écran.**

#### Opération du menu **Page** [42](#page-45-0)

#### **Exemple: Menu de l'écran "Options1" pour mode ENTRÉE 1 (RVB)**

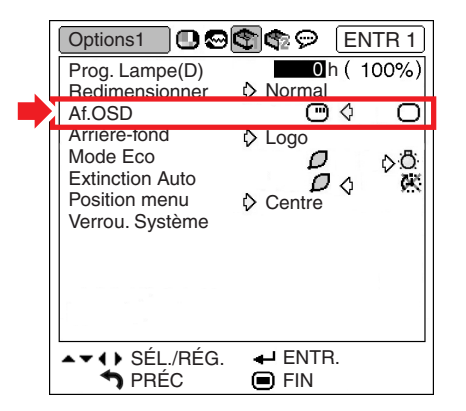

#### **Description des réglages Af.OSD**

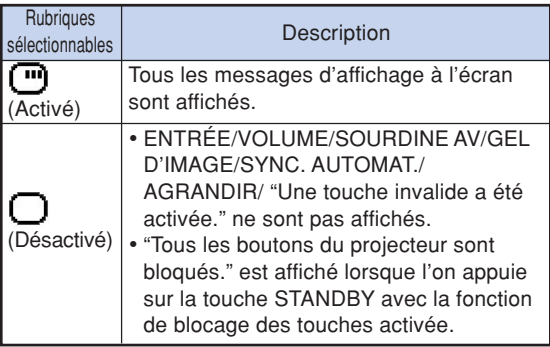

## **Réglage du système vidéo**

**Le mode du système d'entrée vidéo est préréglé sur "Auto"; cependant, une image plus nette provenant de l'équipement audio-visuel connecté peut ne pas être reçue, suivant la différence du signal vidéo. Commutez, dans ce cas, le signal vidéo.**

Opération du menu **Page** [42](#page-45-0)

#### **Exemple: Menu de l'écran "Options1" pour mode ENTRÉE 3 (Vidéo)**

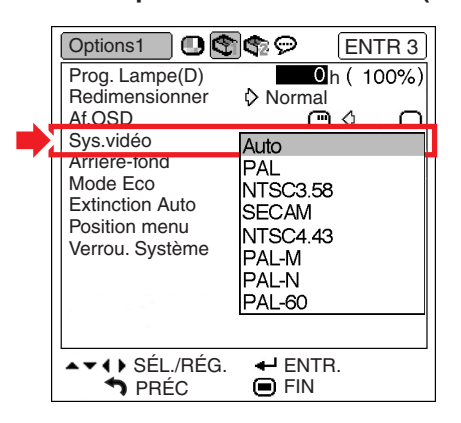

#### **Description des systèmes vidéo**

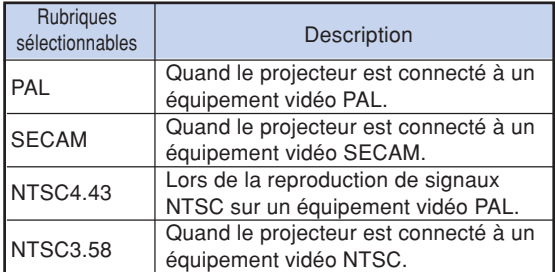

### $\lambda$  Remarque

- Le signal vidéo peut uniquement être réglé en mode ENTRÉE 3 ou ENTRÉE 4.
- Quand "Sys.vidéo" est réglé sur "Auto", il se peut que vous ne receviez pas une image claire à cause de la différence de signal. Si cela se produit, changez le système vidéo du signal source.

## <span id="page-54-0"></span>**Sélection d'une image de départ et d['arrière-fond](#page-75-0)**

Opération du menu **Page** [42](#page-45-0)

#### **Exemple: Menu de l'écran "Options1" pour mode ENTRÉE 1 (RVB)**

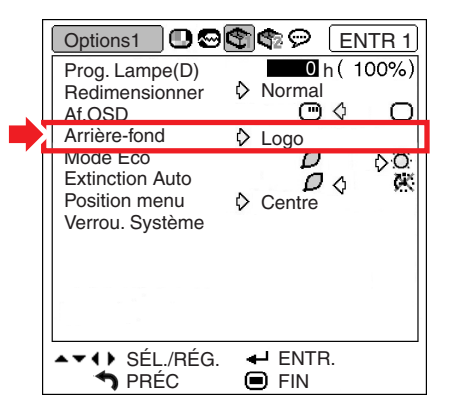

#### **Description des images d'arrière-fond**

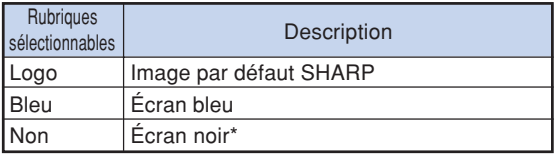

## Remarque

\* Cette image sera affichée si le signal présente des interférences trop importantes.

### **Mode Eco**

Opération du menu **P** Pag[e 42](#page-45-0)

#### **Exemple: Menu de l'écran "Options1" pour mode ENTRÉE 1 (RVB)**

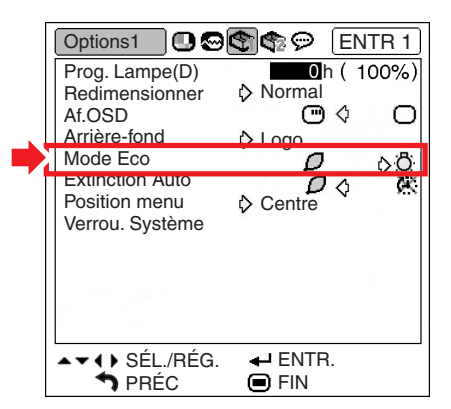

### **Description du Mode Eco**

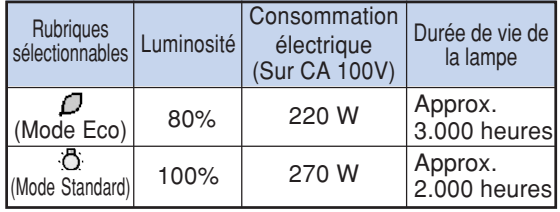

# Remarque

• Si "Mode Eco" est sur " $\Box$ " (Mode Eco), la consommation de courant diminuera et la durée de vie de la lampe sera prolongée. (La luminosité de la projection diminue de 20%.)

**BEAT A REPORT OF A STATE OF A REPORT OF A STATE OF A REPORT OF A STATE OF A REPORT OF A STATE OF A STATE OF A** 

### <span id="page-55-0"></span>**Fonction d'extinction automatique de l'alimentation**

Opération du menu **Pag[e 42](#page-45-0)** 

#### **Exemple: Menu de l'écran "Options1" pour mode ENTRÉE 1 (RVB)**

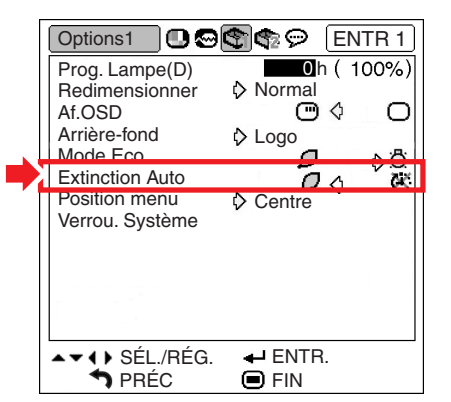

#### **Description de l'extinction automatique**

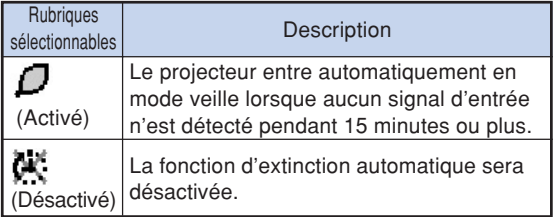

# Remarque

• Lorsque la fonction Extinction Auto est réglée sur " $\int$ " (Activé), 5 minutes avant que le projecteur passe en mode veille, le message "Entrée en mode VEILLE dans X min." apparaît à l'écran pour indiquer les minutes restantes.

### **Sélection de la position de l'écran de menu**

**Sélectionnez "Position menu" dans le menu "Options1" puis choisissez la position à l'écran de menu qui vous plaît le plus.**

**Opération du menu Page [42](#page-45-0)** 

#### **Exemple: Menu de l'écran "Options1" pour mode ENTRÉE 1 (RVB)**

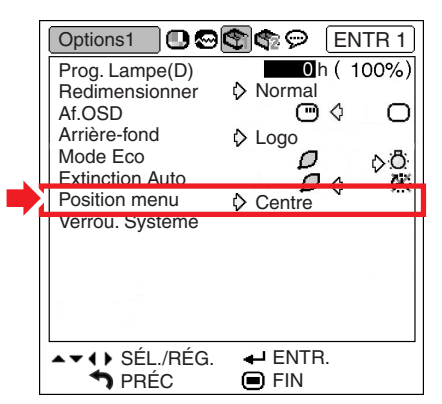

#### **Description des positions de menu**

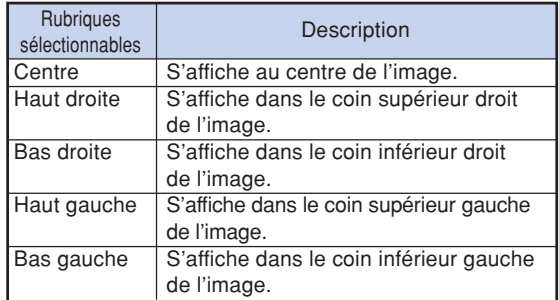

## <span id="page-56-0"></span>**Fonction de [verrouillage du système](#page-75-0)**

**Cette fonction empêche une autorisation non autorisée du projecteur. Une fois cette fonction activée, les utilisateurs doivent saisir le mot de code correct à chaque fois que le projecteur est mis en marche. Nous vous suggérons de garder le mot de code dans un lieu sûr auquel peuvent accéder uniquement les utilisateurs autorisés.**

#### **Info**

• Si vous perdez ou oubliez votre mot de code, prenez contact avec votre revendeur de projecteur Sharp autorisé ou le service après-vente le plus proche (voir page **[70](#page-73-0)**). Même si la garantie du produit est toujours valable, la réinitialisation du mot de code aura un coût.

#### Opération du menu **Page** [42](#page-45-0)

#### **Exemple: Menu de l'écran "Options1" pour mode ENTRÉE 1 (RVB)**

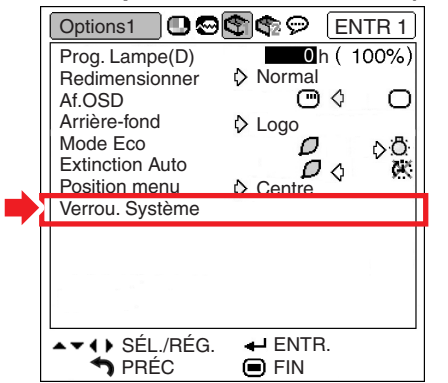

### **Réglage du mot de code**

**1 Sélectionnez "Verrou. Système" dans le menu "Options1", puis appuyez sur .**

• Un message s'affiche.

• Lisez ce message puis appuyez sur .

- **2 Appuyez sur les 4 touches sur la télécommande ou sur le projecteur pour saisir le mot de code préétabli dans "Ancien code".**
	- Lors du réglage du mot de code pour la première fois, appuyez sur  $\blacktriangledown$  sur le projecteur quatre fois.

#### "**Affichage à l'écran**

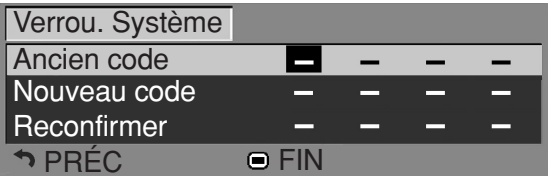

### $\lambda$  Remarque

- Si vous saisissez un mot de code erroné, le curseur revient au premier point de l' "Ancien code".
- Le mot de code préétabli est 4 touches  $\blacktriangledown$  sur le projecteur. Lorsque ce mot de code est établi, l'écran de saisie du mot de code n'apparaît pas après la mise sous tension.

**3 Appuyez sur les 4 touches sur la télécommande ou sur le projecteur pour saisir le nouveau mot de code dans "Nouveau code".**

### $\mathbb{R}$  Remarque

- •Vous ne pouvez pas utiliser les touches suivantes pour le mot de code:
	- Touche ON
	- Touche STANDBY
	- Touche L-CLICK/ENTER
	- Touche R-CLICK/UNDO • Touche MENU
	- Touche ZOOM/FOCUS
	- Touches ZOOM
	- Touches FOCUS
- **La fonction de verrouillage du système reconnaît chaque touche sur la télécommande ou sur le projecteur comme une touche individuelle, même si elles partagent le même nom de touche. Si vous réglez le mot de code avec les touches sur le projecteur, n'utilisez que ces touches sur le projecteur. Si vous réglez le mot de code avec les touches sur la télécommande, n'utilisez que ces touches sur la télécommande.**
- **4 Saisissez le même code clavier dans "Reconfirmer".**

### $\bigotimes$  Remarque

#### **Pas d'affichage de l'écran de saisie du mot de code lors de la mise sous tension du projecteur**

 $\bullet$  Appuyez sur  $\blacktriangledown$  sur le projecteur quatre fois aux étapes 2 et 3 ci-dessus.

#### **Lorsque le verrouillage du système est réglé**

• Lorsque le verrouillage du système est réglé, l'écran de saisie du mot de code apparaît après la mise sous tension. Lorsqu'il apparaît, entrez le bon mot de code pour lancer la projection. Si le mot de code n'est pas entré, aucune image ne sera projetée, même si le projecteur reçoit des signaux.

<span id="page-57-0"></span>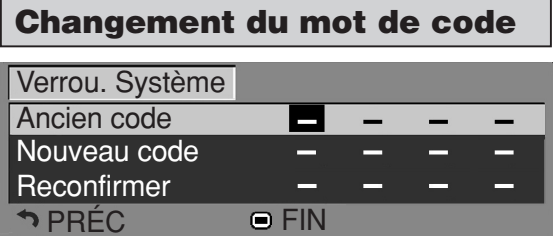

- **1 Appuyez sur les touches sur la télécommande ou sur le projecteur pour saisir le mot de code préétabli dans "Ancien code".**
- **2 Appuyez sur les 4 touches sur la télécommande ou sur le projecteur pour saisir le nouveau mot de code dans "Nouveau code".**
- **3 Saisissez le même mot de code dans "Reconfirmer".**

### **Lorsque le verrouillage Système est activé**

**Si vous avez activé le verrouillage système, entrez le mot de code et suivez la procédure ci-dessous pour libérer le verrouillage système.**

#### ▼ **Écran de saisie du mot de code**

Verrou. Système

### **Remarque**

- Lorsque le verrouillage système est activé, l'écran d'entrée du mot de code apparaît après la mise sous tension.
- •Si aucun mot de code n'est introduit, l'image ne s'affichera pas, même si le projecteur reçoit le signal d'entrée.
- **1 Appuyez sur**  $\overline{\bigcap}$  **sur la télécommande** ou sur  $\left(\right)$  sur le projecteur, pour allumer le projecteur.
- **2 Lorsque l'écran d'entrée du mot de code apparaît, entrez le bon mot de code pour démarrer la projection.**

### $\bigotimes$  Remarque

• **La fonction de verrouillage du système reconnaît chaque touche sur la télécommande ou sur le projecteur comme une touche individuelle, même si elles partagent le même nom de touche. Si vous réglez le mot de code avec les touches sur le projecteur, n'utilisez que ces touches sur le projecteur. Si vous réglez le mot de code avec les touches sur la télécommande, n'utilisez que ces touches sur la télécommande.**

# **Fonction [blocage touches](#page-75-0)**

**Utilisez cette fonction pour bloquer les touches du projecteur.**

### ■ **Blocage des touches**

Maintenez la touche $\left(\right)$ enfoncée pendant environ 3 secondes à l'allumage du projecteur.

### "**Affichage à l'écran**

### **Fonction blocage touches activée**

- La fonction de blocage des touches n'affecte pas les touches de la télécommande.
- Vous ne pouvez pas utiliser la fonction de blocage des touches pendant que le projecteur est en préchauffage.

### ■ Déblocage des touches

Maintenez la touche $\bigcap$  enfoncée pendant environ 3 secondes.

### "**Affichage à l'écran**

### **Fonction blocage touches désactivée**

• Lorsque le projecteur est en mode veille, vous pouvez libérer le verrouillage en maintenant enfoncé  $\bigcap$  sur le projecteur pendant environ 3 secondes.

# <span id="page-58-0"></span>**Ensemble de fonctions utiles pendant l'installation (menu "Options2")**

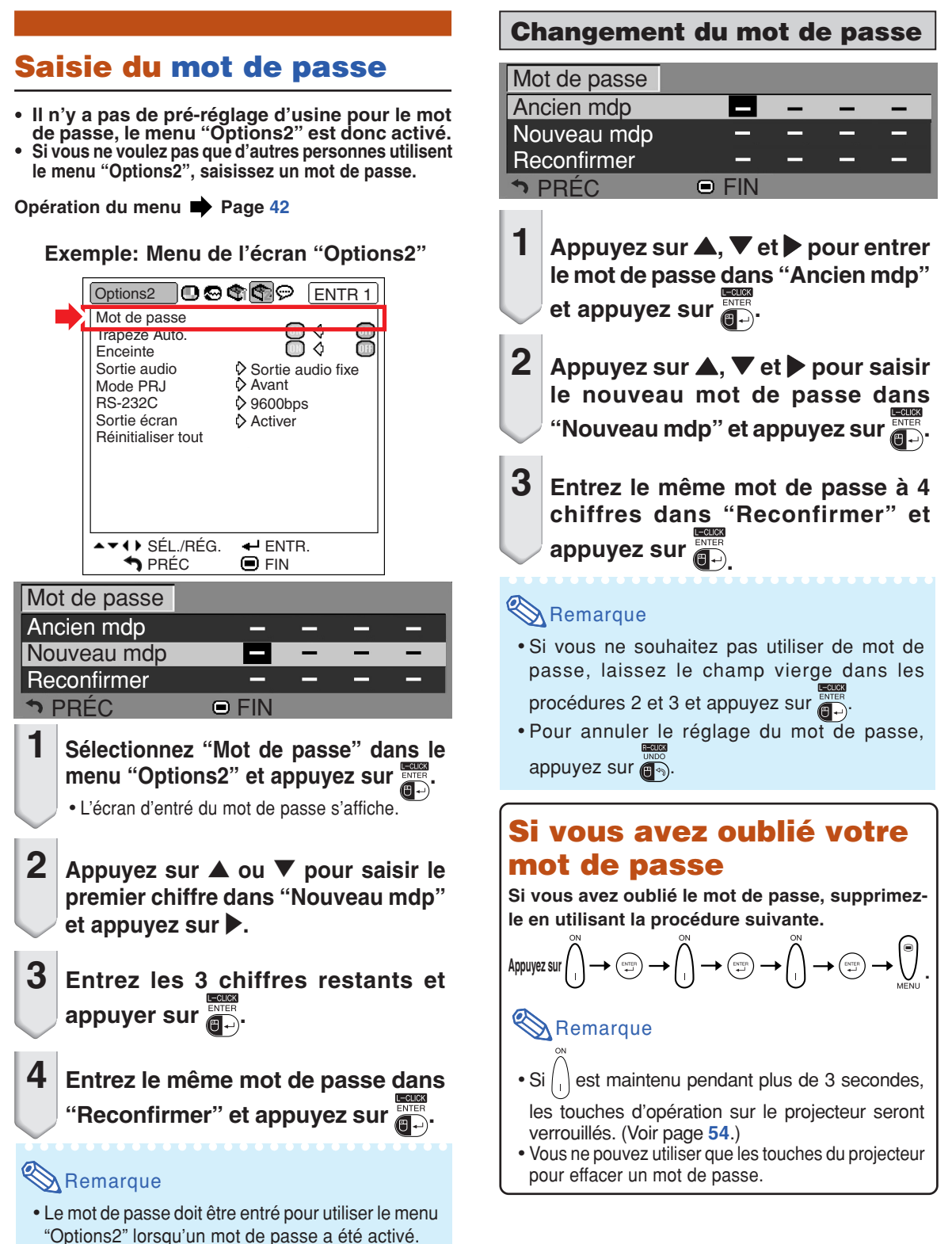

### <span id="page-59-0"></span>**Réglage de la correction de distorsion trapézoïdale automatique**

**Lorsque l'image est projetée de haut ou d'en bas en direction de l'écran, l'image subit une distorsion trapézoïdale. Cette distorsion trapézoïdale est corrigée automatiquement.**

**Opération du menu Page [42](#page-45-0)** 

## Options2 **B G** G G ENTR 1 **Exemple: Menu de l'écran "Options2"**

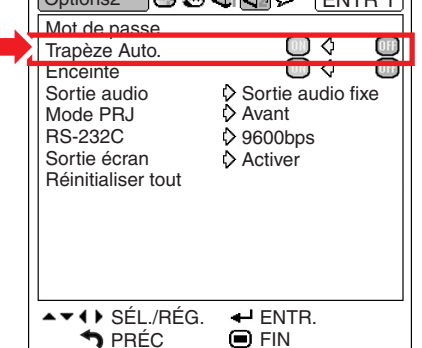

#### **Description de la correction de Trapéze Auto.**

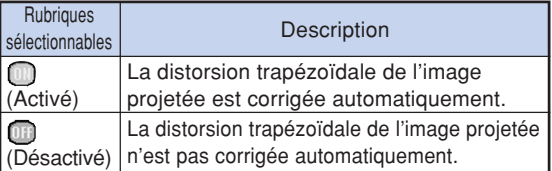

# Remarque

- La distorsion trapézoïdale peut être corrigée avec la fonction de Correction automatique de la distorsion trapézoïdale pour des angles atteignant environ 12 degrés verticalement en respectant l'écran.
- Lorsque l'écran s'incline ou que l'image se dégrade, réglez "Trapèze Auto." sur "m' (Désactivé).
- •Vous pouvez effectuer les corrections manuellement lorsque vous voulez effectuer les réglages précis après que la fonction de Correction automatique de la distorsion trapézoïdale a été activée. (Voir page **[31](#page-34-0)**.)

## **Réglage de l'enceinte**

**Cette fonction vous permet de régler la sortie audio de l'enceinte interne sur " " (Activé) ou sur " " (Désactivé) comme lorsque le projecteur est connecté à un amplificateur externe.**

Opération du menu **P** Page [42](#page-45-0)

#### **Exemple: Menu de l'écran "Options2"**

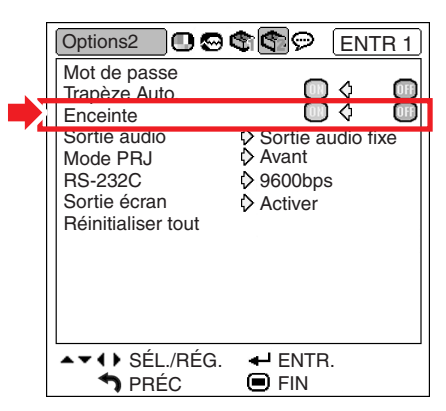

#### **Description des réglages de l'enceinte**

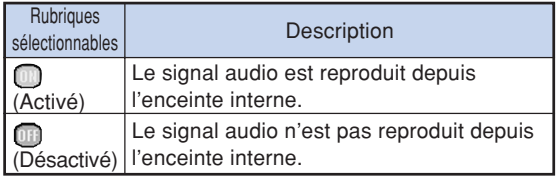

## <span id="page-60-0"></span>**Paramétrer le type de sortie audio**

**Cette fonction détermine si la sortie du niveau audio de la borne AUDIO OUTPUT est fixe ou variable en la liant au VOLUME.**

Opération du menu **Page** [42](#page-45-0)

#### **Exemple: Menu de l'écran "Options2"**

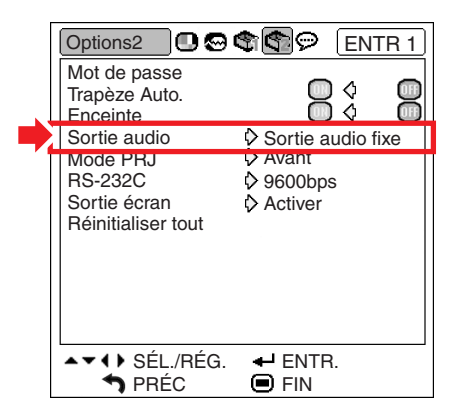

#### **Description des réglages de Sortie audio**

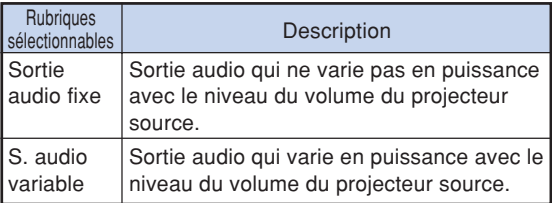

### **Info**

• Lorsque "Sortie audio" a été réglé sur "S. audio variable", assurez-vous d'abord de diminuer le volume du projecteur avant de l'allumer ou de l'éteindre et lorsque vous changez l'entrée.

# **Renversement/Inversion des images projetées**

**Ce projecteur est équipé d'une fonction de renversement et d'inversion d'image qui vous permet de renverser ou d'inverser l'image projetée pour diverses applications.**

Opération du menu **Page** [42](#page-45-0)

#### **Exemple: Menu de l'écran "Options2"**

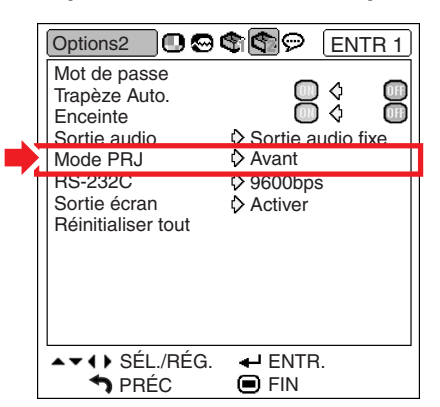

#### **Description des modes de projection**

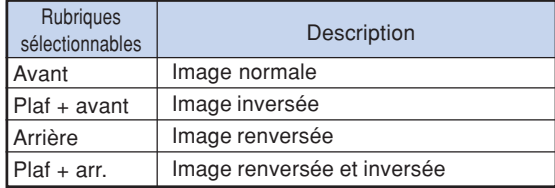

# Remarque

• Cette fonction est utilisée pour les images inversées et les montages au plafond. (Voir page **[20](#page-23-0)**.)

## <span id="page-61-0"></span>**Sélectionner la vitesse de transmission (RS-232C)**

**Assurez-vous que le projecteur et l'ordinateur sont tous les deux réglés pour la même vitesse de transmission (baud rate).**

Opération du menu **Pag[e 42](#page-45-0)** 

#### **Exemple: Menu de l'écran "Options2"**

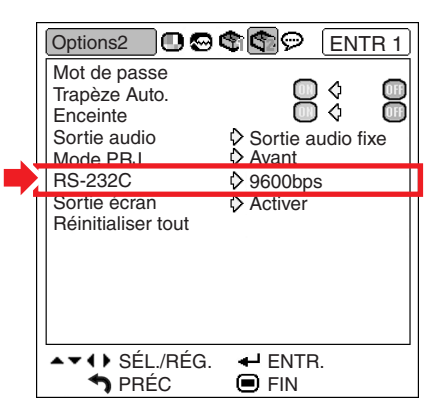

#### **Description de RS-232C**

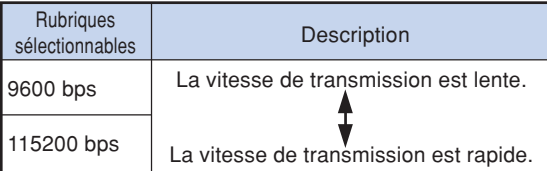

# Remarque

- Reportez-vous au "Guide d' installation" contenu sur le CD-ROM fourni pour les caractéristiques et paramétrages de commande du RS-232C.
- Reportez-vous au mode d'emploi de l'ordinateur pour les instructions sur le paramétrage de la vitesse de transmission de l'ordinateur.

### **Réglages de la sortie écran**

**Lorsque la Sortie écran a été réglée sur "Activer", la sortie d'écran est activée et l'alimentation consomme de l'énergie, même en mode veille. Il est recommandé de régler la Sortie écran sur "Désactiver" lorsqu'il n'est pas connecté. La consommation d'énergie du projecteur en mode veille est ainsi réduite.**

#### Opération du menu **Page** [42](#page-45-0)

#### **Exemple: Menu de l'écran "Options2"**

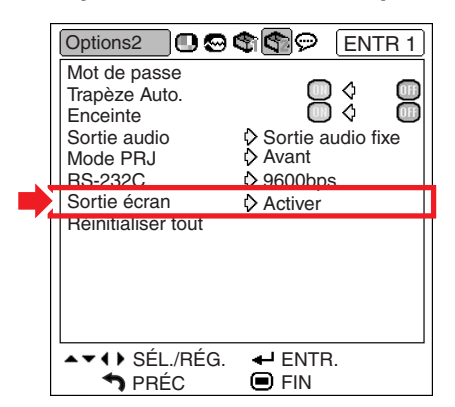

#### **Description de la sortie écran**

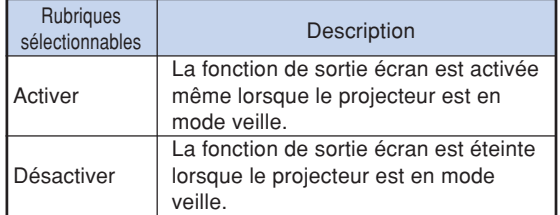

# <span id="page-62-0"></span>**Retour aux réglages par défaut**

**Cette fonction vous permet d'initialiser les réglages que vous venez d'effectuer sur le projecteur.**

Opération du menu **Page** [42](#page-45-0)

**Exemple: Menu de l'écran "Options2"**

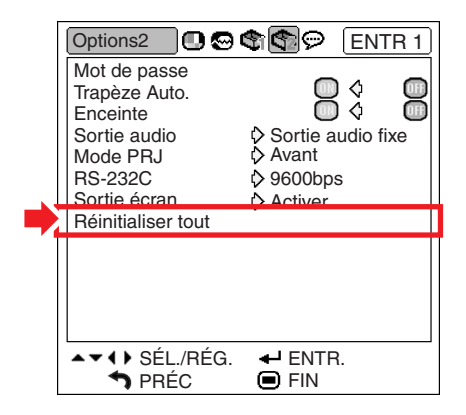

# Remarque

Les éléments suivants ne peuvent être réinitialisés :

- Menu "Sync.fine" Modes spéciaux
- Menu "Options1" Prog. Lampe (D) Verrou. Système
- Menu "Langue"

# <span id="page-63-0"></span>**Utilisation du menu "Langue"**

### **Sélection de la langue d'affichage à l'écran**

**Le projecteur peut commuter entre 11 langues d'affichage à l'écran: l'anglais, l'allemand, l'espagnol, le hollandais, le français, l'italien, le suédois, le portugais, le chinois, le coréen ou le japonais.**

**Exemple: Menu de l'écran "Langue" pour mode ENTRÉE 1 (RVB)**

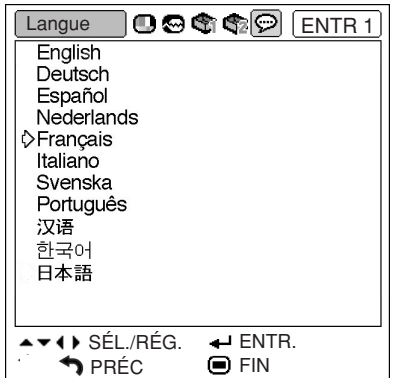

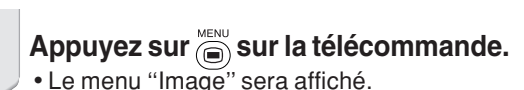

- **2 Appuyez sur** \ **ou sur** | **pour sélectionner l'icône du menu ''Langue'' ( ).**
	- Le menu ''Langue'' sera affiché.

# **3** Appuyez sur ▲ ou ▼ pour sélectionner **la langue désirée, puis appuyez sur .** • La langue que vous avez choisie apparaîtra sur l'affichage à l'écran.

### $4$  **Appuyez sur**  $\overline{\mathbb{R}}$ .

• Le menu "Langue" disparaîtra.

### $\bigotimes$ Remarque

• Cette procédure peut également être effectuée en utilisant les touches du projecteur.

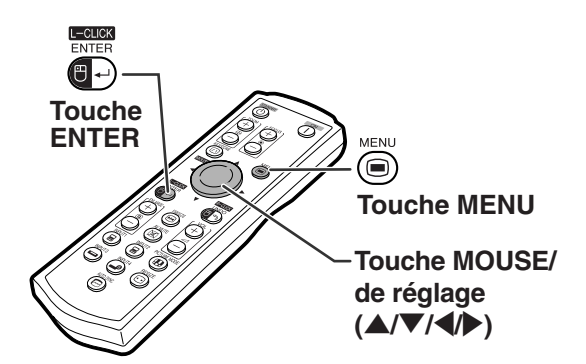

# <span id="page-64-0"></span>**Entretien**

#### **Nettoyage du projecteur**

- Veillez à ce que le câble d'alimentation soit débranché avant de nettoyer le projecteur.
- Le boîtier et le panneau de commande sont en plastique. Évitez d'utiliser du benzène ou du solvant car ceux-ci risquent d'endommager la finition du boîtier.
- Ne pulvérisez pas de produits volatils comme des insecticides sur le projecteur.

Ne fixez pas d'élastiques ou d'éléments plastiques sur le projecteur pendant ume longue période.

Les effets de certains agents dans le plastique risquent de dégrader la qualité ou la finition du projecteur.

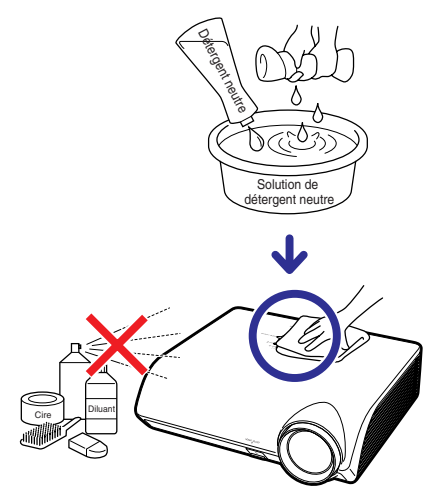

- Essuyez toute souillure doucement avec un chiffon de flanelle doux.
- Lorsque la souillure est difficile à retirer, imbibez un chiffon de détergent neutre dilué avec de l'eau et essorez-le avant d'essuyer le projecteur.

Les détergents de nettoyage agresifs peuvent décolorer, gondoler ou endommager le verni du projecteur. Veuillez effectuer un test sur une petite surface peu visible du projecteur avant d'utiliser le détergent.

#### **Nettoyage de l'objectif**

- Utilisez une soufflette ou du papier de nettoyage d'objectif disponible dans le commerce (pour lunettes et objectifs d'appareil photo) pour nettoyer l'objectif. N'utilisez pas de liquides de nettoyage car ceux-ci risquent d'user le film de protection sur la surface de l'objectif.
- La surface de l'objectif étant très fragile, prendre garde de ne pas la rayer ou cogner.

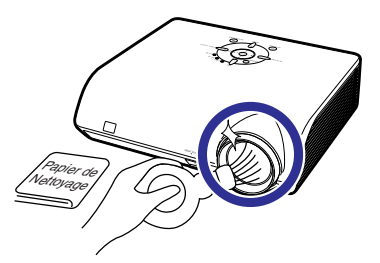

#### **Nettoyage des orifices d'évacuation et d'arrivée d'air**

■ Utilisez un aspirateur pour nettover la poussière qui s'accumule sur les orifices d'evacuation et d'arrivée d'air.

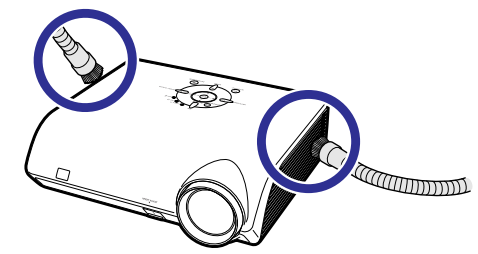

### **Info**

• Pour nettoyer les orifices d'aération en cours de fonctionnement du projecteur, assurez-vous d'appuyer sur  $\overset{\circ}{\mathbb{C}}$  sur le projecteur ou  $\overline{\overset{\circ}{\mathbb{O}}}$  sur la télécommande et de mettre le projecteur en mode veille. Une fois que le ventilateur de refroidissement est arrêté, débranchez le câble d'alimentation de la prise secteur et nettoyez les orifices.

# <span id="page-65-0"></span>**Indicateurs d'entretien**

- Les voyants d'alarme sur le projecteur indiquent les problèmes internes du projecteur.
- Si un problème se produit, le voyant d'alarme de température élevée ou le voyant de lampe s'allume **en rouge et le projecteur passe en mode veille. Une fois que le projecteur est passé en mode veille, suivez la procédure ci-dessous.**

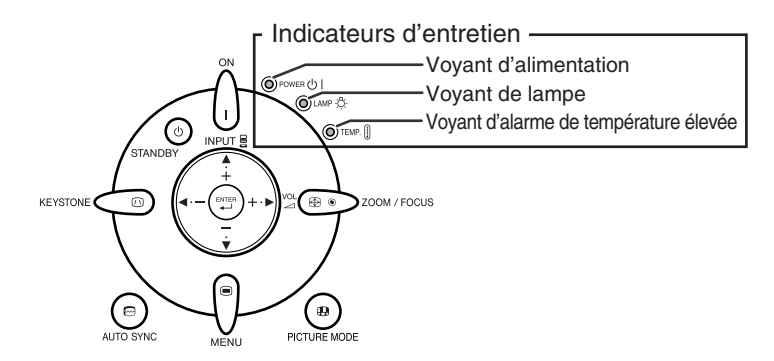

### **Au sujet du voyant d'alarme de température élevée**

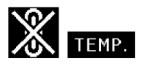

Si la température à l'intérieur du projecteur augmente, à cause de l'obstruction des orifices d'air ou de l'emplacement d'installation, " TEMP, " s'illuminera dans le coin inférieur gauche de l'image. Si la température ne cesse d'augmenter, la lampe s'éteindra et le témoin d'avertissement de température clignotera, le ventilateur de refroidissement fonctionnera, puis le projecteur passera au mode veille. Après que " " apparaît, procédez rigoureusement comme décrit page **[63](#page-66-0)**.

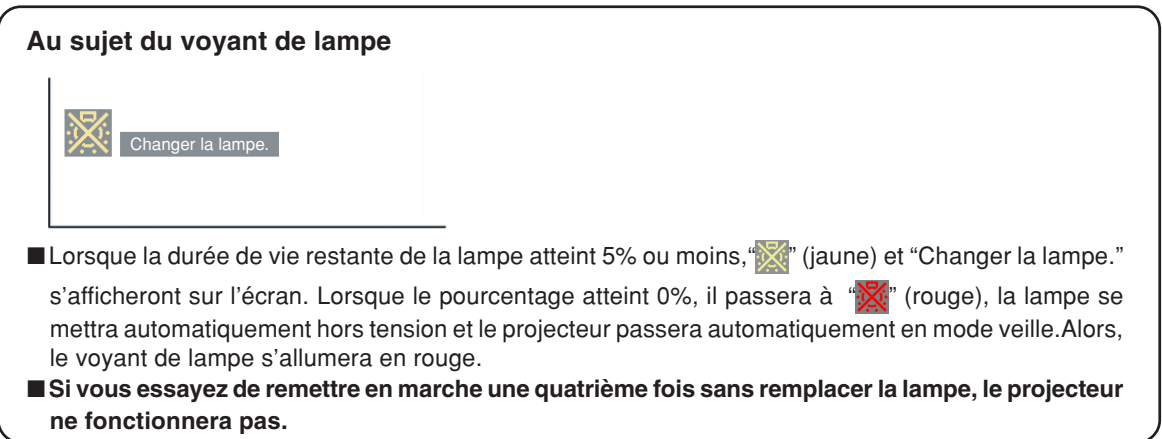

<span id="page-66-0"></span>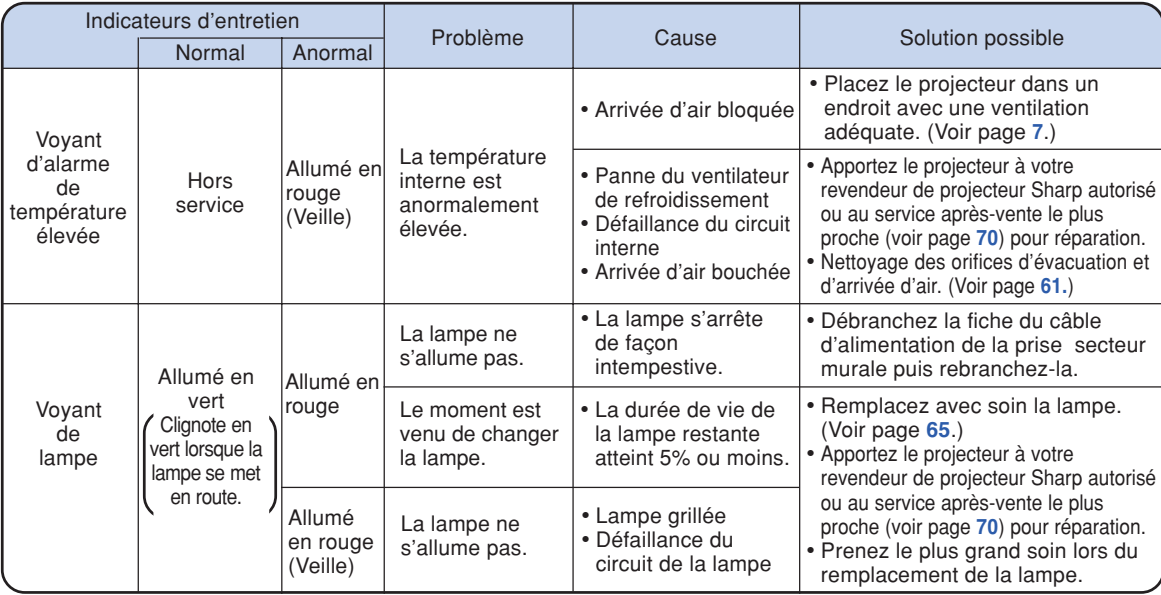

### **Info**

- Si le voyant d'alarme de température élevée s'allume et que le projecteur passe en mode de veille, vérifiez que les orifices d'aération ne sont pas obstrués (voir page **[7](#page-10-0)**), puis essayez de remettre sous tension. Attendez jusqu'à ce que le projecteur soit complètement refroidi avant de rebrancher le câble d'alimentation et de remettre sous tension. (Au moins 10 minutes.).
- Si le projecteur est mis hors tension durant un bref moment suite à une coupure de courant ou toute autre cause pendant l'utilisation du projecteur, et que l'alimentation est immédiatement rétablie, le voyant de lampe s'allumera en rouge et la lampe risquera de ne pas s'allumer. Le cas échéant, débranchez la fiche du câble d'alimentation de la prise secteur murale, replacez-la dans la prise secteur murale, puis remettez sous tension.
- Ne débranchez pas le câble d'alimentation après que le projecteur est passé en mode veille et pendant que le ventilateur de refroidissement marche. Le ventilateur de refroidissement tourne pendant environ 90 secondes.

# **À propos de la lampe**

### **Lampe**

- **Il est recommandé que l'ensemble lampe (en option: AN-MB60LP) soit remplacée lorsque la durée de vie restante de la lampe atteint 5% ou moins, ou si vous remarquez une détérioration significative de la qualité de l'image et de la couleur. La durée de vie de I'ensemble lampe (pourcentage) peut être vérifiée grâce à l'affichage à l'écran. Voir page [49.](#page-52-0)**
- Faites l'acquisition d'une ensemble lampe de remplacement de type AN-MB60LP dans votre lieu **d'achat, chez votre revendeur de projecteur Sharp autorisé ou le service après-vente le plus proche.**

#### **REMARQUE IMPORTANTE POUR LES CLIENTS AMERICAINS :**

La lampe incluse avec ce projecteur est couverte par une garantie limitée pour les pièces et la main d'œuvre de 90 jours. Tout service sur ce projecteur sous garantie, y compris le remplacement de la lampe, doit être effectué par un revendeur de projecteur Sharp autorisé ou un service après-vente. Pour le nom et l'adresse du revendeur de projecteur Sharp autorisé ou service après-vente le plus proche, appelez gratuitement le: 1-888-GO-SHARP (1-888-467-4277).

Etats-Unis uniquement

## **Précaution quant à la lampe**

■ Ce projecteur utilise une lampe à mercure pressurisée. Un bruit sourd peut indiquer une panne de **la lampe. Une panne de la lampe peut être attribuée à diverses sources comme : choc excessif, refroidissement impropre, surface rayée ou détérioration de la lampe due à un dépassement du délai d'utilisation.**

**La durée d'utilisation avant que ne se produise une défaillance varie considérablement selon la lampe et/ou les conditions et fréquences d'utilisation. Il est important de noter qu'une défaillance se traduit souvent par l'éclatement de l'ampoule.**

- Lorsque le témoin de remplacement de la lampe et l'icône d'affichage à l'écran sont allumés, il est **recommandé de remplacer la lampe par une autre immédiatement, même si lampe semble fonctionner normalement.**
- Si la lampe se rompt, les débris de verre peuvent se répandre dans le compartiment de la lampe ou **bien le gaz contenu dans la lampe peut être dispersé dans la pièce via la sortie d'air. Comme le gaz de cette lampe contient du mercure, aérez bien la pièce si la lampe casse et évitez toute exposition au gaz dissipé. En cas d'exposition au gaz, consultez un médecin aussi vite que possible.**
- Si la lampe se rompt, des débris de verre risquent de se répandre dans le projecteur. Le cas échéant, **nous vous recommandons de prendre contact avec votre revendeur de projecteur Sharp autorisé ou le service après-vente le plus proche pour assurer une opération sûre.**

## **Remplacement de la lampe**

# **Altention**

- Ne retirez pas l'emsemble lampe du projecteur juste après utilisation. La lampe sera très chaude et risque d'entraîner une brûlure ou une blessure.
- •Attendez au moins une heure après que le câble d'alimentation ait été débranché pour permettre à la surface de l'ensemble lampe de refroidir complètement avant de l'enlever.
- **Changez la lampe avec précaution en respectant les instructions décrites dans cette section. <sup>\*</sup> Si vous le souhaitez, vous pouvez faire remplacer la lampe chez votre revendeur de projecteur Sharp autorisé ou service après-vente le plus proche.**
- \* Si la nouvelle lampe ne s'allume pas après remplacement, apportez votre revendeur de projecteur Sharp autorisé ou au service après-vente le plus proche pour réparation.

# <span id="page-68-0"></span>**Retrait et installation de l'ensemble lampe**

### **Info**

- •Assurez-vous de retirer l'ensemble lampe en le tenant par la poignée. Ne touchez pas la surface de verre de l'ensemble lampe ou l'intérieur du projecteur.
- Pour éviter de vous blesser ou d'endommager la lampe, veuillez suivre avec précaution les étapes ci-dessous.
- Ne desserrez pas d'autres vis que celles de la lampe et du couvercle de l'ensemble lampe.

 $\textbf{1} \left| \textbf{Appuyez sur }_{_{\text{STANDBY}}} \right.$ sur le projecteur ou sur <sub>((b)</sub> sur la **télécommande pour mettre le projecteur en mode veille.** • Attendez que le ventilateur s'arrête.  **Avertissement!** • Ne pas retirer l'ensemble lampe aussitôt après l'extinction du projecteur. La lampe sera extrêmement chaude et risque de causer des brûlures graves. **2 Débranchez le câble d'alimentation.** • Débranchez le câble d'alimentation de la prise secteur. • Ne touchez pas l'ensemble lampe avant son refroidissement total (environ 1 heure). **3 Retirez le couvercle de l'ensemble lampe.** • Retournez le projecteur. Desserrez la vis d'entretien utilisateur  $(1)$  qui fixe le couvercle de l'ensemble lampe. En appuyant sur l'attache, retirez le couvercle de l'ensemble lampe (2).

Accessoire en option

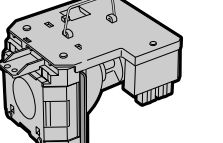

Ensemble lampe AN-MB60LP

### **Touche STANDBY**

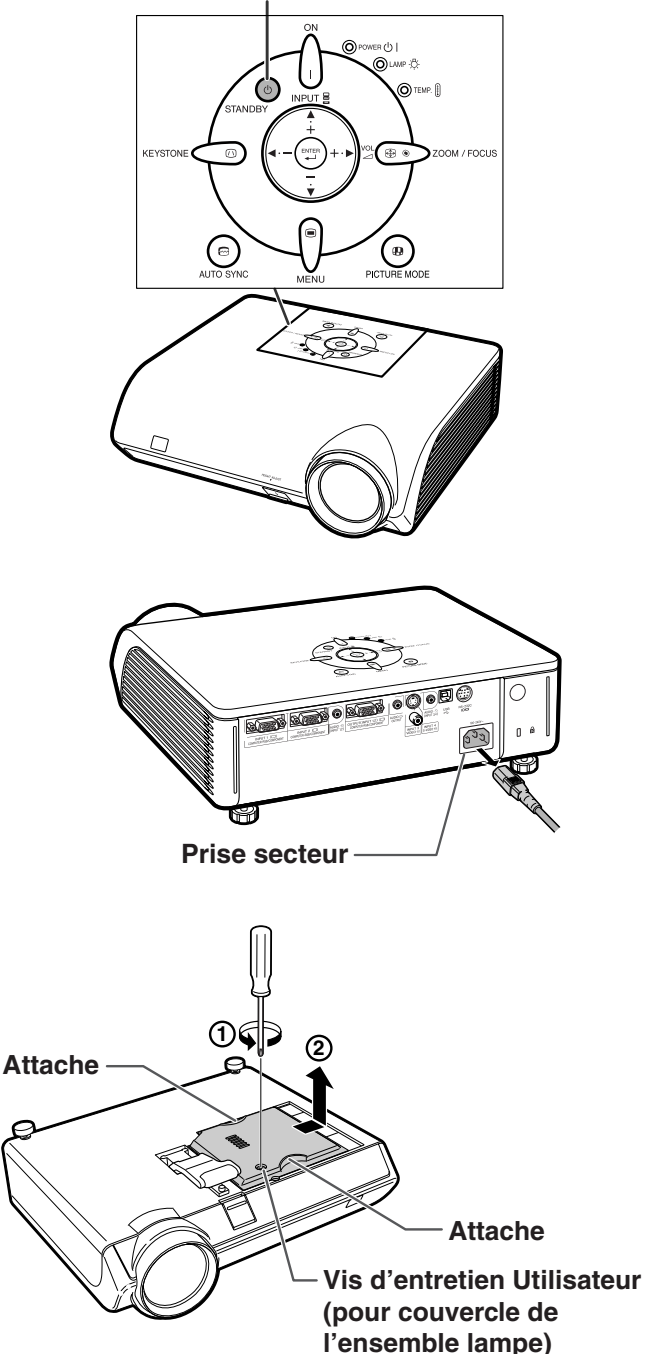

**Annexe**

# <span id="page-69-0"></span>**À propos de la lampe**

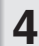

## **4 Retirez l'ensemble lampe.**

• Desserrez les vis de fixation de l'ensemble lampe. Tenez l'ensemble lampe par la poignée et tirez-le dans le sens de la flèche. A cette étape de l'installation, maintenez l'unité horizontalement et ne la penchez pas.

### **5 Insérez le nouvel ensemble lampe.**

• Pressez l'ensemble lampe fermement dans son compartiment. Mettez en place les vis de fixation.

### **6 Remettez le couvercle de l'ensemble lampe.**

• Alignez le couvercle de l'ensemble lampe puis fermez-le en le faisant glisser. Serrez ensuite la vis d'entretien utilisateur pour attacher le couvercle de l'ensemble lampe.

#### **Info**

• Si l'ensemble lampe et le couvercle de l'ensemble lampe ne sont pas correctement installés, l'appareil ne se mettra pas en marche, même si le câble d'alimentation est raccordé au projecteur.

## **Remise à zéro du compteur d'heures d'utilisation de la lampe**

**Réinitialiser le compteur d'heures d'utilisation de la lampe après son remplacement.**

### **Info**

• Ne réinitialiser la temporisation de la lampe uniquement lors de son remplacement. Si vous réinitialisez cette temporisation et continuez d'utiliser la même lampe, celleci risque de s'endommager ou d'exploser.

### **1 Branchez le câble d'alimentation.**

•Branchez le câble d'alimentation dans la prise secteur du projecteur.

### **2 Réinitialisez le compteur d'heures d'utilisation de la lampe.**

- En maintenant appuyés simultanément
- $\binom{1}{n-1}$  et  $\binom{n}{n}$  sur le projecteur, appuyez  $\text{sur}$   $\mid$  sur le projecteur.
- "LAMP 0000H" s'affiche, indiquant que le compteur d'heures d'utilisation de la lampe est réinitialisé.

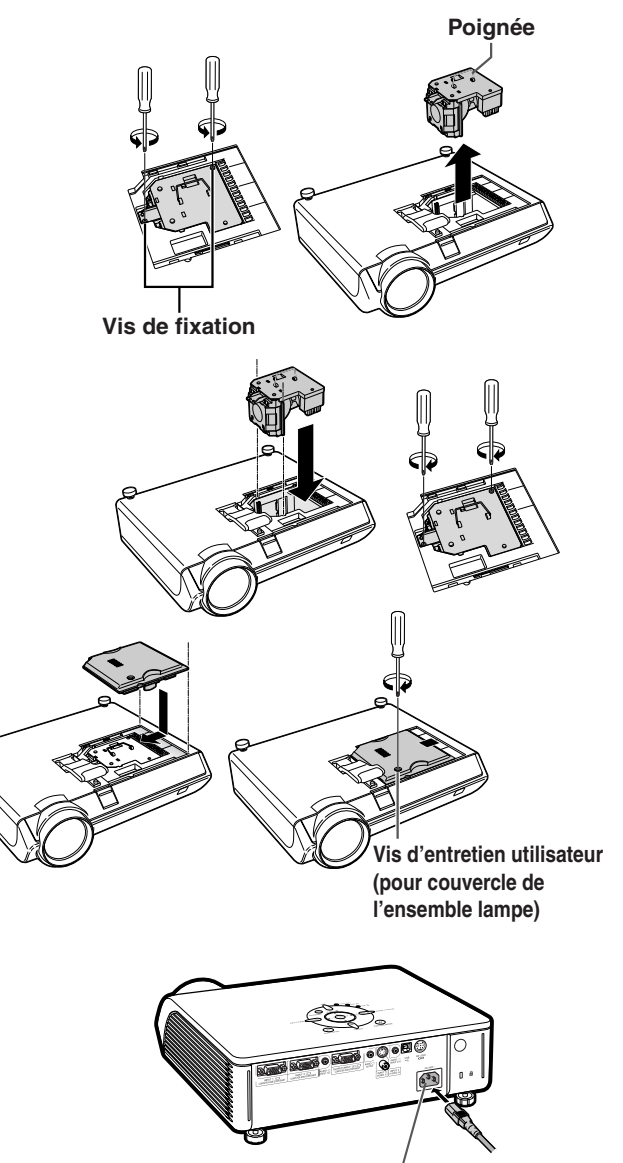

**Prise secteur**

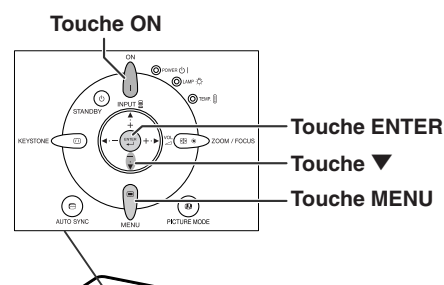

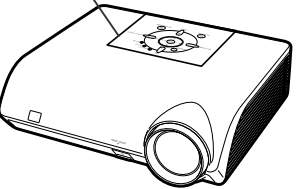

# <span id="page-70-0"></span>**Tableau de compatibilité avec ordinateurs**

Le tableau ci-dessous dresse la liste des codes de signaux compatibles avec le projecteur. Lorsque les images sont déformées ou ne peuvent pas être projetées, ajustez le signal de sortie de votre ordinateur et ainsi de suite en vous reportant au tableau ci-dessous.

#### **Ordinateur**

•Support de signaux multiples Fréquence Horizontale: 15–70 kHz Fréquence Verticale: 43–85 Hz Horloge de Pixels: 12–108 MHz

Signal de synchro: Compatible avec niveau TTL

- Compatible avec sync sur le signal vert
- Compatible avec les signaux SXGA+ et SXGA en mode de [compression intelligente](#page-75-0)
- Technologie de redimensionnement Systéme de compression et d'expansion intelligente

**La liste suivante indique tous les modes conformes au standard VESA. Ce projecteur supporte néanmoins d'autres types de signaux non-conformes au standard VESA.**

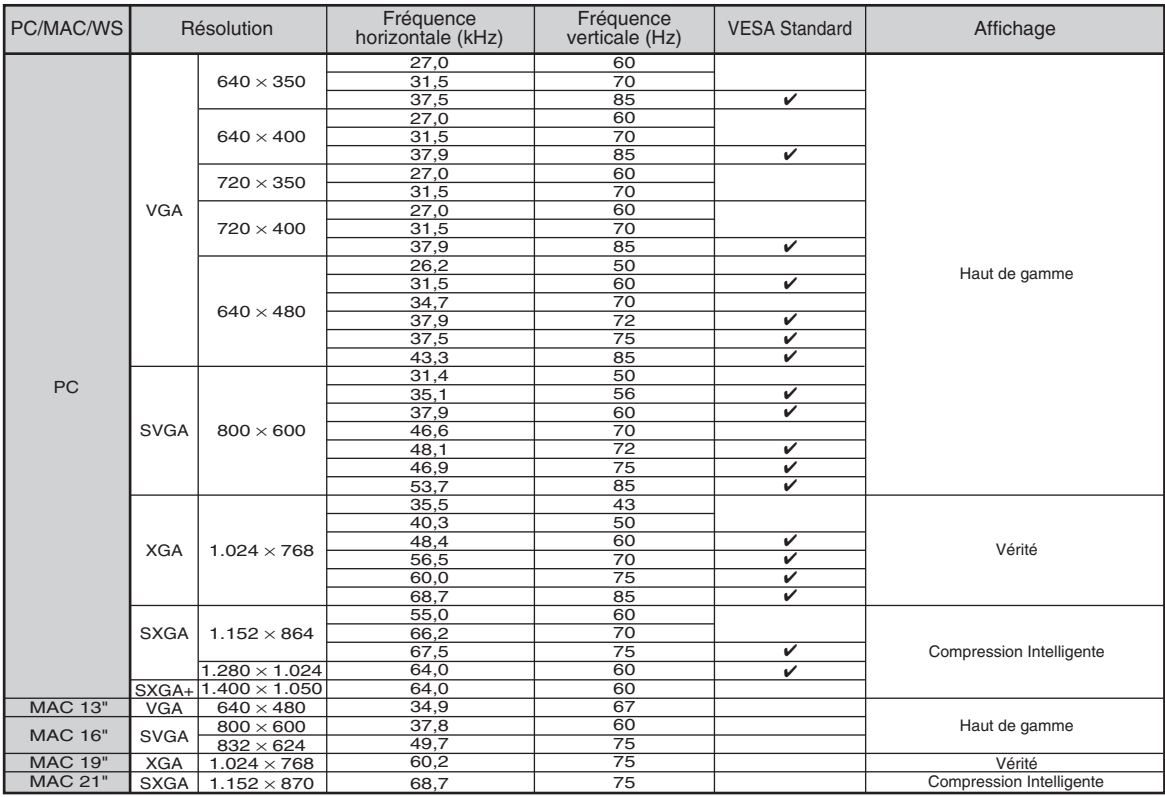

# $\lambda$  Remarque

- Ce projecteur peut ne pas être capable d'afficher des images en provenance d'un ordinateur portable en mode simultané (CRT/LCD). Veuillez, dans ce cas, couper l'affichage à cristaux liquides LCD sur l'ordinateur portable et afficher les données en mode "CRT uniquement". Reportez-vous au mode d'emploi de votre ordinateur portable pour plus de détails sur le changement de mode d'affichage.
- Lorsque ce projecteur reçoit des signaux VGA au format VESA 640 × 350, le message "640 × 400" sera affiché à l'écran. • Si vous projetez le signal entrelacé RVB en utilisant ENTRÉE 1/2 avec "Type de signal" réglé sur "Auto" ou sur "RVB", l'image peut ne pas être projetée comme désiré. Dans ce cas, choisissez ENTRÉE 3 (Vidéo) ou ENTRÉE 4 (S-Vidéo).

#### **DTV**

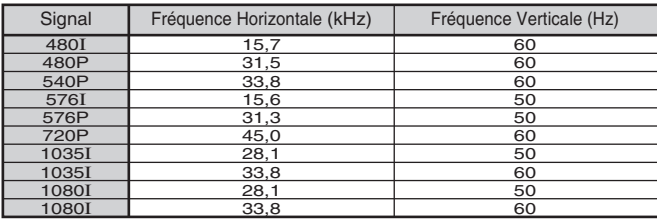

# **Résolution des problèmes**

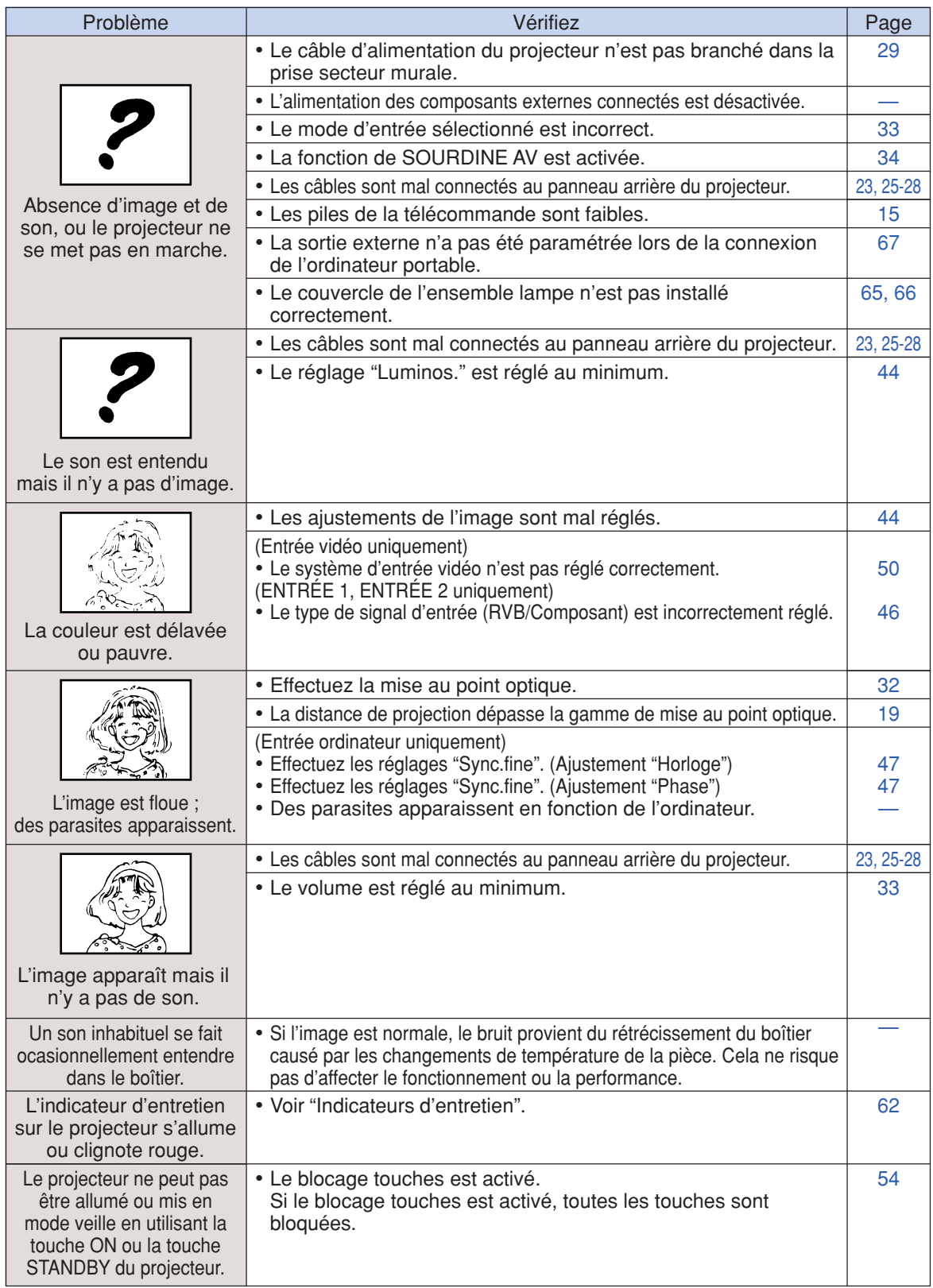
<span id="page-72-0"></span>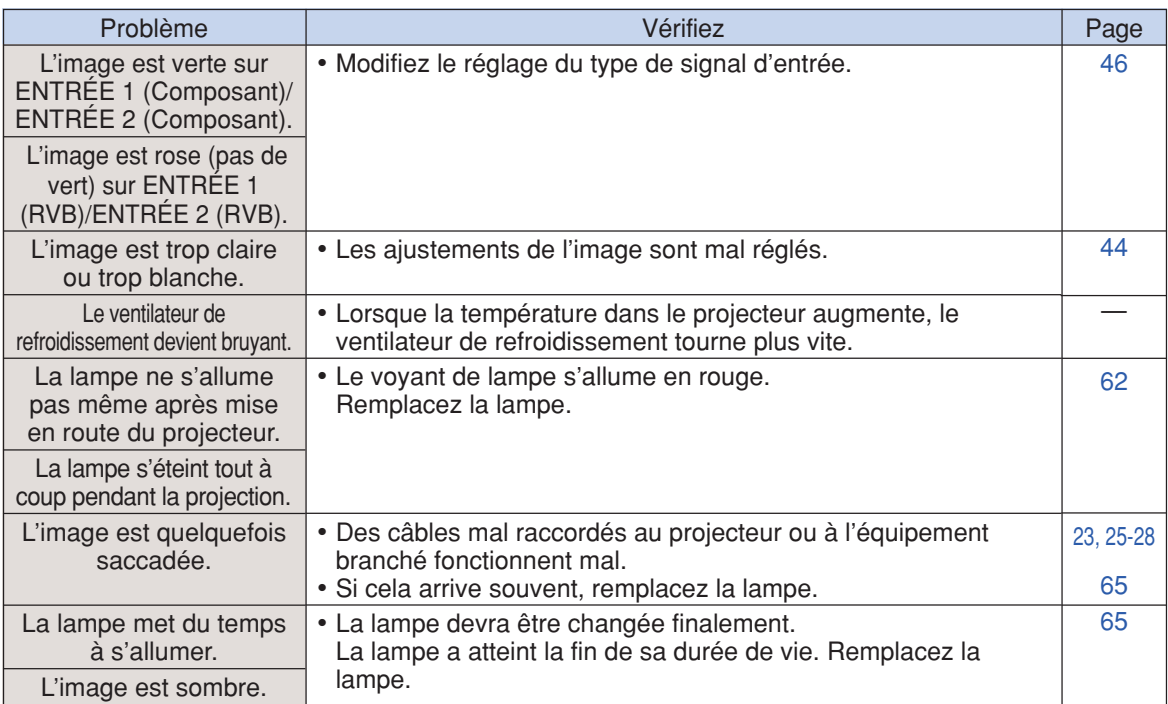

Ce projecteur est équipé d'un microprocesseur. Sa performance pourra être irrémédiablement affectée par une opération incorrecte ou une interférence. Le cas échéant, débranchez le projecteur et rebranchez-le au bout de 5 minutes.

# **Pour l'assistance SHARP**

**Si vous rencontrez un problème pendant l'installation ou le fonctionnement de ce projecteur, consultez d'abord la section "Résolution des problèmes" aux pages [68 e](#page-71-0)t [69.](#page-72-0) Si ce mode d'emploi ne vous apporte pas de réponse à votre question, veuillez contacter le SAV Sharp le plus proche indiqué ci-dessous.**

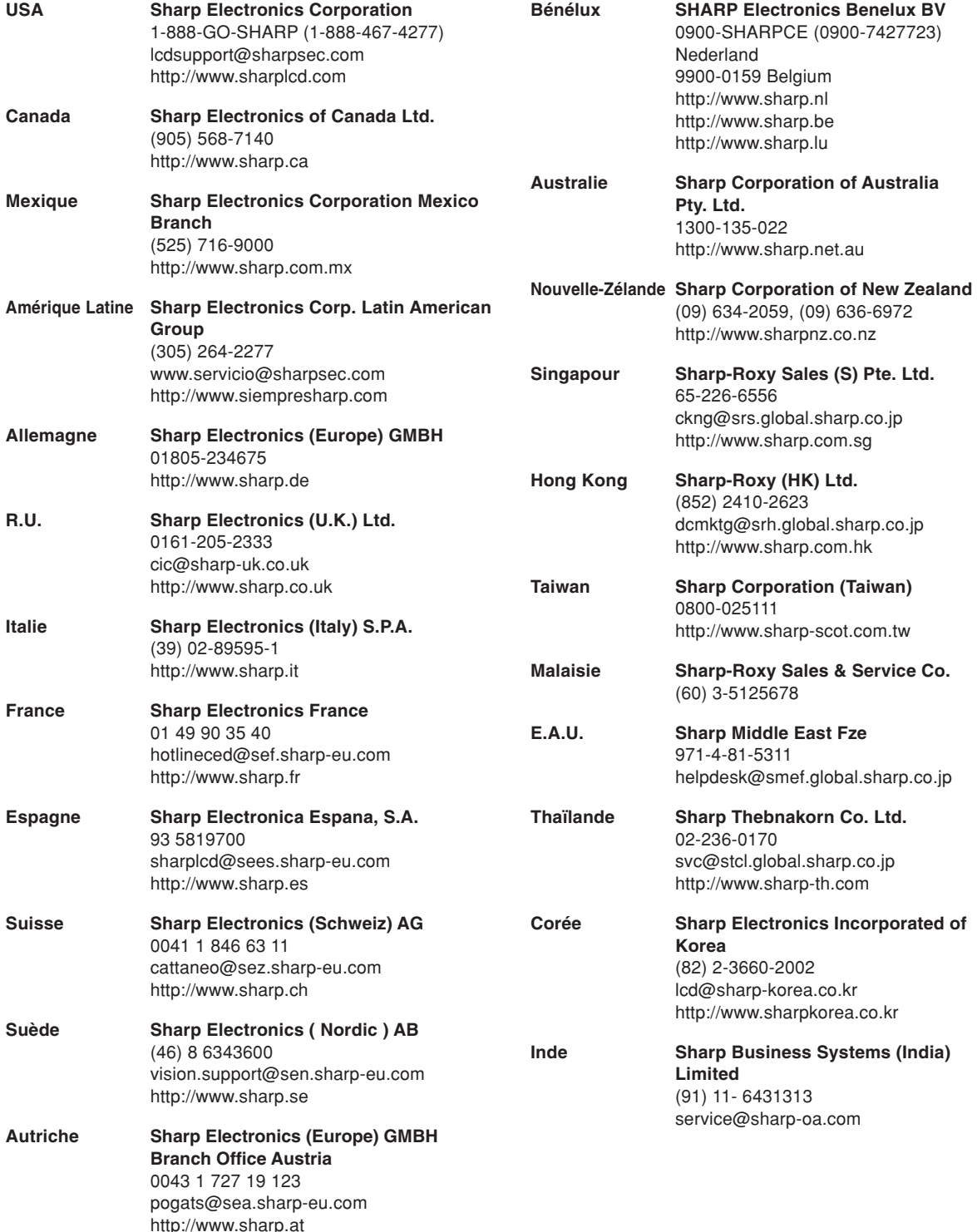

# **Caractéristiques**

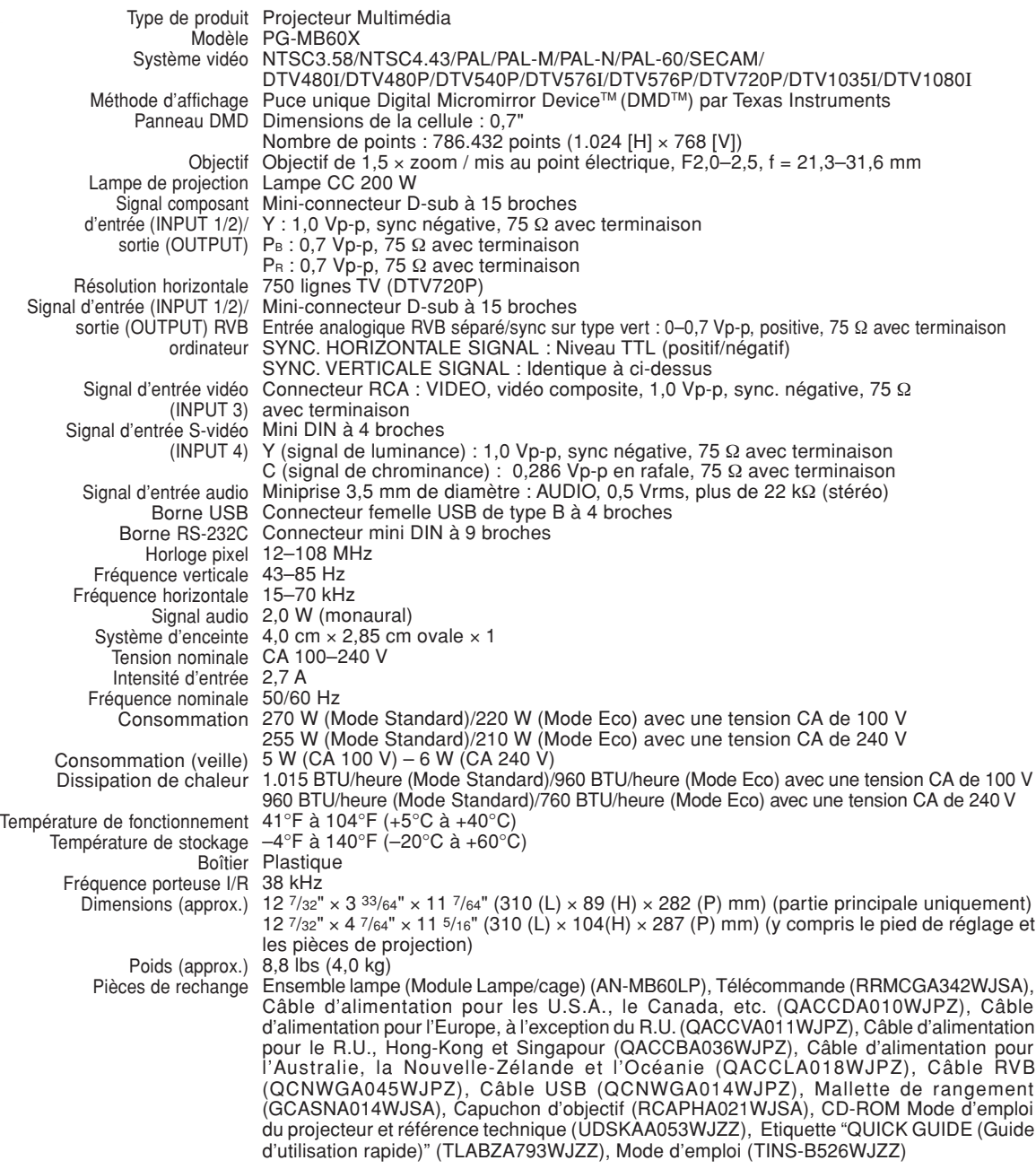

SHARP se réserve le droit d'apporter des modifications a la présentation et aux caractéristiques des appareils à fin d'amélioration. Les valeurs indiquées dans ce document sont les valeurs nominales des appareils de série mais de légères différences peuvent être constatées d'un appareil à l'autre.

# **Glossaire**

#### **[Allonge](#page-39-0)**

Mode qui étire horizontalement l'image 4:3 pour l'afficher sur un écran 16:9.

#### **[Arrière-fond](#page-54-0)**

Image initiale projetée lorsqu'aucun signal n'est envoyé en sortie.

#### **[Blocage touches](#page-57-0)**

Mode permettant de verrouiller le fonctionnement des touches du projecteur afin d'empêcher tout réglage non-autorisé.

#### **[Bords](#page-39-0)**

Projette une image 4:3 pouvant être affichée avec le plus grand format 16:9 en maintenant le ratio d'aspect de 4:3.

#### **[Compression intelligente](#page-70-0)**

Redimensionnement de grande qualité d'images de résolution inférieure et supérieure pour une adaptation à la résolution originale du projecteur.

#### **[Correction trapèze](#page-34-0)**

Fonction servant à corriger numériquement une image déformée lorsque le projecteur est réglé à un angle par rapport à l'écran, effectue un lissage des images à déformations trapézoïdales et les comprime non seulement horizontalement mais aussi verticalement pour maintenir le ratio d'aspect de 4:3.

#### **[Horloge](#page-50-0)**

Le réglage horloge est utilisé pour régler le bruit vertical lorsque le niveau d'horloge est incorrect.

#### **[Mode d'image](#page-38-0)**

Fonction d'amélioration de qualité d'image qui offre une image plus riche en éclaircissant les parties les plus sombre de l'image sans altérer la luminosité des parties claires. Quatres modes différents sont disponibles: STANDARD, PRÉSENTATION, CINÉMA et JEU.

#### **[Mot de passe](#page-58-0)**

Un mot de passe peut être réglé pour éviter la modification des réglages du menu "Options2".

#### **[Phase](#page-50-0)**

Le décalage de phase est un décalage de temporisation entre signaux isomorphes de même résolution. Lorsque le niveau de phase est incorrect, l'image projetée comporte un vacillement horizontal typique.

#### **[Point par point](#page-39-0)**

Mode projetant les images dans leur résolution originale.

#### **[Ratio d'aspect](#page-39-0)**

Rapport largeur × hauteur d'une image. Le ratio d'aspect normal d'un ordinateur et d'image vidéo est de 4:3. Il existe aussi des images larges avec un ratio d'aspect de 16:9 et de 21:9.

#### **[Redimensionner](#page-39-0)**

Cette fonction vous permet de modifier ou de personnaliser le mode d'affichage de l'image pour améliorer l'image en entrée. Quatre modes différents sont disponibles: NORMAL, POINT PAR POINT, BORDS et ALLONGE.

#### **[sRVB](#page-49-0)**

Norme Internationale de reproduction des couleurs régulé par le IEC (International Electrotechnical Commission). Etant donné que la surface de couleurs fixe à été définie par le IEC, la couleur change selon les fonctions DLP, de façon à ce que les images soient affichées avec une teinte naturelle basée sur une image naturelle lorsque "sRVB" est réglé sur "Activé".

#### **[Sync. Automat.](#page-51-0)**

Optimise les images projetées d'ordinateur en réglant automatiquement certaines caractéristiques.

#### **[Temp Clr \(température des couleurs\)](#page-48-0)**

C'est une fonction qui peut être utilisée pour régler la chaleur des couleurs suivant le type d'image en entrée dans le projecteur. Diminuez la chaleur des couleurs pour obtenir des images plus chaudes et rougeâtres pour une tonalité naturelle de couleurs de peau, ou augmentez-la pour obtenir des images plus froides et bleuâtres pour une image plus lumineuse.

#### **[Verrau.Système](#page-56-0)**

Si le "Mot de code" saisi sur le projecteur n'est pas correct, ce dernier ne peut pas fonctionner même si les signaux sont introduits.

# Index

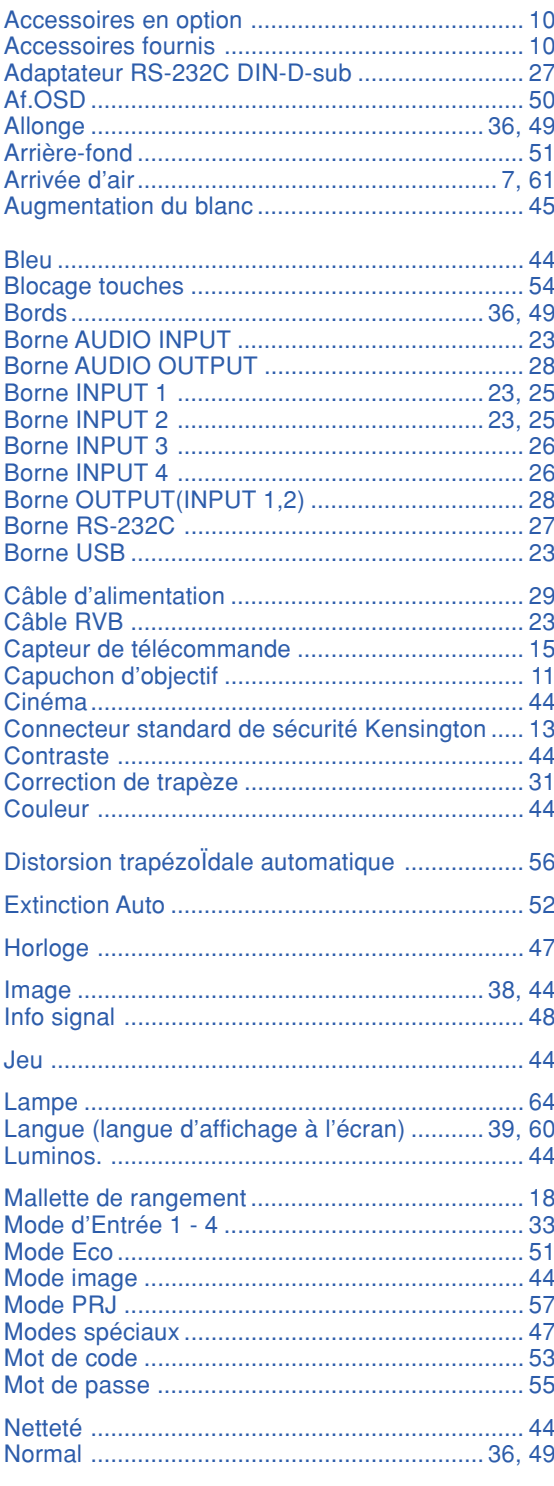

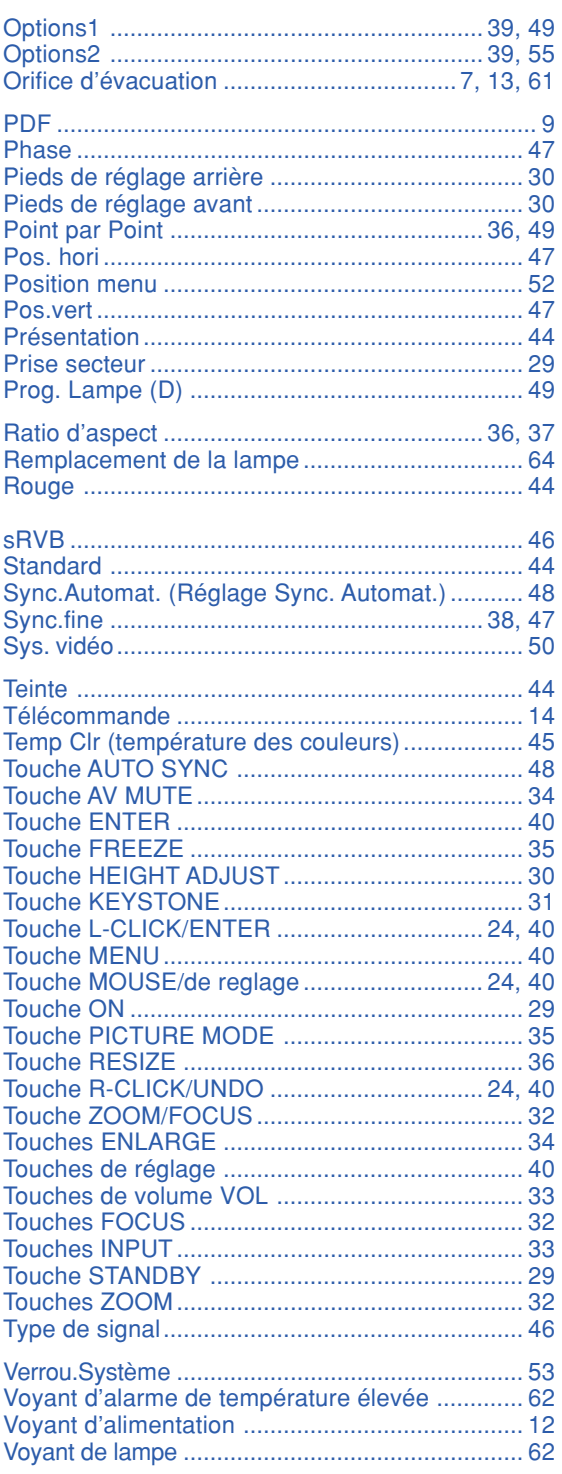

# **SHARP SHARP CORPORATION**

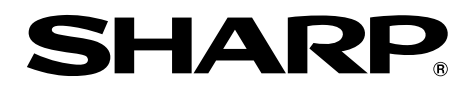

# **MODÈLE PG-MB60X PROJECTEUR MULTIMÉDIA**

# **Guide d'installation**

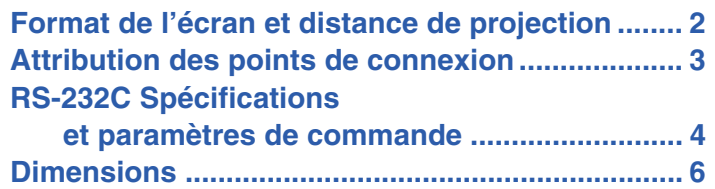

# <span id="page-79-0"></span>**Format de l'écran et distance de projection**

**La taille de l'écran de projection varie selon la distance de l'objectif du projecteur à l'écran. Installez le projecteur de sorte que les images projetées remplissent tout l'écran en vous référant au tableau ci-dessous. Les valeurs doivent être utilisées à titre de référence lors de l'installation du projecteur.**

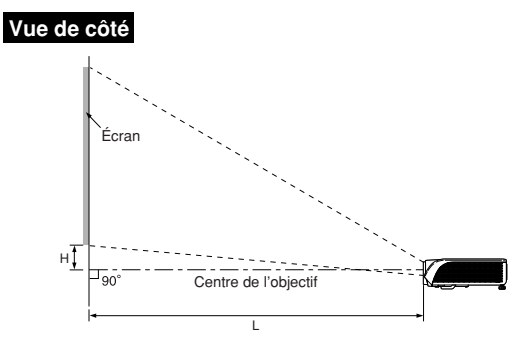

#### **Mode NORMAL (4:3)**

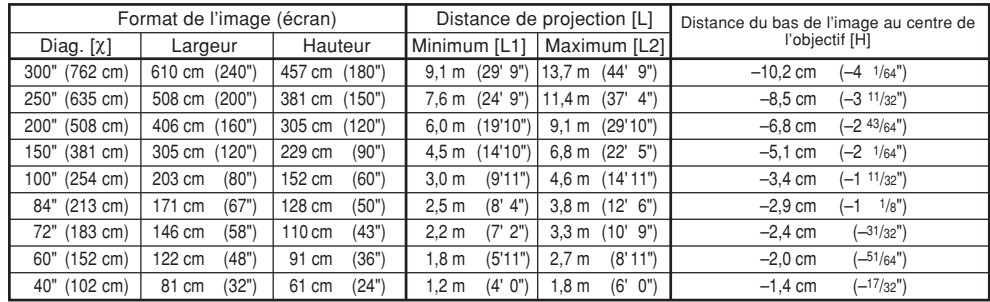

χ: Format d'image (diag.) (pouces/cm)

Distance de projection(m/pieds)

L1: Distance minimale de projection (m/pieds)<br>L2: Distance maximale de projection (m/pieds)

L2: Distance maximale de projection (m/pieds)<br>H: Distance du bas de l'image au centre de l'o

Formule pour le format d'image et la distance de projection

**[m/cm] [Pieds/pouces]**<br>
L1 (m) = 0,0329X L1 (pied) = 0,032<br>
L2 (m) = 0,04957X L2 (pied) = 0,044<br>
H (cm) = -0,24459X H (pounces) = -0

L1 (m) = 0,0329χ L1 (pied) = 0,0329χ / 0,3048 L2 (m) = 0,04957χ L2 (pied) = 0,04957χ / 0,3048

 $[m/cm]$ <br>L1 (m) = 0.0302X

 $\begin{array}{ll}\n\text{[m/cm]} & \text{[Pieds/pouces]} & \text{[Pieds/pouces]} \\
\text{L1 (m)} = 0,0302\chi & \text{L1 (pied)} = 0,0302\chi/0,3048 \\
\text{L2 (m)} = 0,0455\chi & \text{L2 (pied)} = 0,0455\chi/0,3048 \\
\text{H (cm)} = -0,034\chi & \text{H (pounces)} = -0,034\chi/2,54\n\end{array}$ L2 (pied) =  $0,0455$ χ / 0,3048  $H$  (pounces) =  $-0.034χ$  / 2,54

 $H$  (pounces) =  $-0,24459\chi$  / 2,54

Distance du bas de l'image au centre de l'objectif (cm/pouces)

#### **Mode ALLONGE (16:9)**

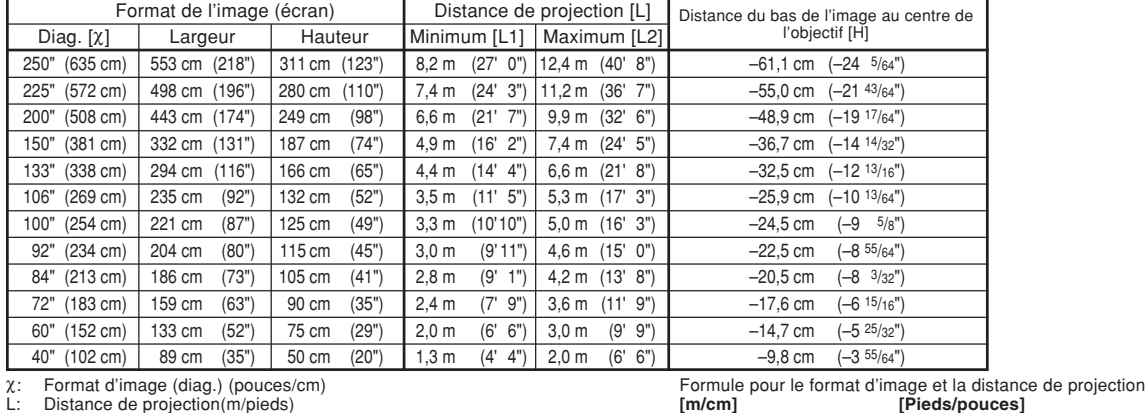

χ: Format d'image (diag.) (pouces/cm)

Distance de projection(m/pieds)

L1: Distance minimale de projection (m/pieds)<br>L2: Distance maximale de projection (m/pieds)

L2: Distance maximale de projection (m/pieds)<br>H: Distance du bas de l'image au centre de l'o Distance du bas de l'image au centre de l'objectif (cm/pouces)

## Remarque

• Il est possible que les valeurs ci-dessus présentent une erreur de ± 3%.

• Les valeurs précédées d'un signe moins (–) indiquent que le centre de l'objectif est en dessous de l'image projetée.

# <span id="page-80-0"></span>**Attribution des points de connexion**

#### **Borne de signal INPUT 1/INPUT 2 et OUTPUT RGB:** prise femelle mini D-sub 15 broches

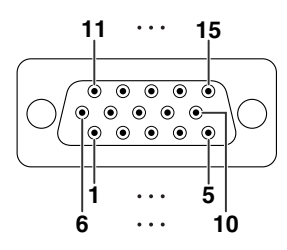

#### **ENTRÉE RVB**

- 1. Entrée vidéo (rouge)<br>2. Entrée vidéo (verte/s<br>3. Entrée vidéo (bleu)
- 2. Entrée vidéo (verte/sync sur le vert)
- 3. Entrée vidéo (bleu)<br>4. Non connecté<br>5. Non connecté Non connecté
- 5. Non connecté
- 6. Terre (rouge)
- 7. Terre (vert/sýnc sur le vert)<br>8. Terre (bleu)
- 8. Terre (bleu)<br>9. Non connec
- 9. Non connecté<br>10. Prise de terre
- 10. Prise de terre<br>11 Non connecté 11. Non connecté<br>12. Données bidir
- 12. Données bidirectionnelles<br>13. Signal de synchronisation horizo
- 13. Signal de synchronisation horizontale: Niveau TTL
- Signal de synchronisation verticale: Niveau TTL
- 15. Base de temps de données

#### **Borne RS-232C:** prise femelle mini DIN 9 broches

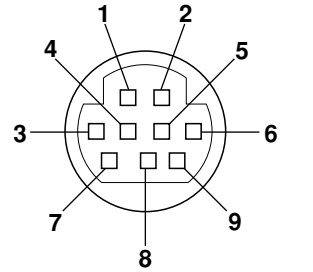

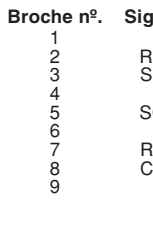

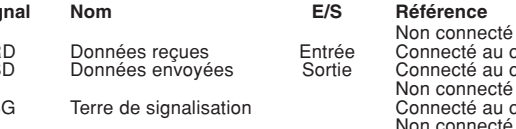

#### **Entrée de composant**

- 1.  $P_R$  ( $C_R$ )<br>2. Y
- $\frac{2}{3}$ .
- $\overline{3}$ . P<sub>B</sub> (C<sub>B</sub>)<br>4. Non co
- 4. Non connecté<br>5. Non connecté 5. Non connecté<br>6. Terre (P<sub>R</sub>)
- 6. Terre (PR)<br>7. Terre (Y)
- 7. Terre (Y) 8. Terre (PB)
- 
- 9. Non connecté<br>10. Non connecté 10. Non connecté<br>11. Non connecté
- 11. Non connecté<br>12. Non connecté
- Non connecté
- 13. Non connecté<br>14. Non connecté
- Non connecté 15. Non connecté

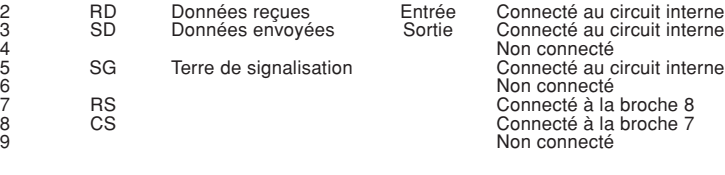

### **Adaptateur RS-232C DIN-D-sub:** connecteur mâle D-sub 9 broches

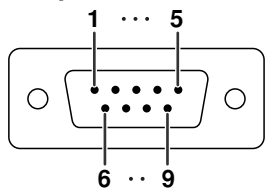

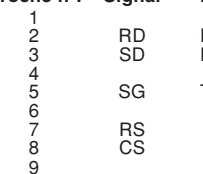

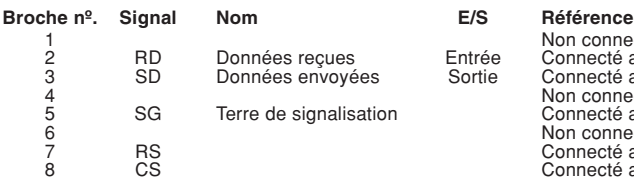

#### Non connecté

nomécrie du circuit interne Connecté au circuit interne Non connecté Connecté au circuit interne Non connecté Connecté au circuit interne Connecté au circuit interne Non connecté

### **A** Remarque

• La broche 8 (CS) et la broche 7 (RS) sont court-circuitées à l'intérieur du projecteur.

#### **Connexion recommandée pour le câble RS-232C:** prise femelle D-sub 9 broches

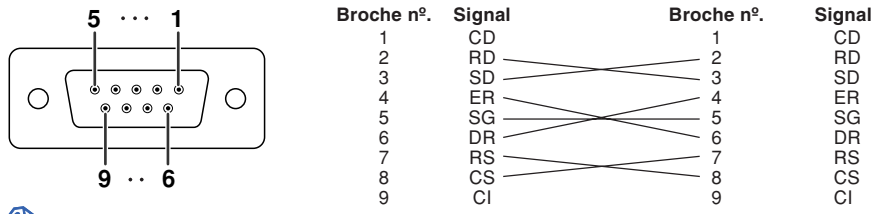

### **Remarque**

•En fonction de l'appareil de commande utilisé, il peut être nécessaire de connecter les broches 4 et 6 à l'appareil de commande (par ex. un ordinateur).

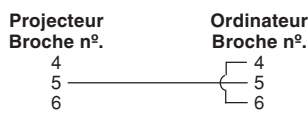

#### **Borne USB:** Connecteur femelle USB de type B à 4 broches

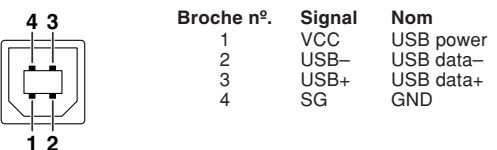

# <span id="page-81-0"></span>**RS-232C Spécifications et paramètres de commande**

### **Commande par l'ordinateur**

**Un ordinateur peut être utilisé pour exécuter les commandes depuis un ordinateur relié au projecteur par un câble série RS-232C (type croisé, disponible dans le commerce). (Voir page 27 du mode d'emploi du projecteur pour le raccordement.)**

### **Conditions de communication**

**Réglez les paramètres du port série de l'ordinateur sur ceux du tableau. Format signal : Conforme au standard RS-232C. Bits de parité : Aucun**

Débit en bauds\* : 9.600 bps / 115.200 bps **Bit d'arrêt : 1 bit**<br>
Longueur des données : 8 bits **Britannes : 1 bit** Commande de flux : Aucun Longueur des données : 8 bits

\*Réglez la vitesse de transmission du projecteur sur la même vitesse que l'ordinateur.

### **Format basic**

**Les commandes sont envoyées depuis l'ordinateur dans l'ordre suivant : commande, paramètre et code de retour. Après que le projecteur ait traité la commande envoyée par l'ordinateur, il envoie un code de réponse à l'ordinateur.**

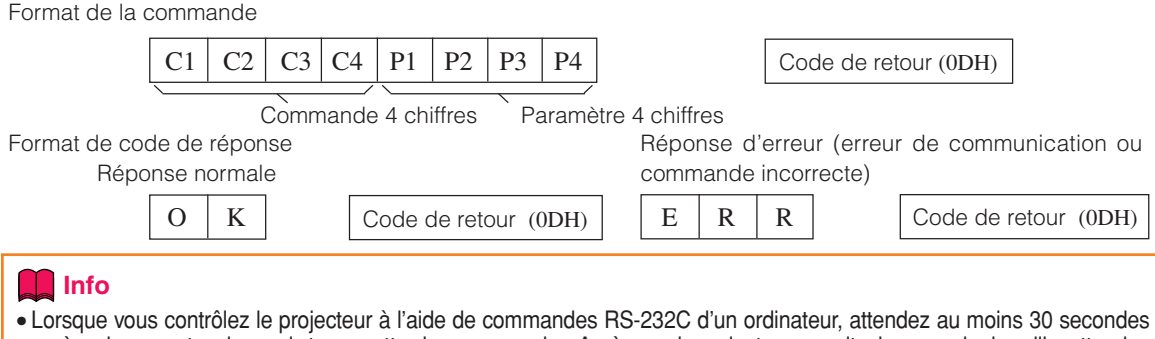

- après mise sous tension, puis transmettez les commandes. Après que le projecteur se soit mis en mode de veille, attendez au moins 90 secondes jusqu'à ce que les ventilateurs de refroidissement s'arrêtent, puis transmettez les instructions. • Si plus d'une commande doit être envoyée au projecteur, attendez la réponse du projecteur avant d'exécuter la
- commande suivante.

### **Remarque**

• Lorsque le projecteur reçoit les commandes suivantes, l'affichage sur écran ne disparaît pas et ces commandes ne réinitialisent pas la minuterie de la fonction « Extinction Auto » si aucun signal n'est présent. POWR????, TABN \_ \_1, TLPS \_ \_ \_1, TLTT \_ \_ \_1, TLTL \_ \_ \_1

### **Commands**

#### **Exemple: Effectuez les réglages suivants à l'allumage du projecteur.**

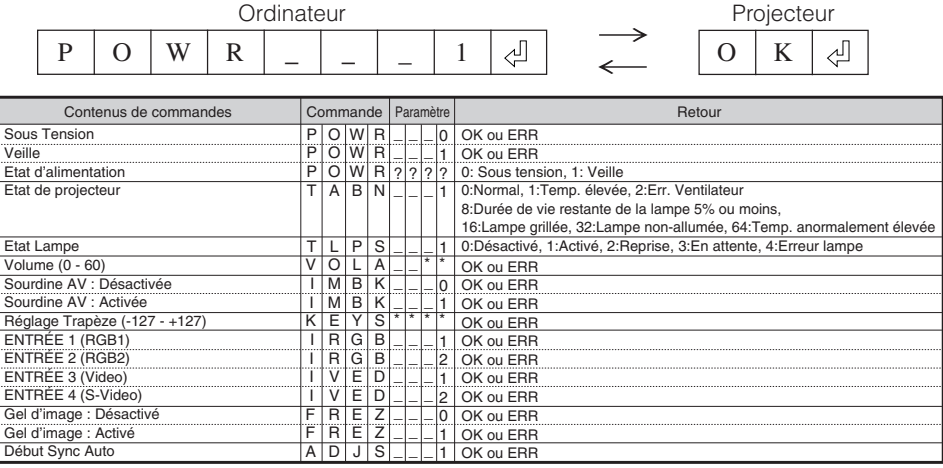

### **RS-232C Spécifications et paramètres de commande**

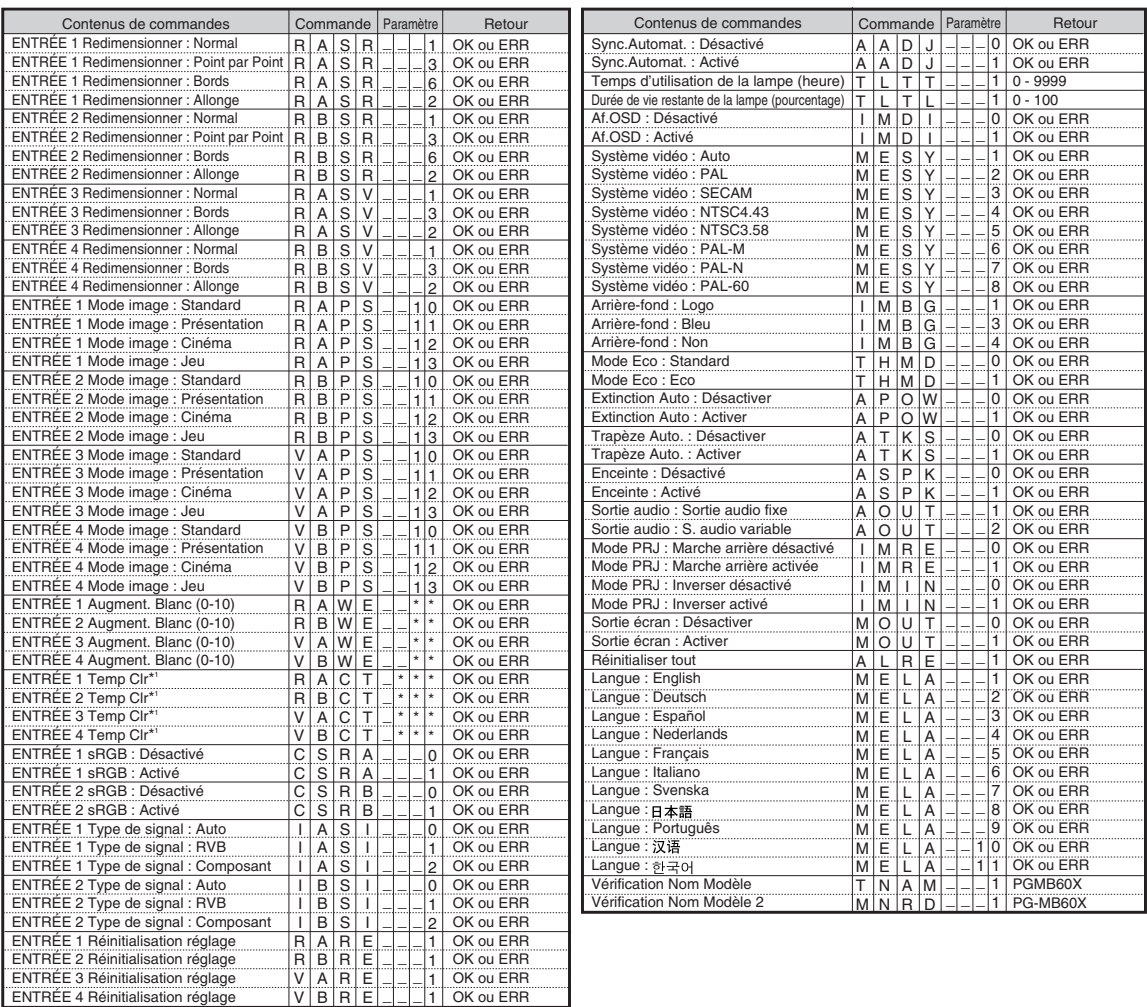

## Remarque

- •Si le bouton (\_) apparaît dans la colonne des paramètres, saisissez un espace.
- •Si un astérisque (\*) apparaît, saisissez une valeur dans le champ indiqué entre parenthèses dans Contenus de Commandes.
- \*1 Les paramètres des réglages Temp Clr sont les suivants.

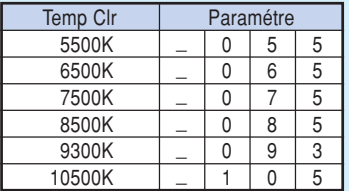

<span id="page-83-0"></span>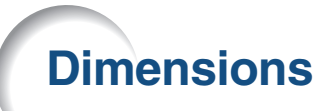

**Unités: pouces (mm)**

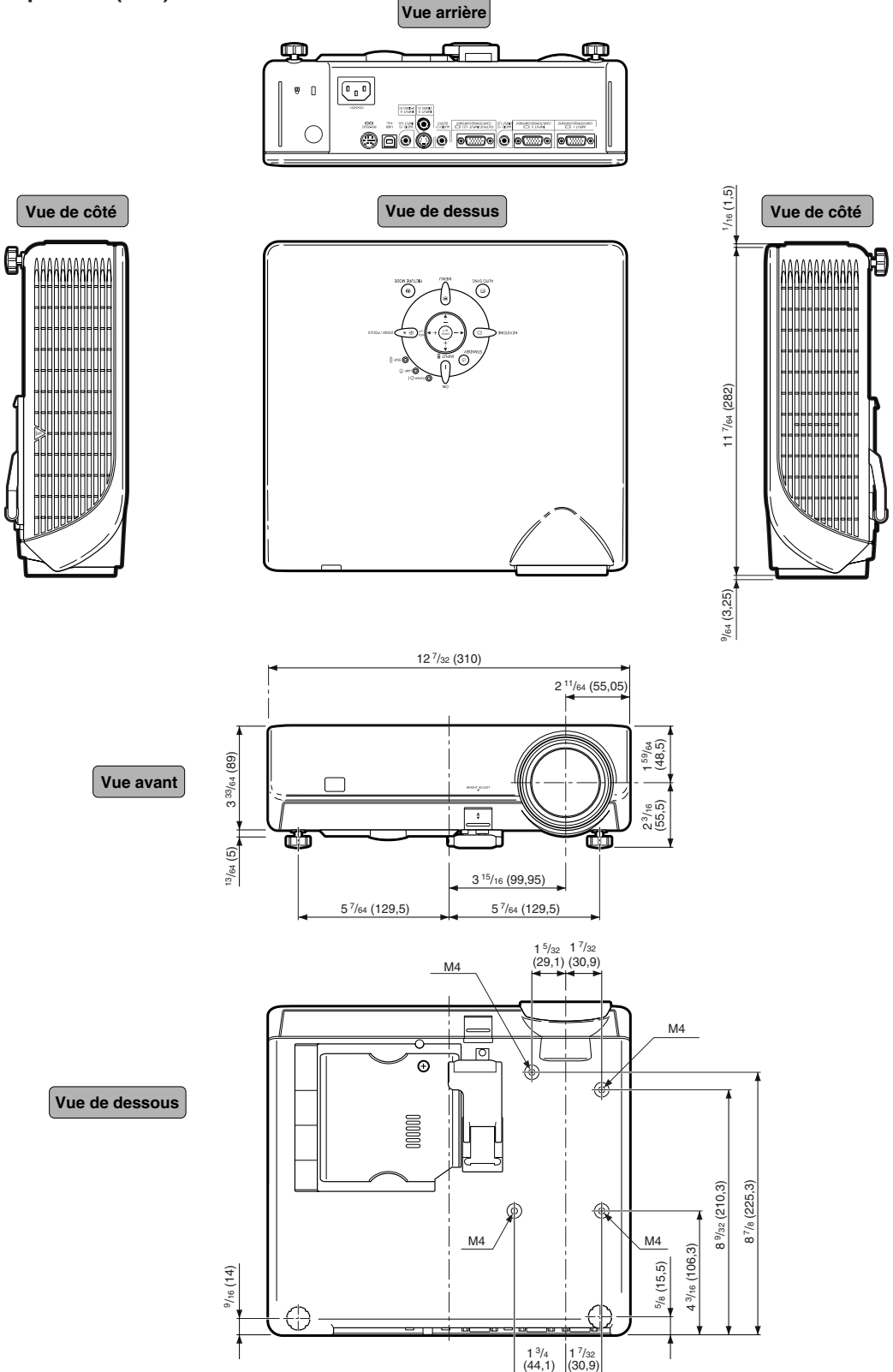